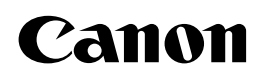

## **PP550 PLATE&SHEET PRINTER**

# 取扱説明書

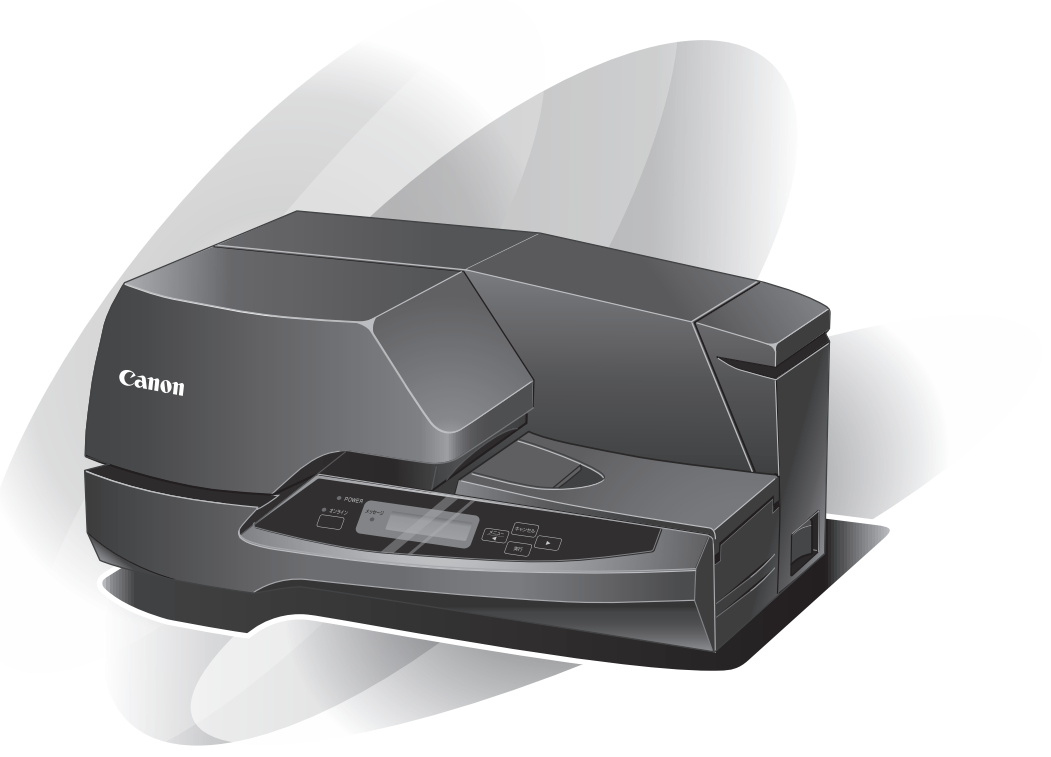

ご使用前には必ずこの取扱説明書をお読みください。 将来いつでもご使用できるように大切に保管してください。

高速、高品質のプレート&シートプリンター PP550

 硬質プラスチックのプレートからラベル状のシートまで印刷。独自の制御機能を搭載し、 アイデア一つで、多彩な分野で使用できる銘板、プレート、シール、ラベル、カードなどが 印刷できるプリンターです。

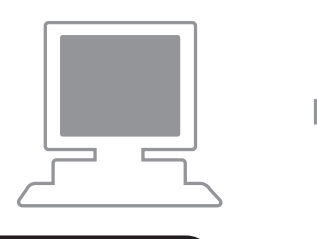

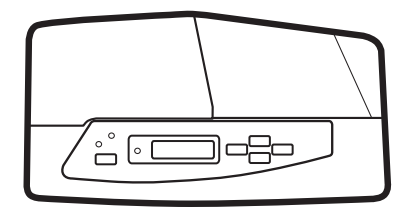

#### ● ロール状シート対応

最大Φ 140mm のロール状シートがセットでき、連続印刷ができます。

#### ● プレートにダイレクト鮮明印刷

硬質のプラスチックプレート(アクリル、P.V.C)にダイレクト印刷、透明なプレー トには鏡文字印刷ができ、いつでも・素早く・簡単に鮮明な印刷ができます。

#### ● 幅広いサイズに対応

厚さ 3mm、幅 80mm、長さ 500mm までの様々なプレートに印刷ができます。

#### ● 高速印刷

最速 60mm/ 秒の高速印刷(従来比 2 倍のスピード)を実現。

#### ● Windows 11/ Windows 10 対応

Windows 11/ Windows 10 上のアプリケーションで作成した文字、画像データの 印刷ができます。※

#### ● 多機能&コンパクト

プレートからラベル状のシートまで印刷可能な機能を搭載しながら、小型化を実現。

※アプリケーションによっては一部印刷できないものがあります。 ※本プリンターは、ネットワーク環境でのご使用には対応していません。

## 本書の見かた

このたびは≪ PP550 ≫をお買い上げいただき、誠にありがとうございます。

この取扱説明書には≪ PP550 ≫の機能と操作方法、および使用上の注意について記載 してあります。

≪ PP550 ≫の機能を十分にご理解いただき、より効果的にご利用いただくために、ご 使用前にこの取扱説明書をよくお読みください。また、お読みいただきました後も大切に 保管してください。

#### ● マークの意味

 この取扱説明書中のシンボルマークとシグナル用語は、下記の意味を定義するもので す。取扱説明書の指示を必ずお守りください。

#### **警告** 取扱いをあやまった場合に、死亡または重傷を負うおそれのある警告事項 が記載されています。安全にお使いいただくために、必ずこの警告事項を お守りください。

### **注意** 取扱いをあやまった場合に、傷害を負うおそれや物的損害が発生する おそれのある注意事項が記載されています。安全にお使いいただくた めに、必ずこの注意事項をお守りください。

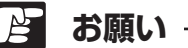

操作上必ず守っていただきたい重要事項や禁止事項が記載されています。 機械の故障や損傷、および誤った操作を防ぐために、必ずお読みください。

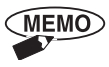

操作上の指示、および補足説明が記載されています。お読みになりご 活用ください。

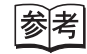

操作の参考となる項目(ページ等)が記載されています。お読みにな ることをおすすめします。

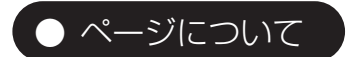

本書では、以下の例示のようなページレイアウトで説明しています。

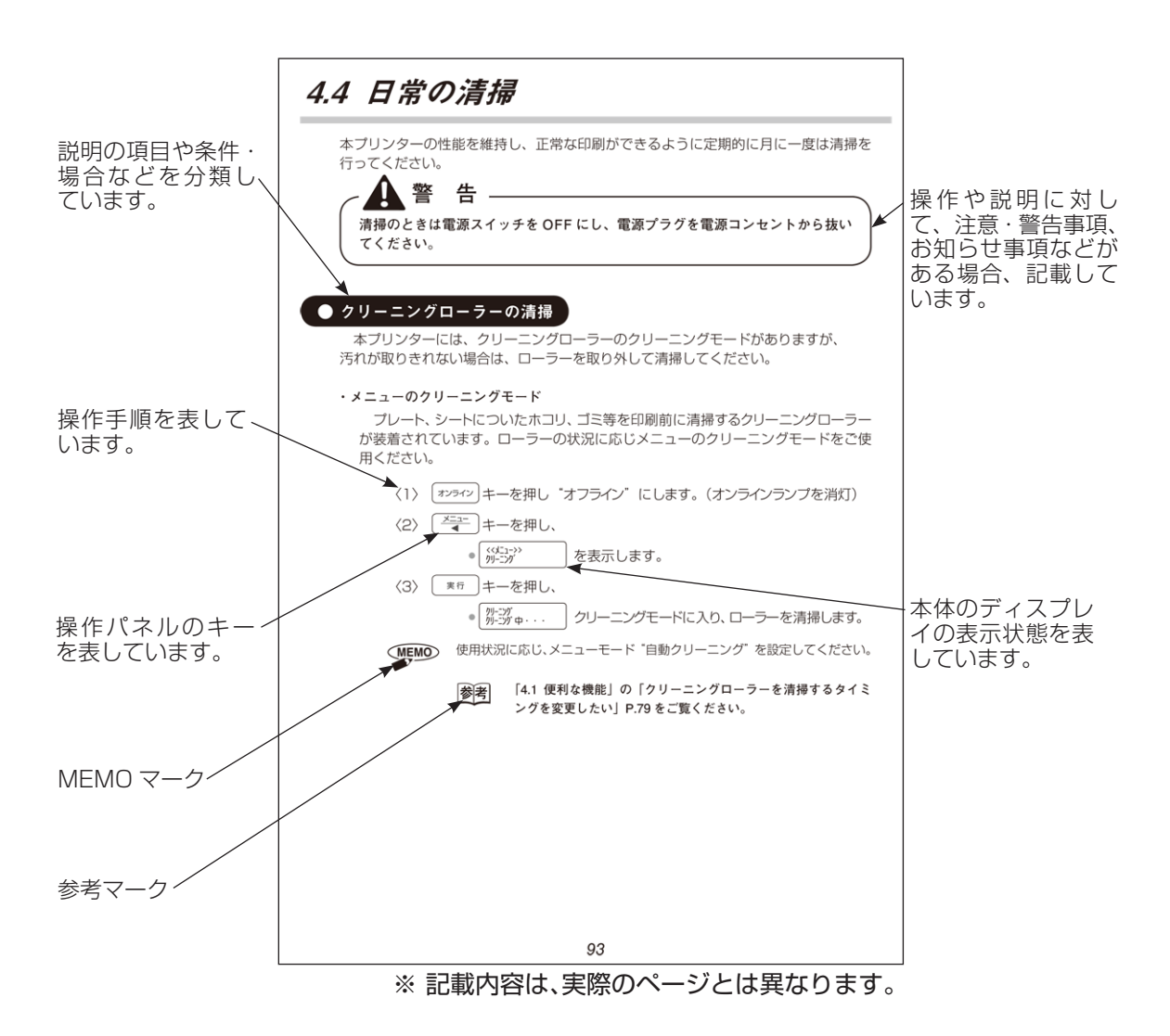

## お客様へのお願い

- ・本書に記載されている一部または全部を無断転記することは禁止されています。
- ・本書に記載されている内容については、将来予告なしに変更することがあります。
- ・運用した結果の影響については、一切の責任を負いかねますのでご了承ください。
- ・本プリンターでお客様の不適切な使用により生じた損害、または改造・変更されたこ と等に起因して生じた損害等につきましては、責任を負いかねますのでご了承ください。
- ・本書の内容について万一不備な点や記載もれ、また、お気づきの点がありましたらキ ヤノンお客様相談センター(巻末)までご連絡ください。

Canon、Canon ロゴはキヤノン株式会社の商標です。

Microsoft、Windows は、米国マイクロソフト社の米国、およびその他の国におけ る登録商標または商標です。

その他、本書に記載されている会社名、商品名は各社の登録商標または商標です。

表記について みんじょう かんしゃ おおや あいかん 本文中では

- · Microsoft Windows 11 日本語版 ––––––––––––– Windows 11
- · Microsoft Windows 10 日本語版 ––––––––––––– Windows 10

 この装置は、一般財団法人 VCCI 協会の基準に基づくクラス B 情報技術装置です。 この装置は、家庭環境で使用することを目的としていますが、この装置がラジオやテ レビジョン受信機に近接して使用されると、受信障害を引き起こすことがあります。 取扱説明書に従って正しい取り扱いをしてください。

## ▲ 安全にお使いいただくために

 本プリンターを安全にお使いいただくために、以下の注意事項を必ずお守りくださ い。

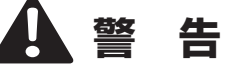

●アルコール、シンナーなどの引火性溶剤の近くに、本プリンターを設置しないでく ださい。製品内部の電気部品などに接触すると、火災や感電の原因になります。

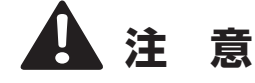

- ●本プリンターの上に乗ったり重いものを置かないでください。故障の原因になるこ とがあります。
- ●本プリンターの上に金属物や液体の入った容器を置かないでください。これらが製品 内部の電気部品などに接触すると、ショートして火災や感電の原因になることがありま す。
- ●不安定な場所や振動のある場所に設置しないでください。落ちたり、倒れたりして、 けがの原因になることがあります。
- ●湿度やホコリの多い場所、高温や火気の近くには設置しないでください。火災や感 電の原因になることがあります。
- ●じゅうたんやカーペット、ベッド、ソファーなどの上に設置しないでください。製 品内部の熱がこもり、火災や故障の原因になることがあります。
- ●本プリンター背面の排気孔と底面の通気孔をふさがないでください。製品内部の熱 がこもり、火災や故障の原因になることがあります。
- ●作業スペースは、印刷するメディアの取り扱いに支障が無い広さを確保してくださ い。

・ 設置場所について

 本プリンターの設置にあたり、背面の排気孔をふさがないでください。また、最長 500 mm のプレートまで印刷可能なため、下記のようなスペースを確保してください。

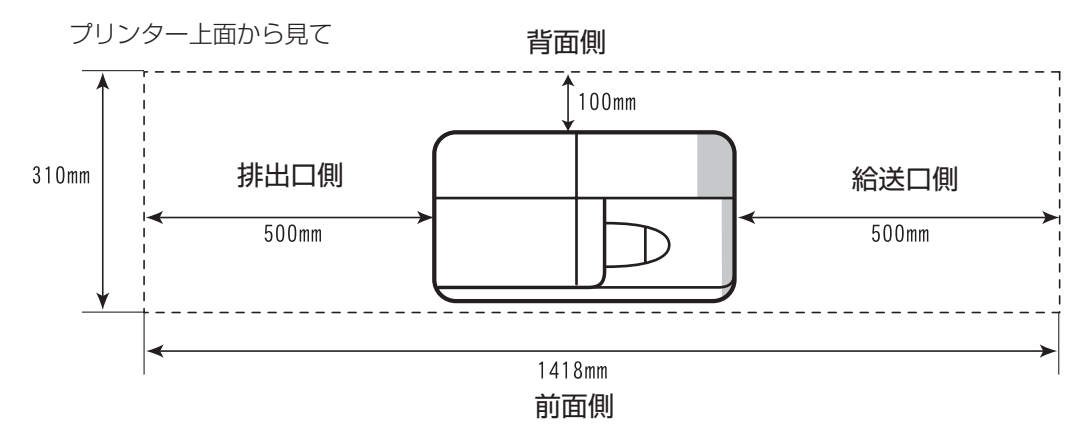

・ 電源について

## **警 告**

- ●煙が出ている、異臭がする等の異常が発生した場合、直ちに電源スイッチをOFFにし、 電源プラグをコンセントから抜いて、販売店またはキヤノンお客様相談センター(巻 末)にご相談ください。
- ●濡れた手で電源プラグの抜き差しをしないでください。感電の原因になります。
- ●ふたまたソケット等を使ったタコ足配線は行わないでください。火災や感電の原因 になります。
- ●電源プラグは確実に奥まで差し込んでください。コンセントから露出した電源プラ グの刃に金属などが触れると、火災や感電の原因になります。
- ●付属の電源コード以外は使用しないでください。火災や感電の原因になります。
- ●感電防止および火災防止のため、必ず付属のアースコードを接続してください。
- ●電源コード、アースコードは熱器具に近づけないでください。コードの被ふくが溶 けるおそれがあります。
- ●アースコードを接続するときは、以下の点にご注意ください。
	- <アースコードを接続してよいもの>
	- ・電源コンセントのアースコード端子
	- ·設置工事(D種)が行われているアースコード端子
	- <アースコードを接続してはいけないもの>
	- ・水道管

 配管の途中でプラスチックになっている場合があり、その場合にはアースの役目 を果たしません。ただし、水道局がアース対象物として許可した水道管にはアー スコードを接続できます。

- ・ガス管
- ガス爆発や火災の原因になります。
- ・電話線のアースや避雷針 落雷のときに大きな電流が流れ、火災や感電の原因になります。
- AC100V (50/60Hz)でご使用ください。その他の電圧で使用しないでください。 火災や感電・故障の原因になります。
- ●電源コードを束ねたり、結んだりしたまま通電しないでください。火災や感電の原 因になります。
- ●清掃の際は、水に湿らせ固くしぼった柔らかい布を使用してください。アルコール、 ベンジン、シンナー等の引火性溶剤は使用しないでください。 また、電源スイッチを OFF にし、電源プラグをコンセントから抜いて清掃してくだ さい。
- ●電源プラグを定期的に抜き、その周辺およびコンセントに溜まったほこりや汚れを、 乾いた布で拭き取ってください。ほこり、湿気、油煙の多いところで、電源プラグ を長時間差したままにすると、その周辺に溜まったほこりが湿気を吸って絶縁不良 となり、火災の原因になります。
- ●電源コードを傷つけたり、破損したり、加工したりしないでください。また、重い ものを置いたり、引っぱったり、無理に曲げたりしないでください。傷ついた部分 から漏電して火災や感電の原因になります。

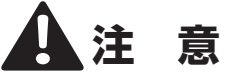

- ●いつでも電源プラグが抜けるように、コンセントのまわりには物を置かないでくだ さい。
- ●電源コードを抜く際に、コードを引っ張るとコードが傷つき、火災や感電の原因に なることがあります。必ずプラグ部を持って抜いてください。
- ●本プリンターを長時間ご使用にならない場合は、電源プラグを抜いてください。
- ●延長コードは使用しないでください。火災や感電の原因になることがあります。
- ご使用中やお手入れの際に

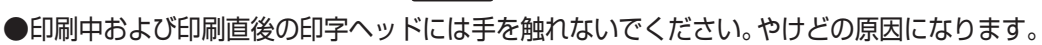

**警 告**

- ●付属品(コード等)は本プリンター以外で使用しないでください。火災や感電の原 因になります。また、本書での説明どおりに使用してください。
- ●本プリンターの近くでは可燃性のスプレーなどは使用しないでください。火災や感電 の原因になります。
- ●本製品を落としたり、破損した場合は、プリンターの電源スイッチを OFF にし、電 源プラグをコンセントから抜いて、販売店またはキヤノンお客様相談センター(巻末) にご相談ください。そのまま使用すると火災・感電・故障の原因になります。
- ●異音がする、煙が出ている、異臭がするなどの異常が発生した場合は、直ちに電源 スイッチを OFF にし、電源プラグをコンセントから抜いて、販売店またはキヤノン お客様相談センター(巻末)にご相談ください。そのまま使用すると、火災・感電・ 故障の原因になります。
- ●本プリンターを分解したり、改造したりしないでください。内部には高圧・高温の 部分があり、火災や感電の原因になります。
- 警告ラベルの添付位置

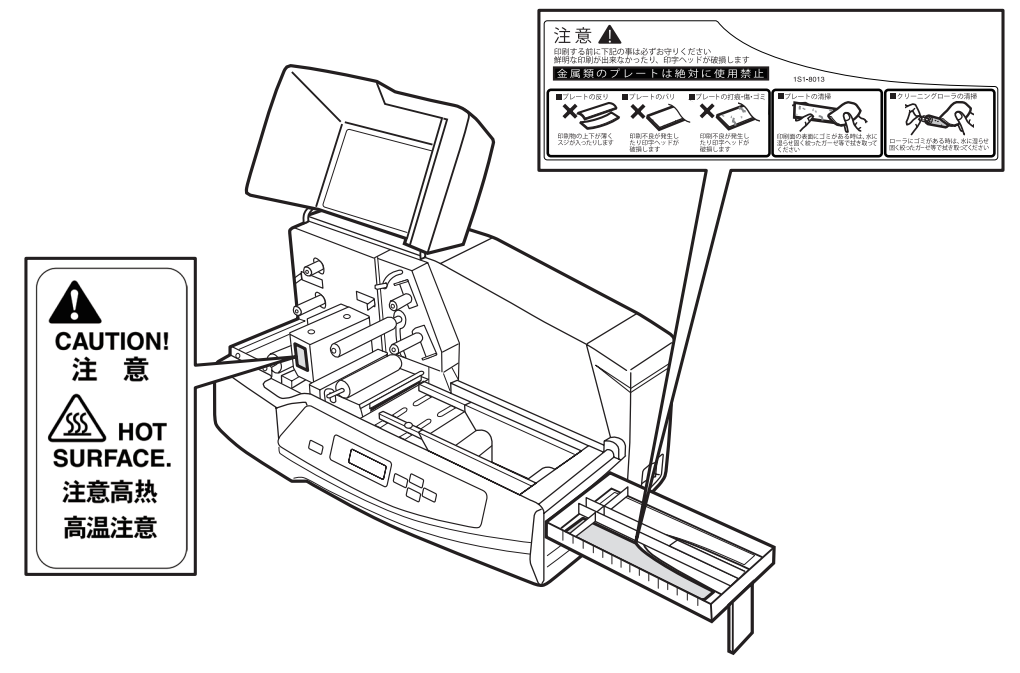

## **警 告**

- ●本プリンターの上に重いものを置かないでください。置いたものが倒れたり、落ちて けがの原因になることがあります。
- ●異物(金属片、水、液体等)が本プリンターの内部に入った場合、直ちに電源スイッ チを OFF にし、電源プラグをコンセントから抜いて、販売店またはキヤノンお客様 相談センター(巻末)までご連絡ください。
- ●リボンは指定のリボンカセットをご使用してください。また、カセットの分解や他 のリボンの使用はしないでください。
- ●印刷中に、プレートやシートを無理に引っ張らないでください。印刷不良や故障の 原因になります。
- ●直射日光のあたる場所、湿気やホコリの多い場所でのご使用、保管はおやめください。 <本体・リボンカセット・クリーニングカセットの環境条件>

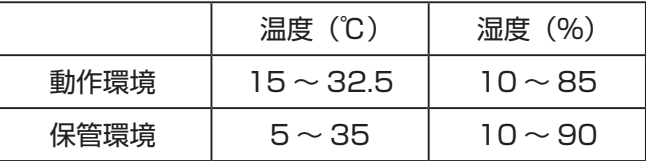

- ●夜間等、長時間ご使用にならない場合は、安全のため電源スイッチを OFF にしてく ださい。また、連休等、長期間ご使用にならない場合は、安全のためコンセントか ら電源プラグを抜いてください。
- ●リボンカセットなどの消耗品は食べ物ではありません。誤飲のおそれがあります。 子供の手の届かないところに保管してください。
- ●カセットカバーやトレイ開閉時には、指などをはさまない ように注意してください。
- ●印刷中は、カセットカバーを開けないでください。また、 右図の矢印部分や給送部などに指を入れないでください。 けがの原因になることがあります。

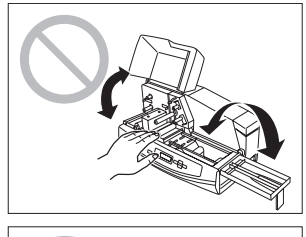

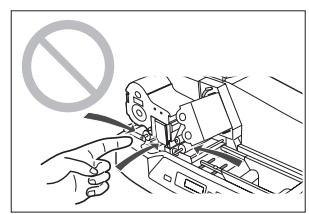

●持ち運ぶときは、前面から抱え込むようにして左右 側面の底を持ってください。

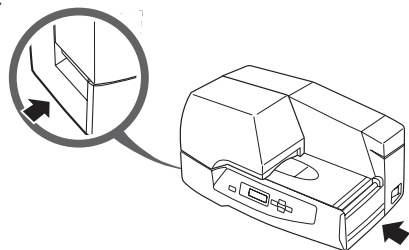

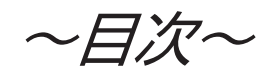

×

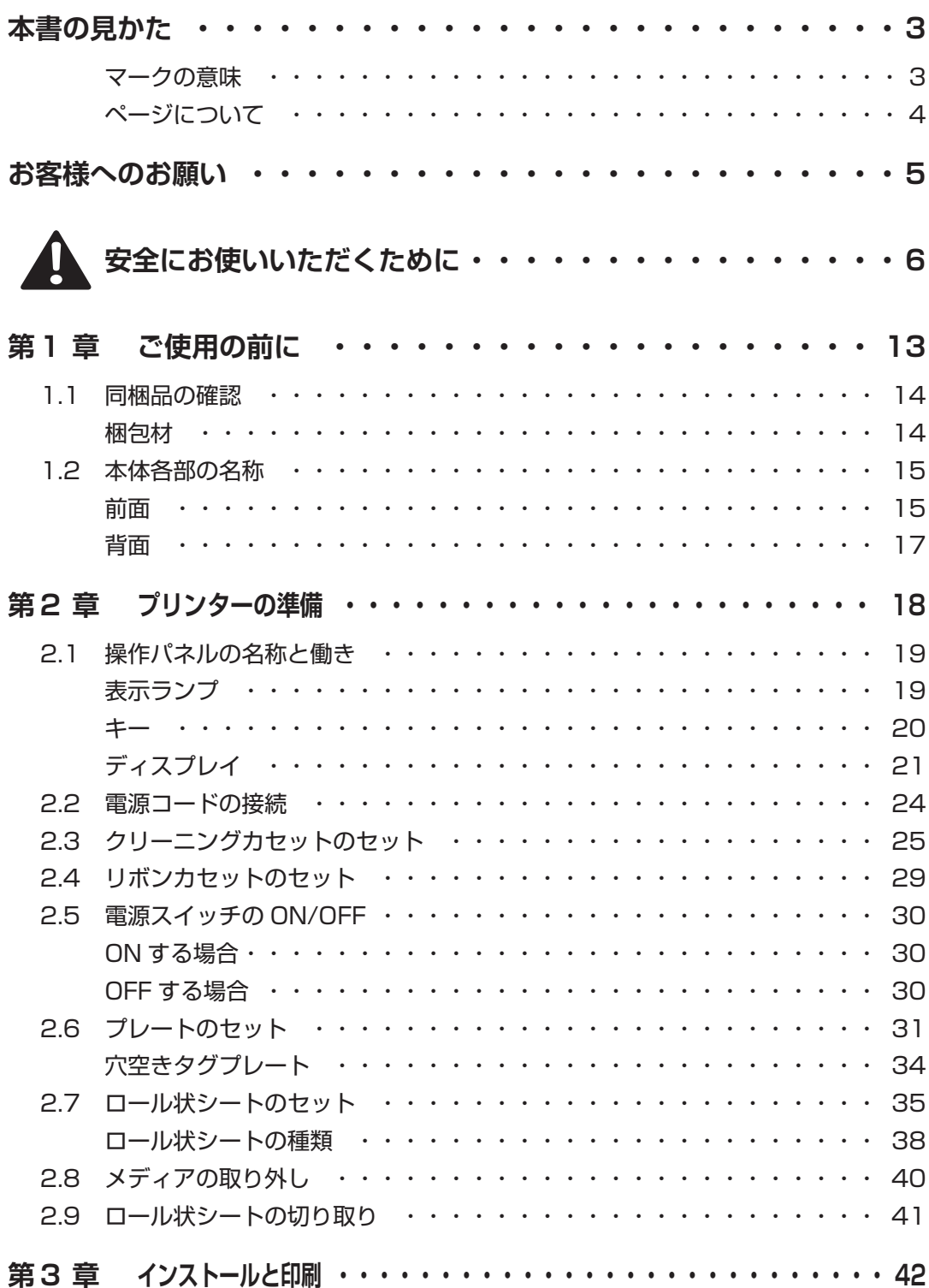

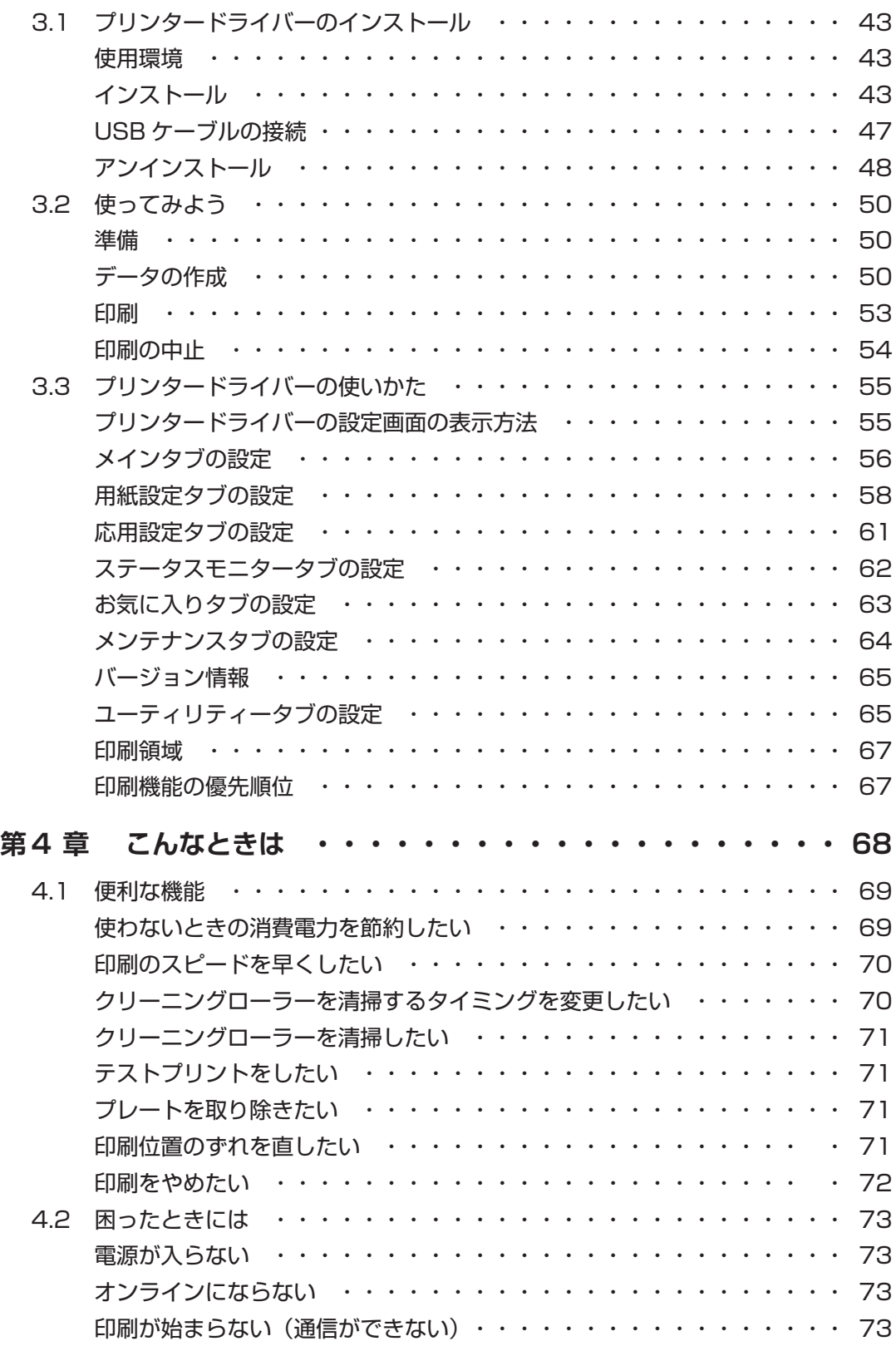

~目次~

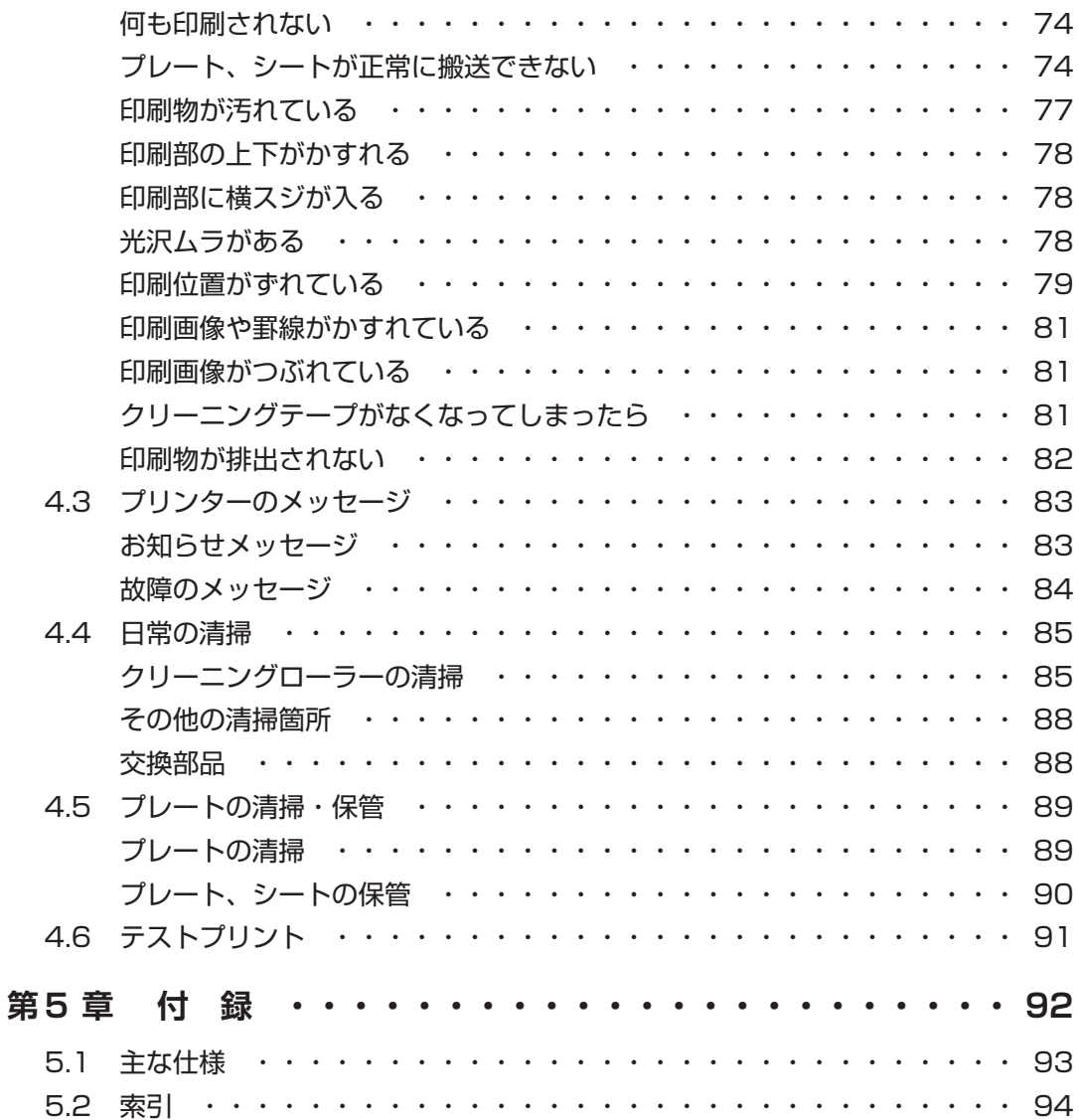

# <span id="page-12-0"></span>第1章 ご使用の前に

この章では本プリンターの同梱品や各部の名称を説明しています。

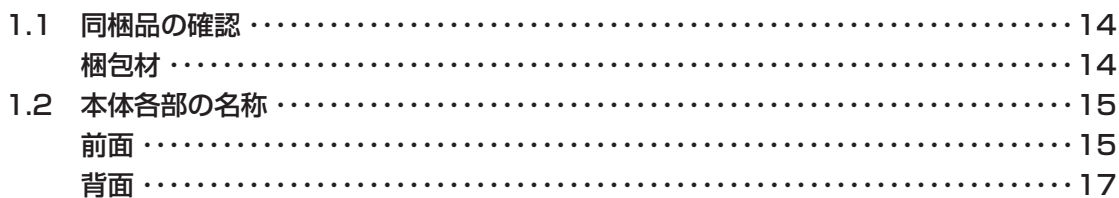

<span id="page-13-0"></span>1.1 同梱品の確認

以下の付属品が揃っていることを確認してください。

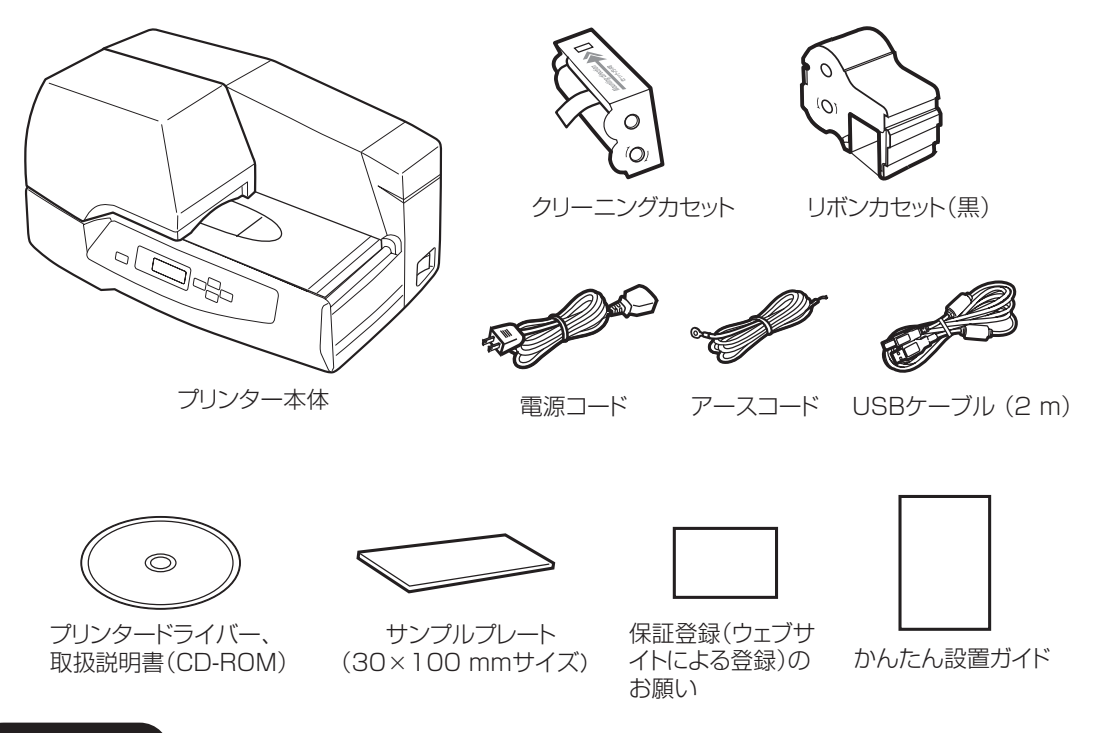

● 梱包材

 本プリンターの入っていた外箱、梱包材は、捨てないで保管してください。修理 の際など、本プリンターをお送りいただく場合に必要となります。

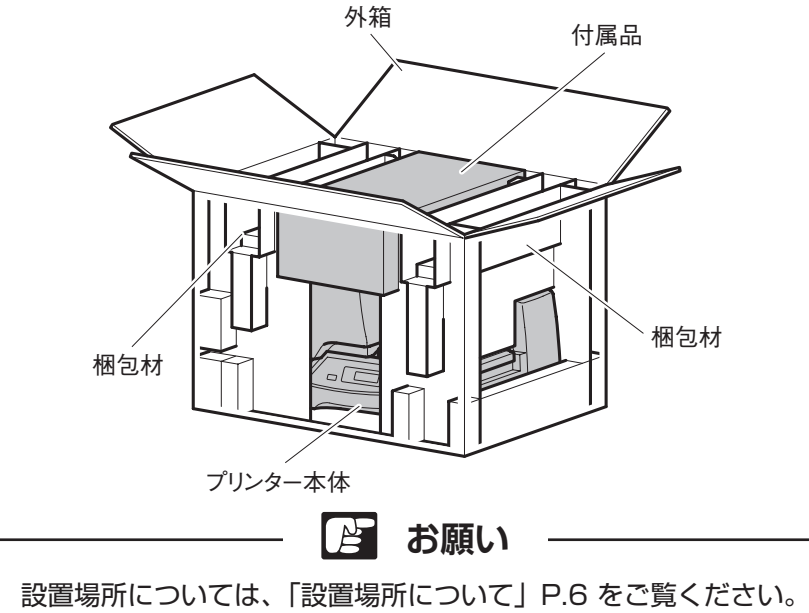

## <span id="page-14-0"></span>1.2本体各部の名称

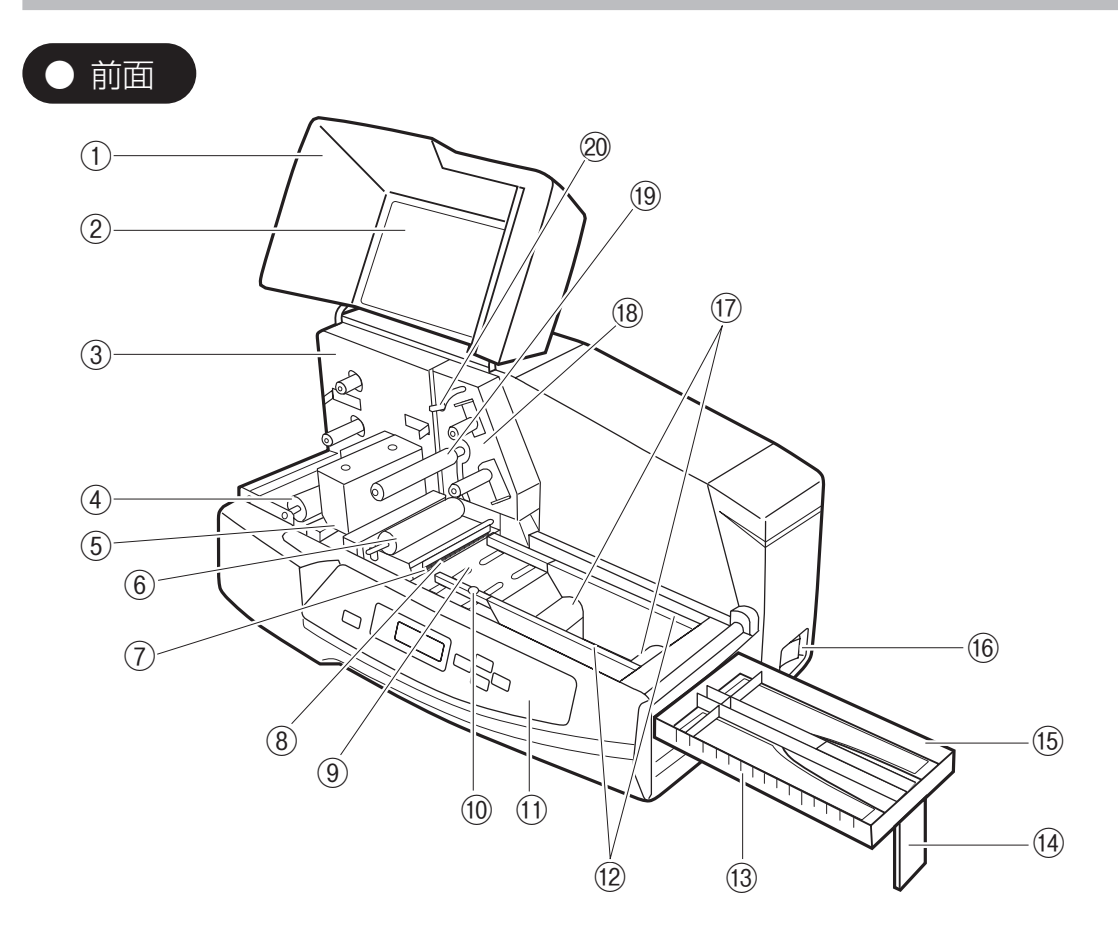

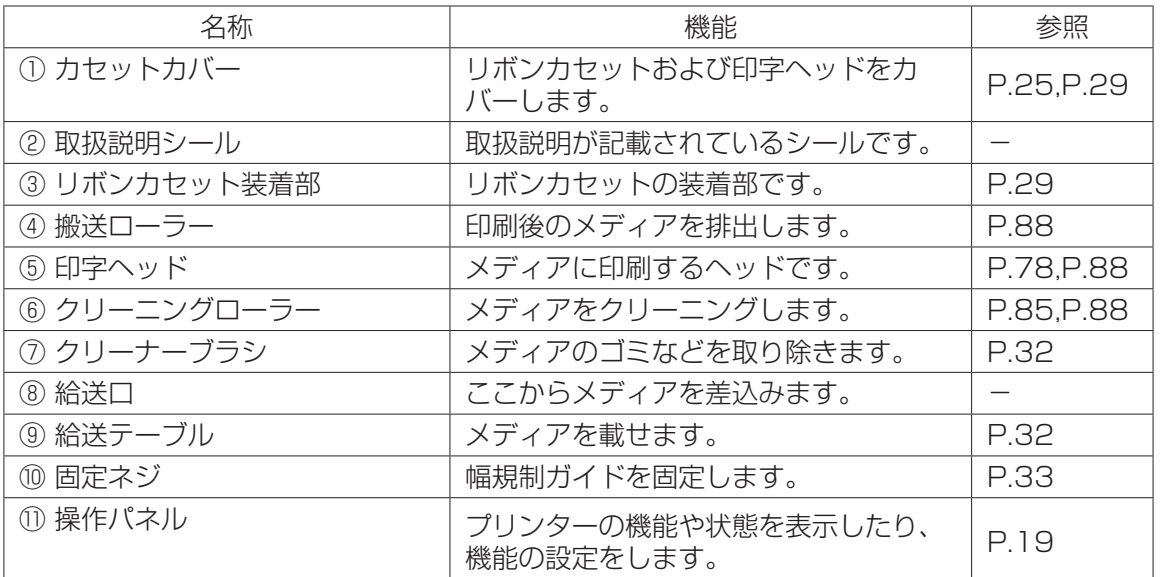

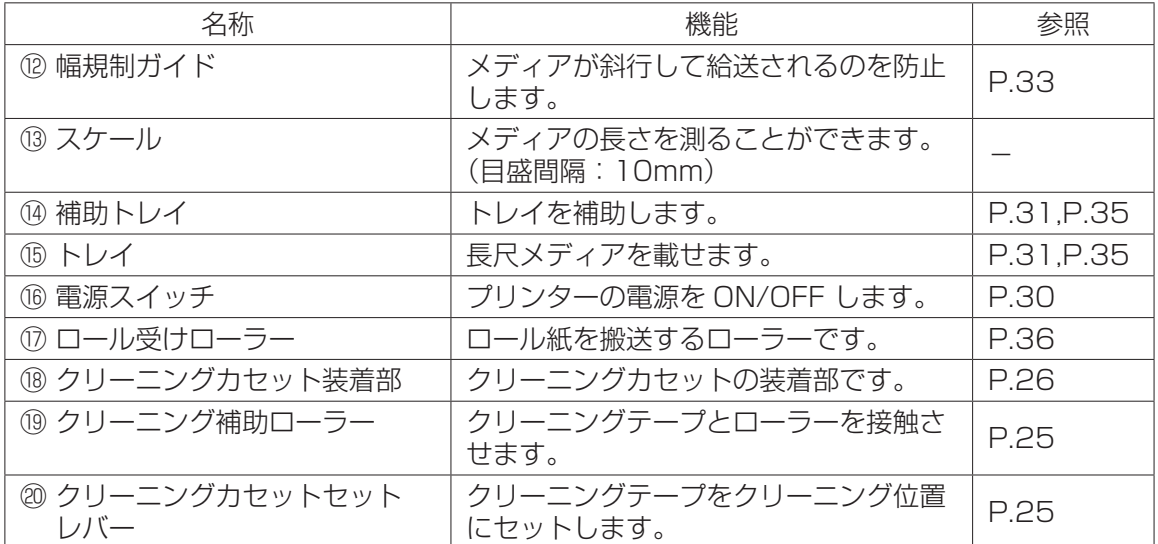

<span id="page-16-0"></span>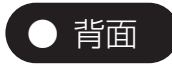

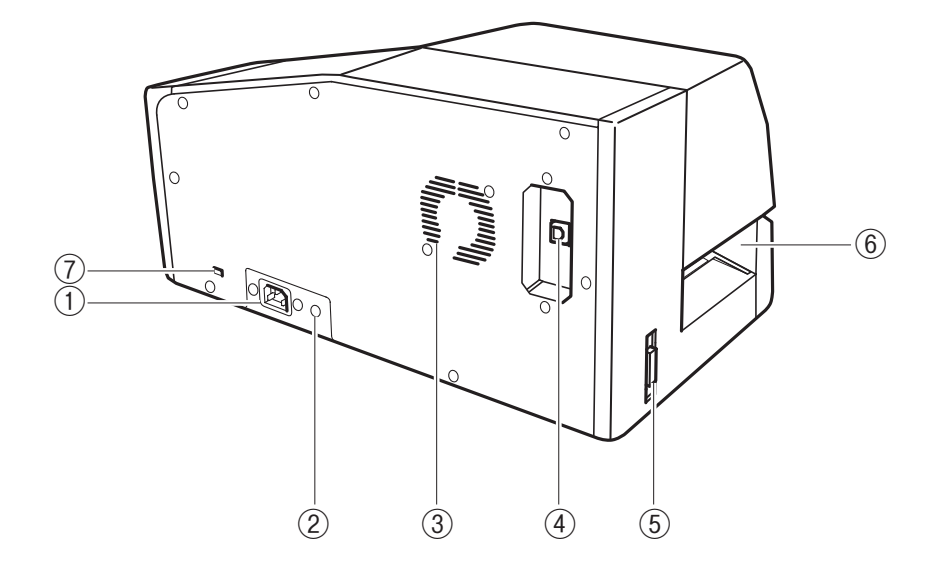

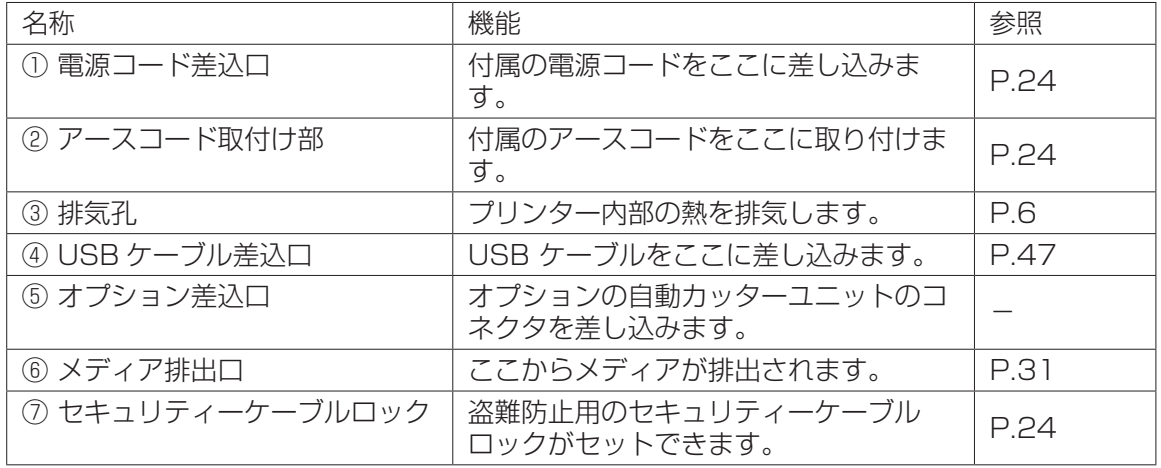

# <span id="page-17-0"></span>第2章 プリンターの準備

この章では本プリンターを使うための準備について説明しています。

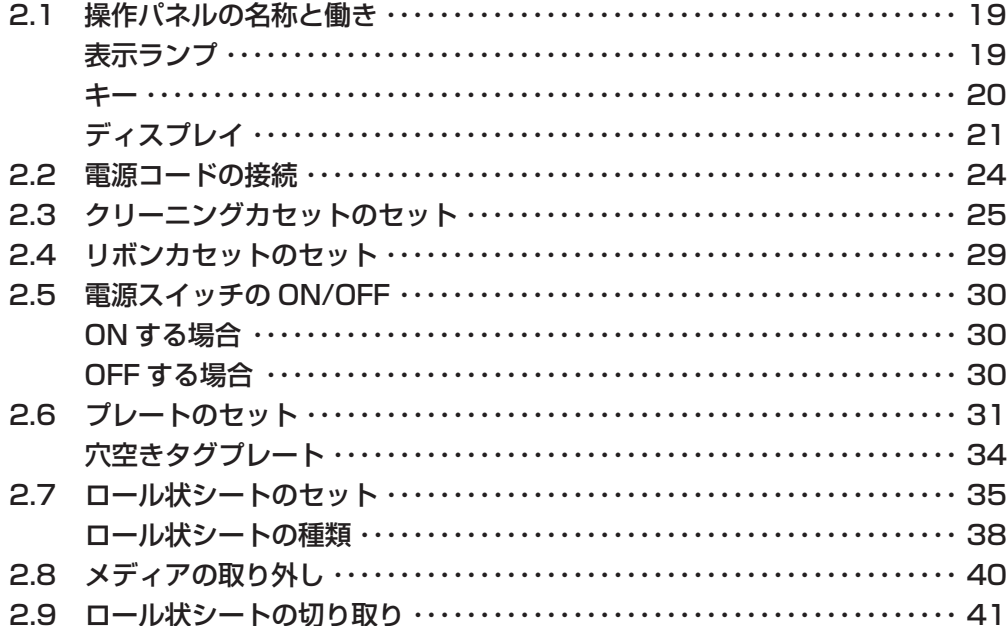

## <span id="page-18-1"></span><span id="page-18-0"></span>2.1 操作パネルの名称と働き

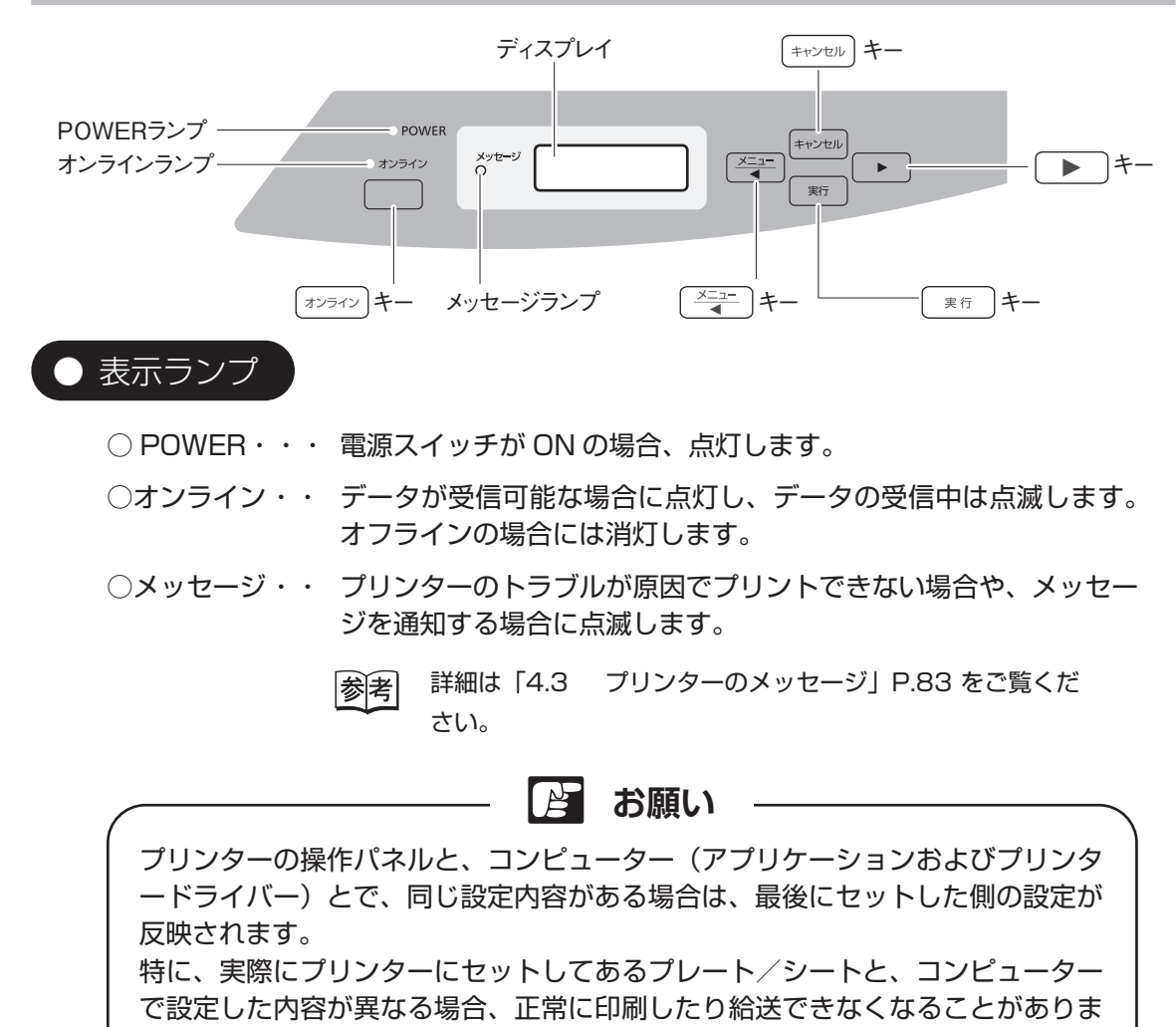

すので、ご注意ください。

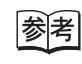

「3.3 プリンタードライバーの使いかた」の[「印刷機能の優先順](#page-66-0) 位」P.67 [をご覧ください。](#page-66-0)

<span id="page-19-0"></span>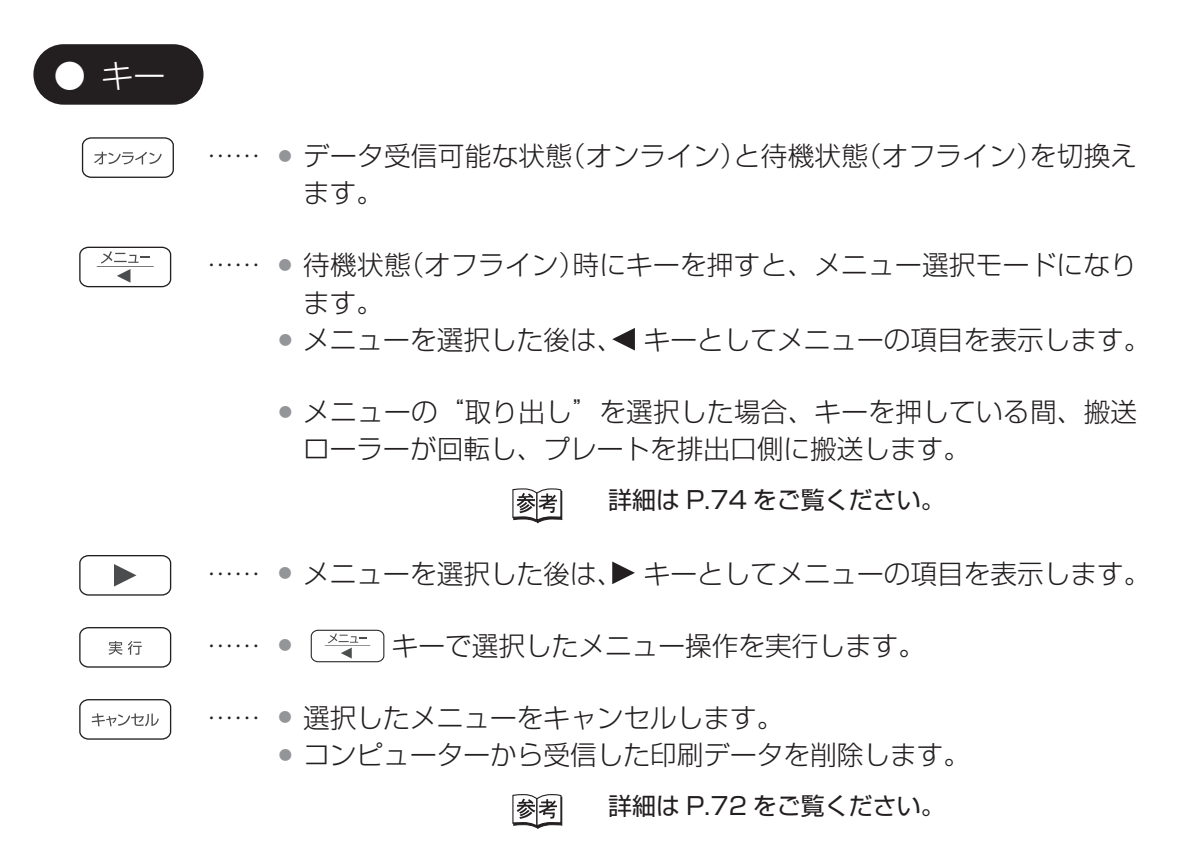

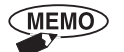

オンライン状態からメニュー選択モードにするときは、 ( オンラィン )キーを押し オンラインランプを消灯させ"オフライン"にし、 ニコー キーを押します。

<span id="page-20-0"></span>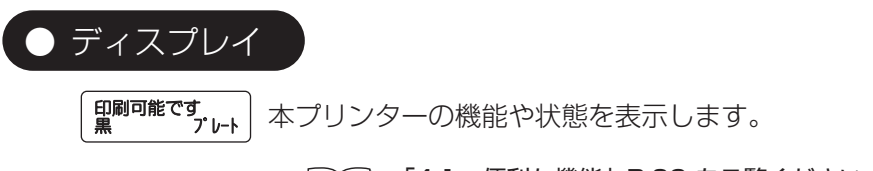

 [「4.1 便利な機能」P.69](#page-68-0) をご覧ください。 |参|考

#### 1. ディスプレイのデータ受信メッセージ

プリンタードライバーの [ ユーティリティー ] 設定の [ 確認モード有無 ] で (MEMO) [ 確認あり ] を選択していると、次のメッセージを表示します

> [「3.3 プリンタードライバーの使いかた」の](#page-54-1)[「ユーティリティー](#page-64-1) |参考| [タブの設定」P.65](#page-64-1) をご覧ください。

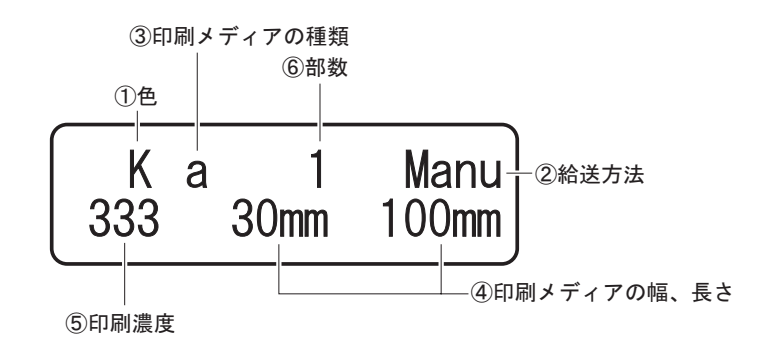

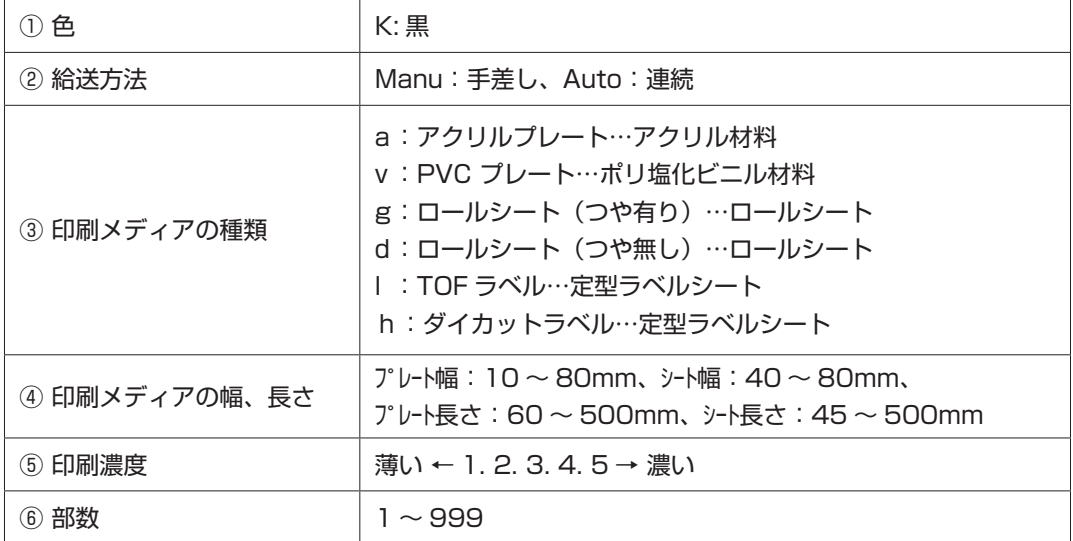

2. 操作パネルメニューモードの構成

・電源を ON にします。

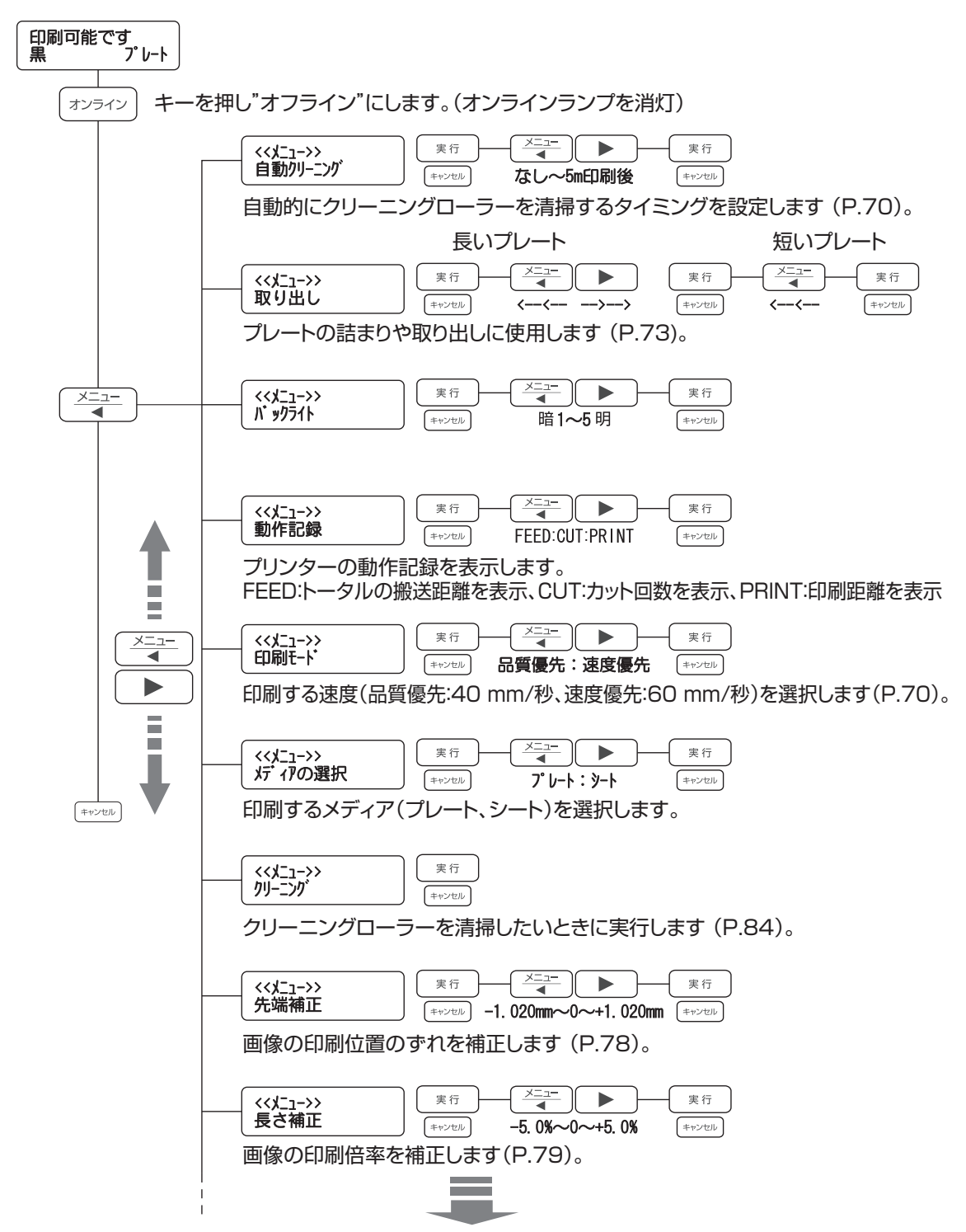

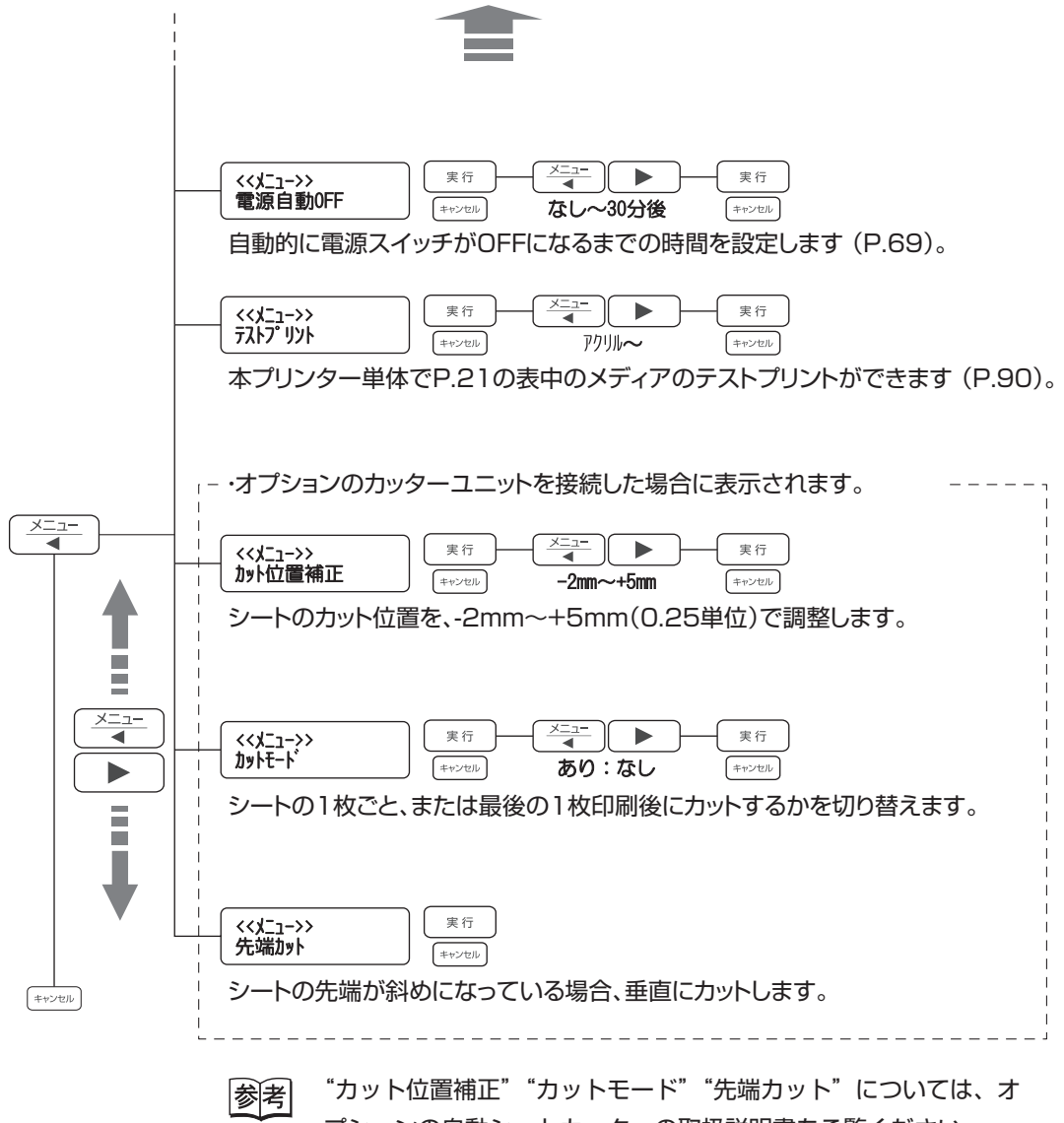

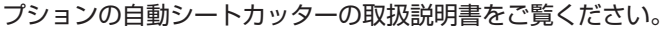

## <span id="page-23-1"></span><span id="page-23-0"></span>2.2 電源コードの接続

プリンターの電源スイッチが OFF になっていることを確認してください。

- (1)アースコードを本体の背面にあるアースコード取付け部にネジで固定します。
- (2)アースコードを専用のアース端子に接続します。
- (3)電源コードのコネクタを本プリンター背面の電源コード差込口に、しっかりと 差し込みます。
- (4)電源コードのプラグを AC100V のコンセントに差し込みます。

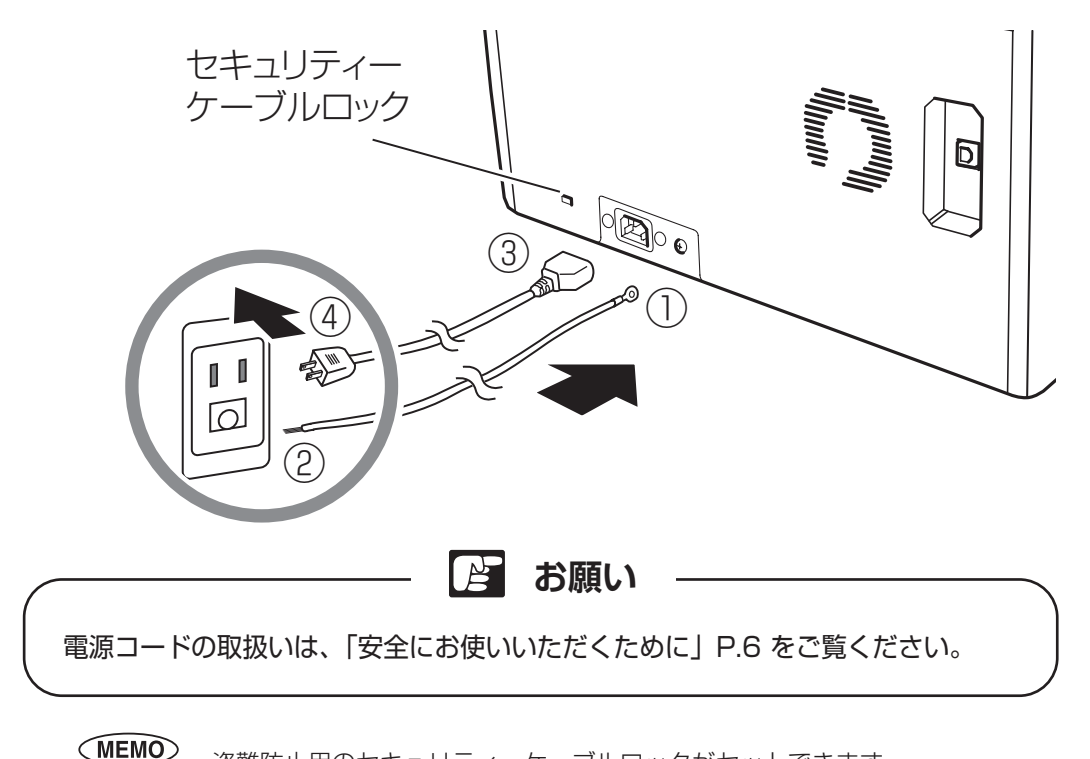

盗難防止用のセキュリティーケーブルロックがセットできます。

## <span id="page-24-2"></span><span id="page-24-0"></span>2.3 クリーニングカセットのセット

 クリーニングローラー清掃用のクリーニングカセットを装備しています。次の手順 でセットしてください。

**お願い**

クリーニングローラーを清掃するために、クリーニングカセットは必ずセットし てください。クリーニングカセットをセットしないで使用すると、クリーニング ローラーが汚れたままとなり、印字ヘッドを破損するおそれがあります。

<span id="page-24-1"></span>(1)カセットカバーを開けます。

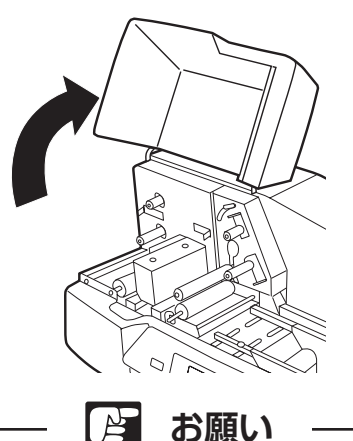

クリーニングカセットをセットする場合、リボンカセットを外してください。リ ボンカセットが装着されたままセットすると、クリーニングテープがリボンカセ ットに貼り付く場合があります。 詳細[は「2.4 リボンカセットのセット」P.29](#page-28-2) をご覧ください。

(2)セットレバーを下げます。

クリーニング補助ローラーの固定が解除され、クリーニングテープのセットが 可能になります。

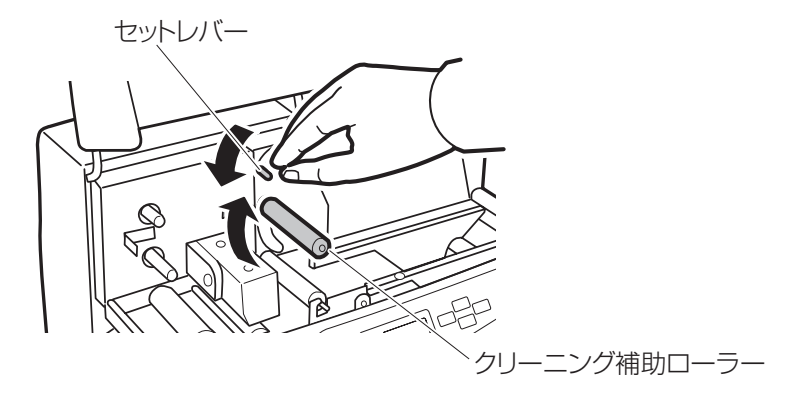

(3)クリーニングテープを引き出します。 リードテープを引き出してはがすと、クリーニングテープが引き出されます。

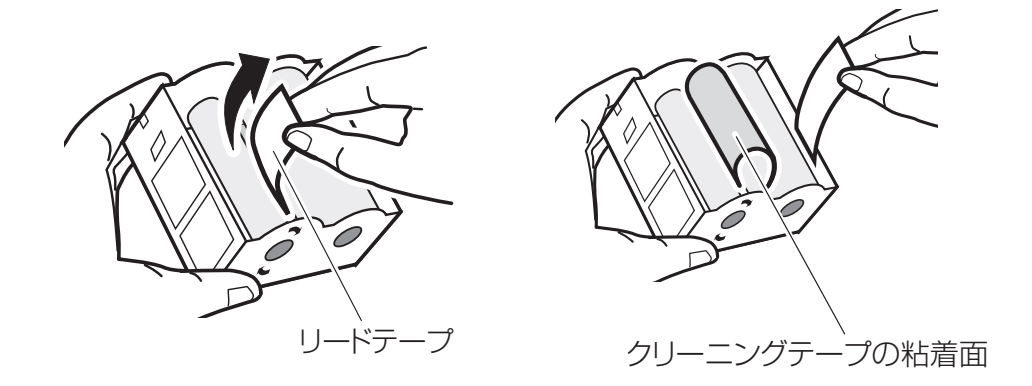

(4)クリーニングテープをクリーニング補助ローラーに通しながら、ガイドの爪に 沿ってクリーニングカセットをセットします。

<span id="page-25-0"></span>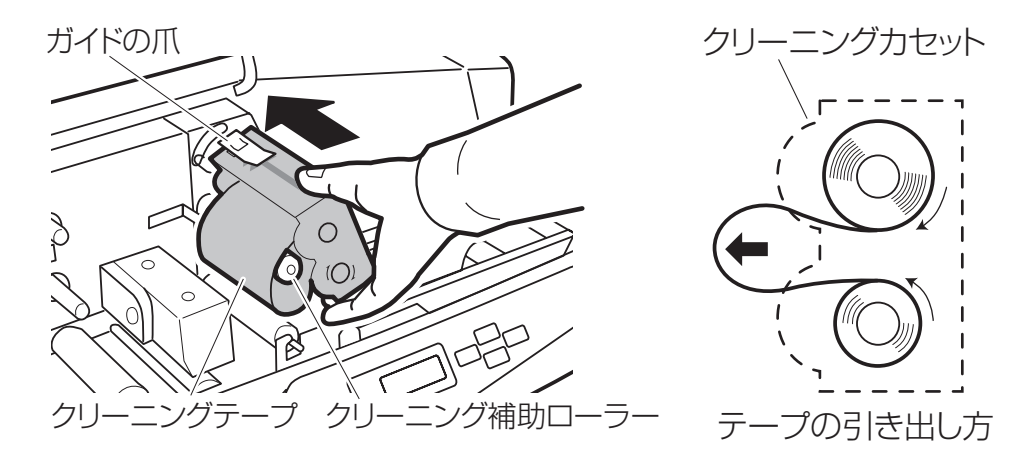

**お願い** $\mathbb{R}$ 

クリーニングカセットのセット後、ガイドの爪が確実にカセットの溝に固定され ていることを確認してください。カセットが浮いた状態のままでは、正常にクリ ーニングされないことがあります。

(5)セットレバーを上げます。

クリーニング補助ローラーが固定され、クリーニングテープがセットされます。

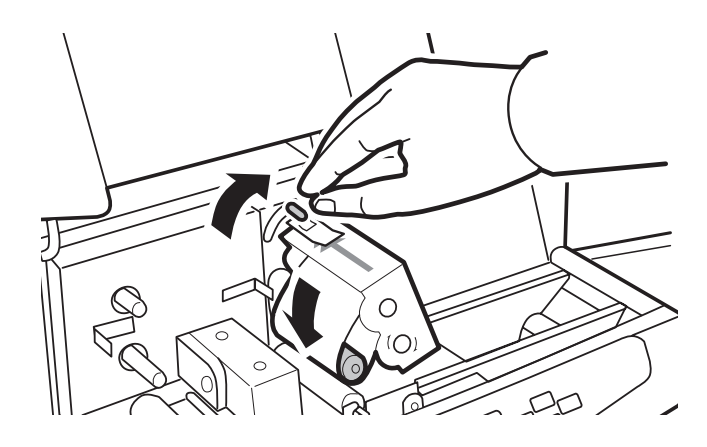

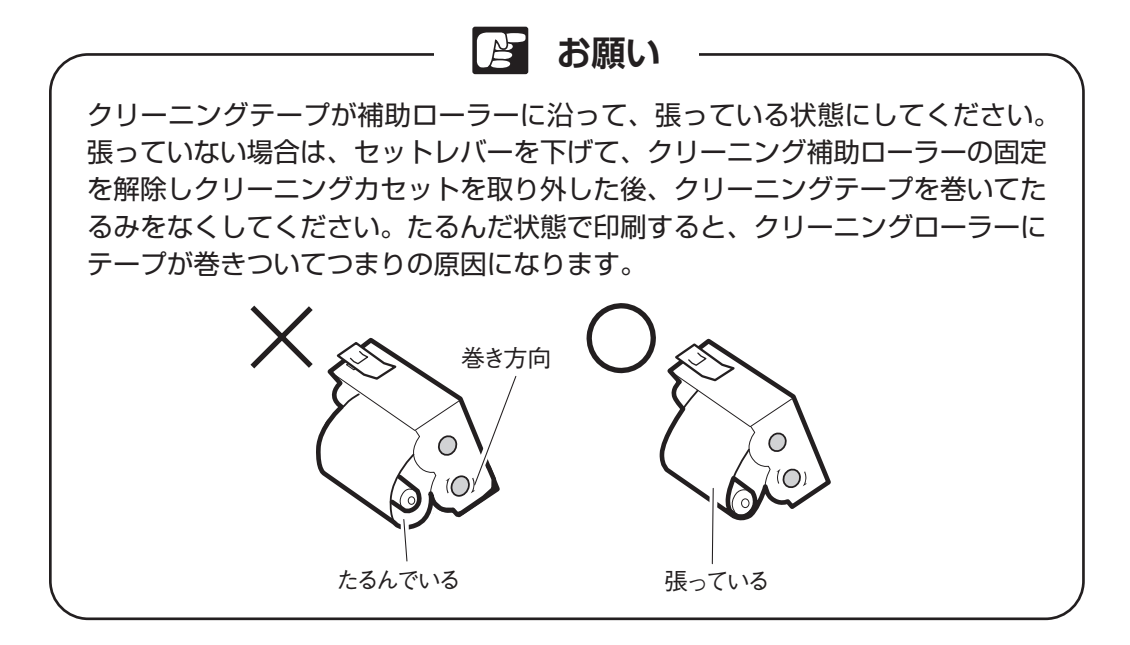

- ・クリーニングカセットの取り外しかた
	- (1)カセットカバーを開けます。

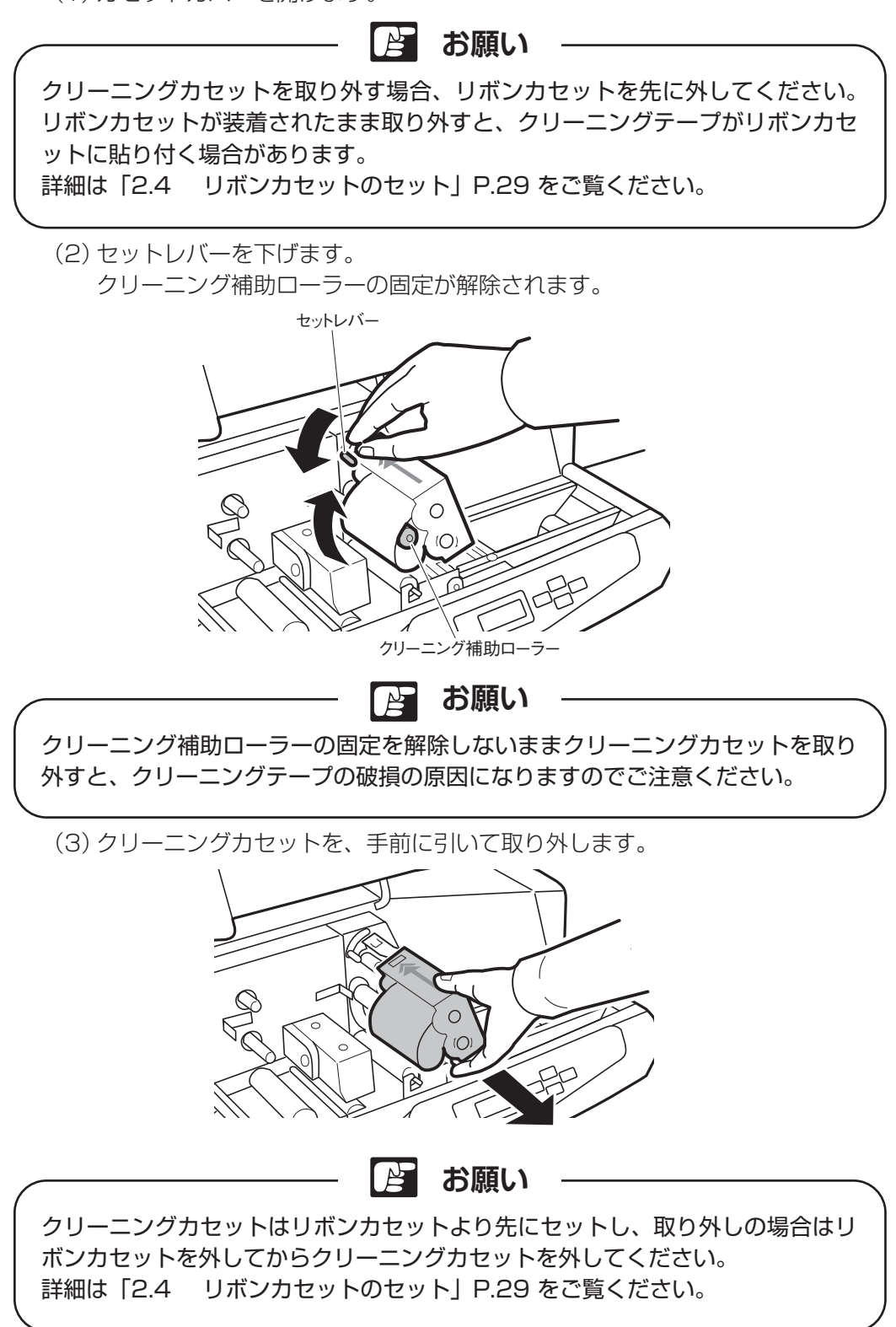

## <span id="page-28-2"></span><span id="page-28-0"></span>2.4 リボンカセットのセット

印刷用のリボンカセットを次の手順でセットしてください。

(1)新しいリボンカセットをセットする場合はストッパーを外し、リボンのたるみ をなくします。

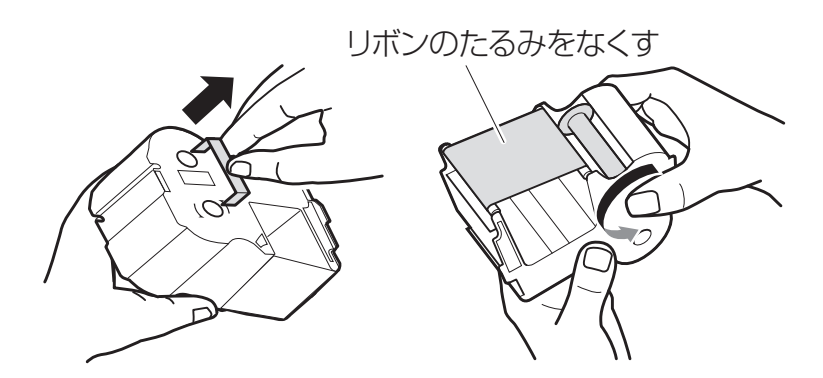

(2)クリーニングカセットをセットした後に、リボンカセットをセットします。

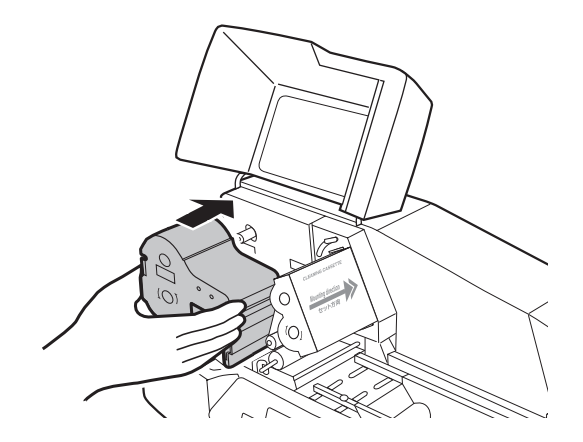

<span id="page-28-1"></span>(3)カセットカバーを閉めます。

**お願い**

リボンカセットが浮いた状態でカセットカバーを閉めると、"リボンをセットし てください"メッセージが表示されます。確実に奥まで押し込んでセットしてく ださい。

 [「4.3 プリンターのメッセージ」P.83](#page-82-0) をご覧ください。 |参考|

・リボンカセットの取り外しかた

リボンカセットを手前に引いて取り外します。

<span id="page-29-1"></span><span id="page-29-0"></span>2.5 電源スイッチの ON/OFF

● ON する場合

- (1)電源コードおよびアースコードが正しく接続されていることを確認します。
- (2) プリンター本体右側の電源スイッチ「O | ]の「| 7 を押します。操作パネル の電源ランプが点灯し、初期設定が行われます。

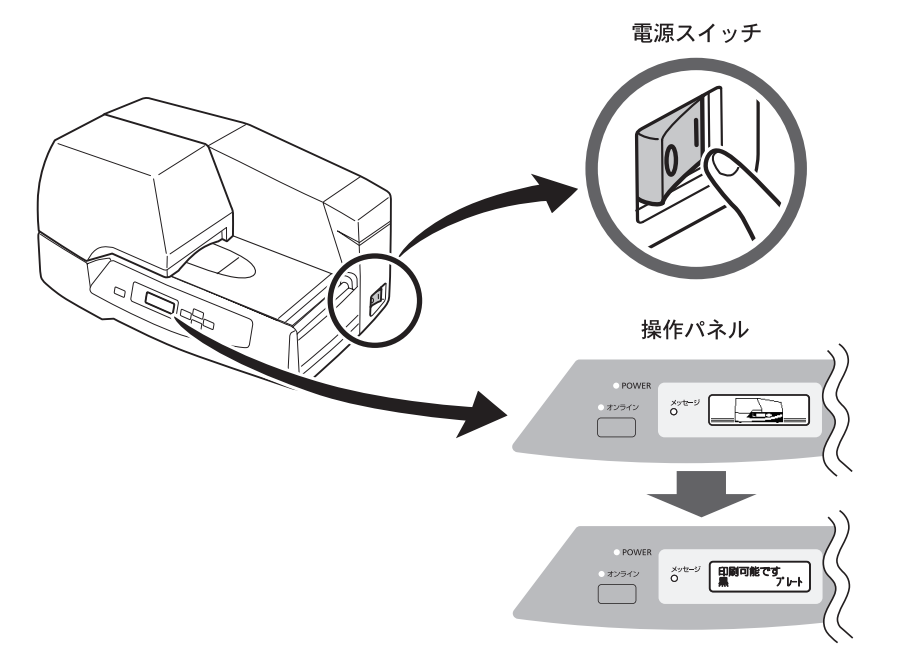

**A お願い** 

電源を入れる前に、プリンター内部にメディアが無いことを確認してください。 メディアがある場合は、取り除いてください。 電源を入れたときにプリンター内部(特にヘッド周辺)にメディアがあると、内 部を損傷してしまうことがあります。

#### ● OFF する場合

- (1)プリンターが動作していないことを確認します。
- (2) プリンター本体右側の電源スイッチ [O |] の [O] を押します。

#### 【 *| お願い*

印刷中に電源スイッチを OFF にしないでください。印字ヘッド、リボンカセッ ト等の破損や、故障の原因になります。

<span id="page-30-1"></span><span id="page-30-0"></span>2.6 プレートのセット

手差しで 1 枚ずつ印刷する方法について説明します。プレートを次の手順でセット してください。

(1)補助トレイを立ち上げ、トレイを開けます。

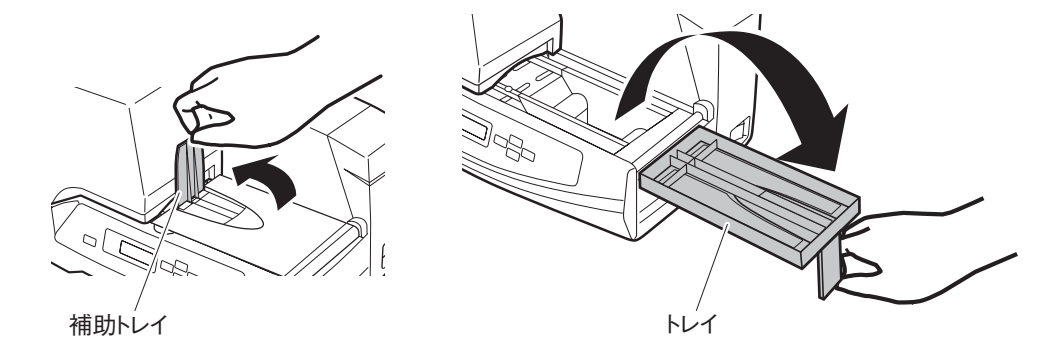

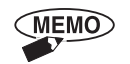

長尺プレート (200mm 以上)に印刷するときは、プレートガイドを引き 出します。使用しないときは、戻してください。

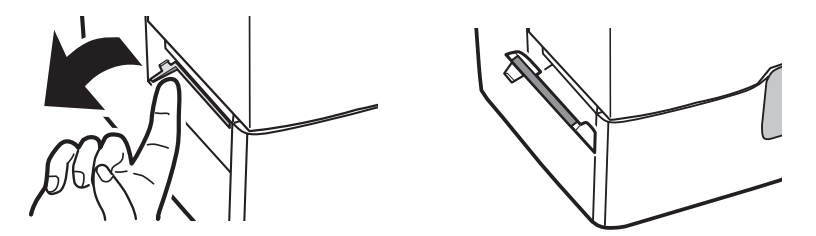

(2)操作パネルのディスプレイが「プレート」であることを確認します。

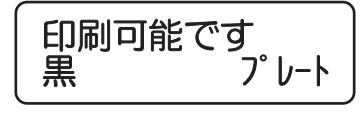

|参|考

 [「4.1 便利な機能」P.69](#page-68-0) をご覧ください。

**お願い**

- ●「メディアの選択」で「シート」が選ばれているとき(ディスプレイには"シ ート"と表示されます)は、プレートを給送しないでください。クリーニン グローラーの破損の原因になります。
- ●「シート」が選ばれているときは、オフライン状態のメニューから、「メディ アの選択」で「プレート」を選択してください。

<span id="page-31-0"></span>(3) プレートを給送テーブルの中央にのせ、プレートの先端がクリーナーブラシに 少しあたる位置まで、給送口に差し込みます。

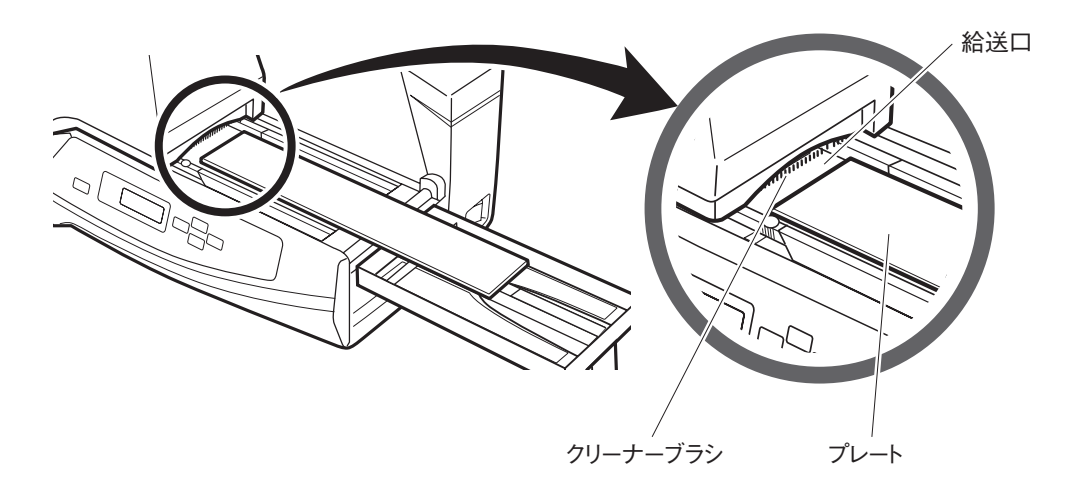

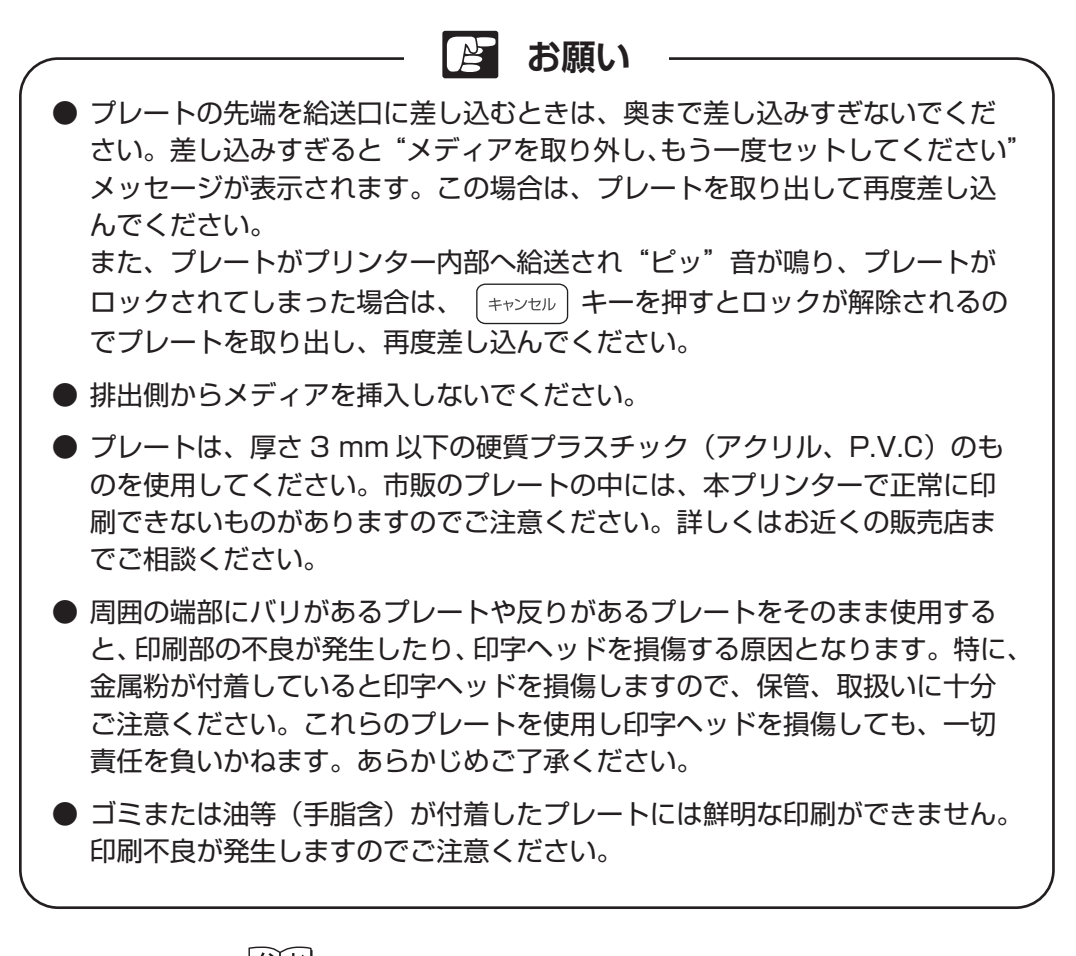

|参|考|| 「4.5 プレートの清掃・保管」 P.89 をご覧ください。

(4)幅規制ガイドの把手部(固定ネジ付近)を持ち、幅規制ガイドをプレートの幅 に合わせます。

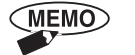

<span id="page-32-0"></span>幅規制ガイドを持つ位置により、幅規制ガイドがスムーズに動かない場合 があります。把手部をもってプレートの幅に合わせてください。

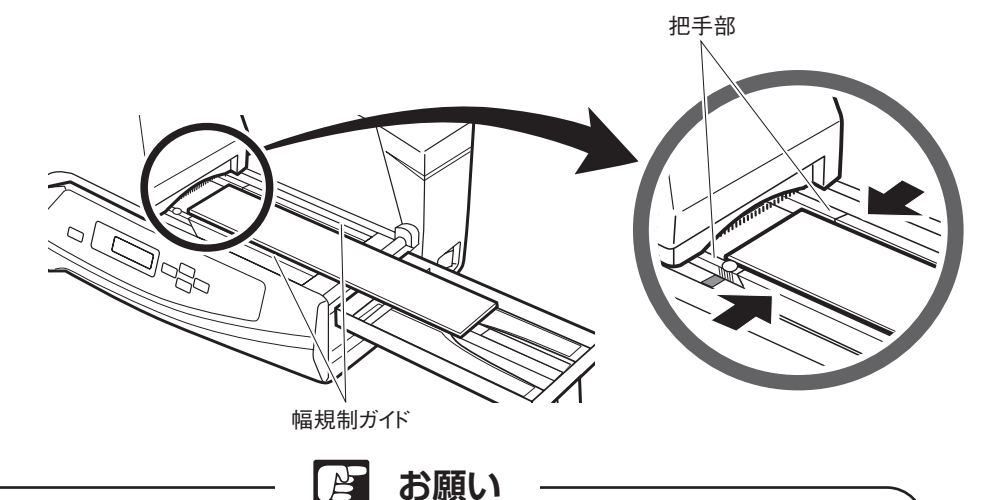

- 幅規制ガイドを狭くしすぎたり、または幅規制ガイドとプレートに隙間があ ったりすると、プレートがまっすぐに給送されません。プレートに軽く当た るようにして、幅規制ガイドを動かしてください。
- ▶ 幅規制ガイドに付着したのりが、搬送不良をおこす場合があります。幅規制 ガイドにのり汚れが見うけられた場合、水を湿らせ固く絞った柔らかい布で 汚れを拭き取ってください。 詳細[は「4.4 日常の清掃」P.85](#page-84-0) をご覧ください。

(5)固定ネジを締め、幅規制ガイドを固定します。

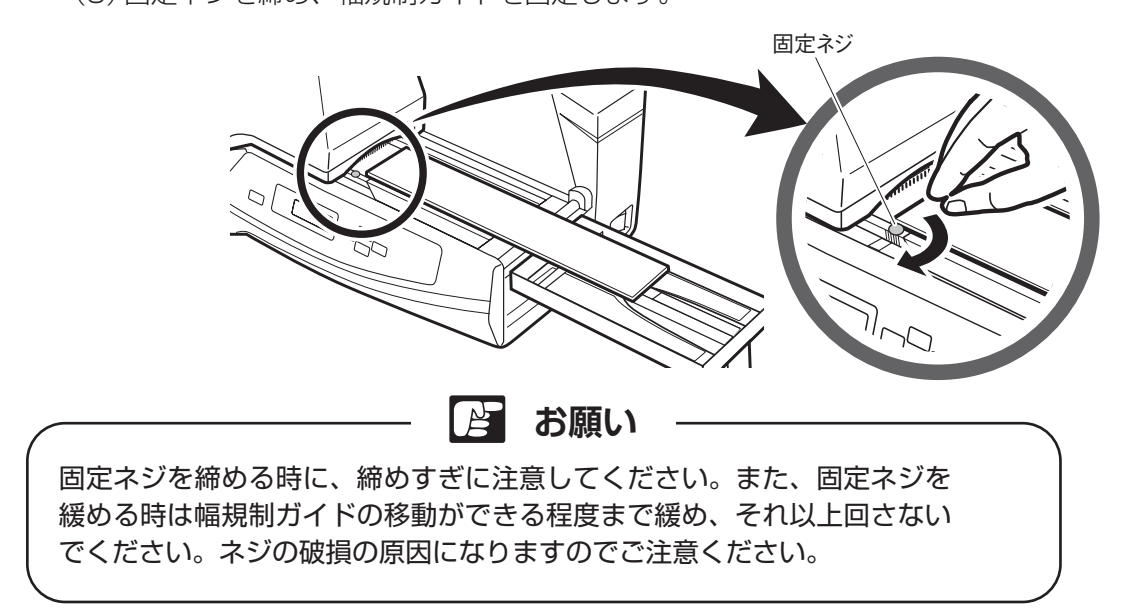

<span id="page-33-0"></span>(6)プレートを"ピッ"音が鳴るまで給送口に挿入します。

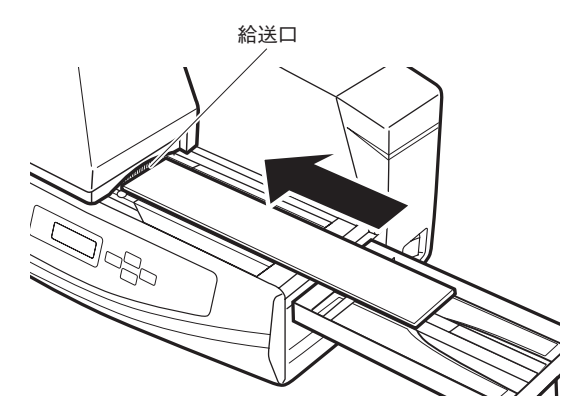

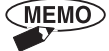

印刷する場合、コンピューター側でプリンタードライバーの印刷設定を行 います。

・給送方法→ [ 手差し ]

・メディア→ [ アクリルプレート ] または [PVC プレート ]

 [「3.3 プリンタードライバーの使いかた」P.55](#page-54-1) をご覧くだ [さい。](#page-54-1)

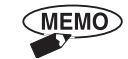

プレートを2枚以上印刷する場合、1枚目の印刷が完了しプレートが排出 された後に、次のプレートをセットしてください。給送動作を開始します。

**PE お願い**

印刷途中に2枚目を挿入すると、ヘッドやローラーなど内部を損傷することがあ ります。印刷完了してから次のプレートをセットしてください。

● 穴空きタグプレート

・穴空きタグの位置と寸法について

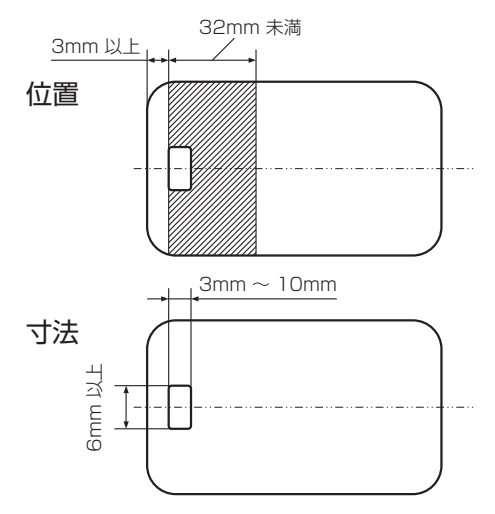

- **・ 穴の位置はセンター基準で左図の網掛 け範囲内です。**
- **・ メディア先端から 35mm 以降はメ ディア後端とみなしその手前で印刷を 終了します。詳細についてはお近くの 販売店にご相談ください。**

**幅:3mm ~ 10mm 高さ:センター基準で 6mm 以上**

<span id="page-34-1"></span><span id="page-34-0"></span>2.7 ロール状シートのセット

ロール状シートを次の手順でセットしてください。 (1)補助トレイを立ち上げ、トレイを開けます。

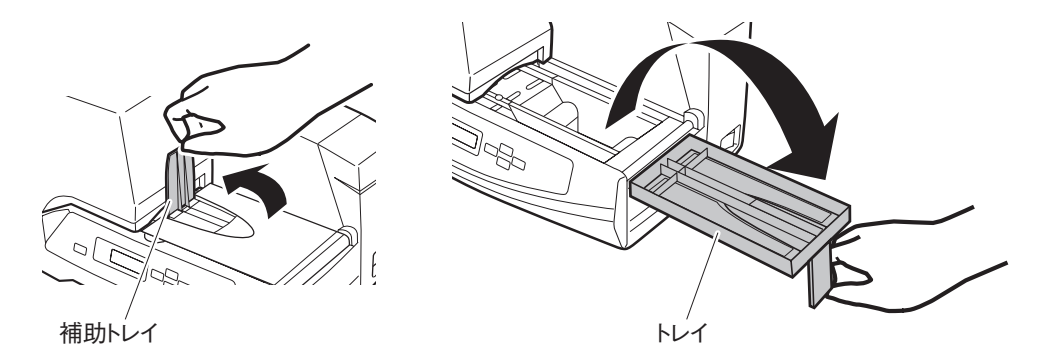

(2)操作パネルのディスプレイが「シート」であることを確認します。

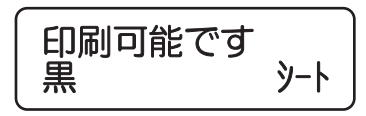

|参|考| [「4.1 便利な機能」P.69](#page-68-0) をご覧ください。

**お願い** ● 「メディアの選択 | で 「プレート | が選ばれているとき (ディスプレイには"プ レート"と表示されます)は、シートを給送しないでください。正しく給送 できなくなります。 ●「プレート」が選ばれているときは、オフライン状態のメニューから、「メデ ィアの選択」で「シート」を選択してください。 ● 印刷面の表面性や材質により、印刷できないものがありますので、販売店ま でご相談ください。 ● 剥離紙が付いている場合、剥離紙の厚みは 0.15mm 以上のものをご使用く ださい。

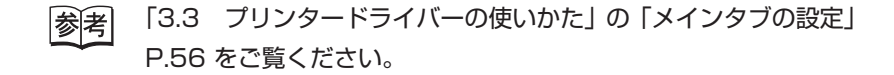

<span id="page-35-0"></span>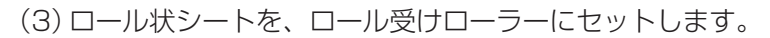

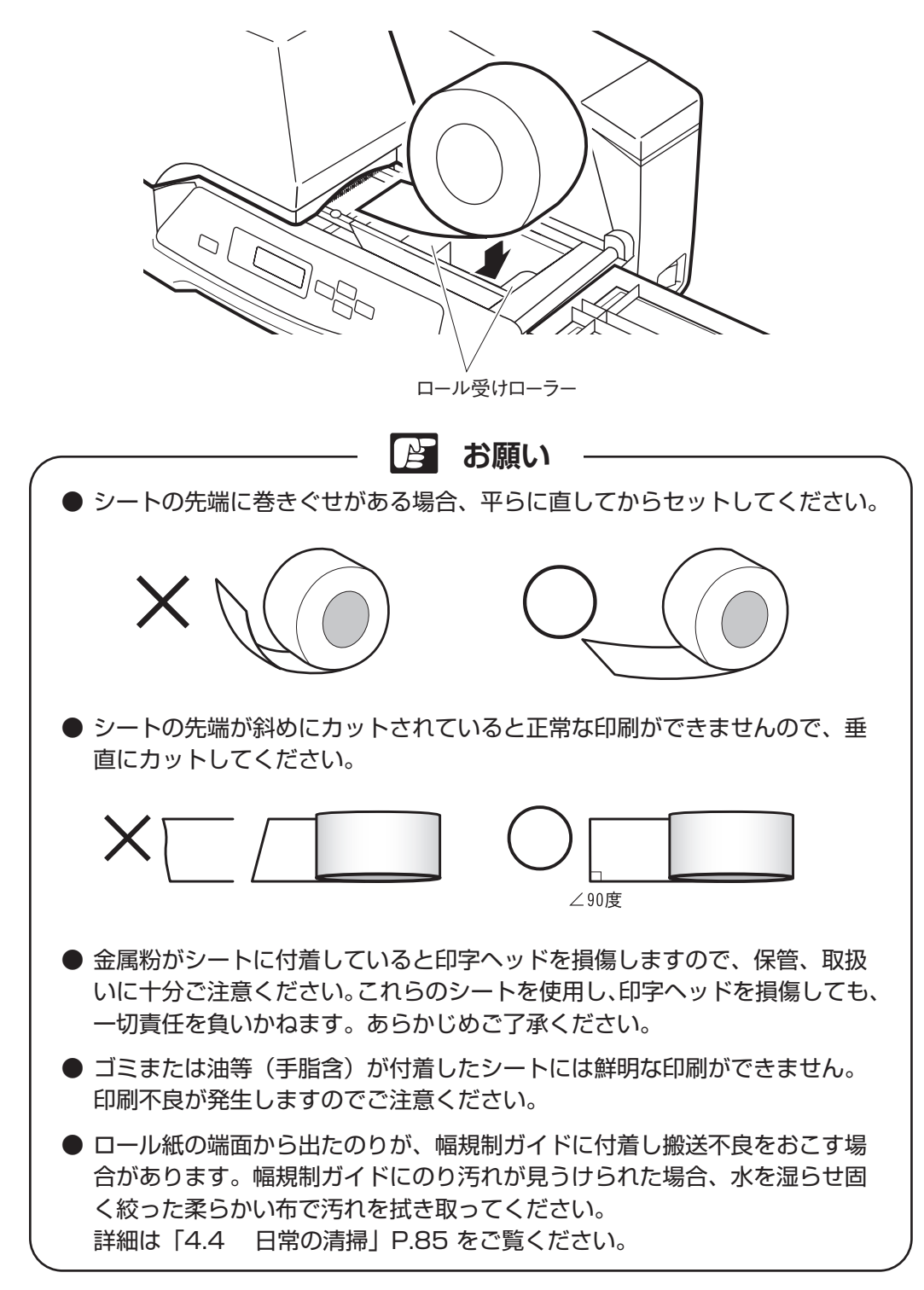
(4)幅規制ガイドの把手部を持ち、幅規制ガイドをシートの幅に合わせます。

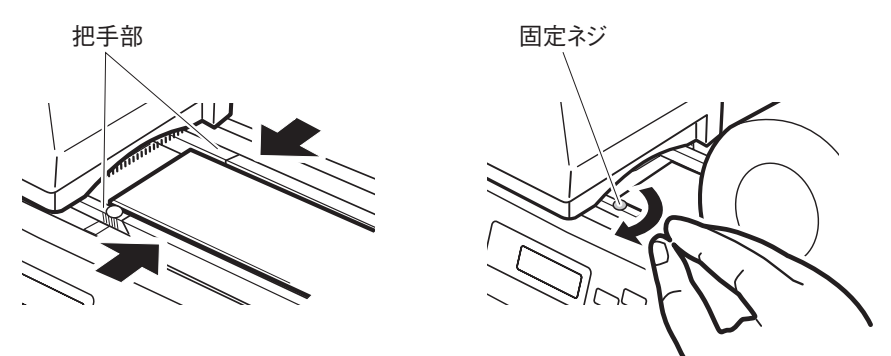

(5)シートを"ピッ"と音が鳴るまで給送口に挿入します。"ピピッ"と音が鳴っ たときはシートをセットしなおしてください。

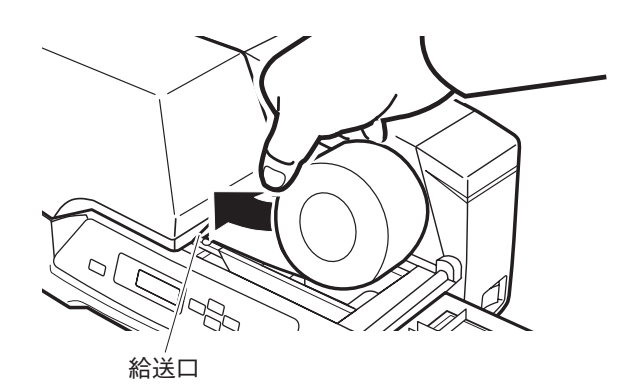

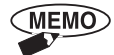

コンピューターの印刷設定を行います。 ・シート →[ロールシート(つや有り)] [ロールシート(つや無し)] [ダイカットラベル] [TOF ラベル]

|参|考| [「3.3 プリンタードライバーの使いかた」P.55](#page-54-0) をご覧くだ [さい。](#page-54-0)

シートがプリンター内部に給送されたときにシートにたるみが生じた場合は、ロール を回転させて、たるみを取ってください。

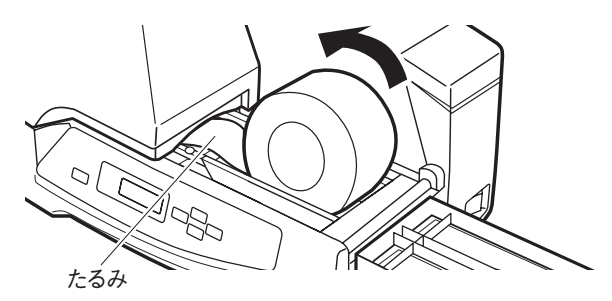

**A お願い** 

ロール状シートの搬送中は、ロールに手を触れないでください。印刷不良になる おそれがあります。また、異音が発生することがありますのでご注意ください。

### ● ロール状シートの種類

 ロール状シートには、次の種類があります。下図のサイズのシートをお使いください。 ( )内はプリンタードライバー上での設定です。

> [「3.3 プリンタードライバーの使いかた」P.55](#page-54-0) をご覧くだ 参考 [さい。](#page-54-0)

1. 連続ロール状シート (ロールシート (つや有り・つや無し))

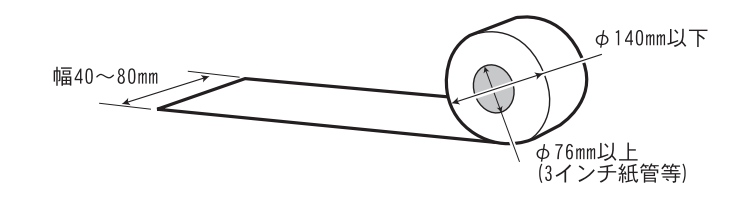

(MEMO) ・つや有り…金色および銀色の印刷用ポリエステルフィルムで表面に光沢 のあるもの

・つや無し…銀色の印刷用ポリエステルフィルムで表面に光沢のないもの

2. ダイカットシートロール(ダイカットラベル)

**MEMO** 

市販のダイカットシートロールの中には給送できないものがありますので、 詳細についてはお近くの販売店にご相談ください。

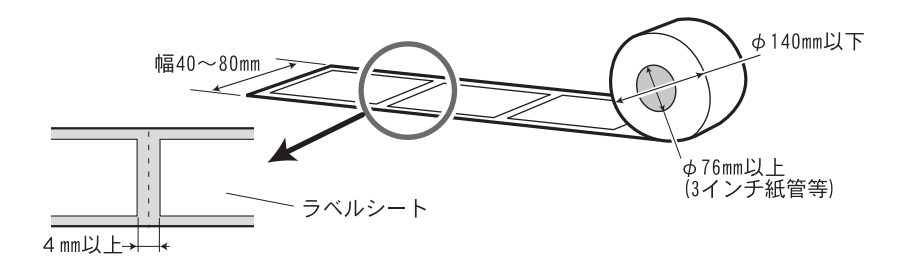

**3.TOF ラベル**

· TOF…ラベル用紙裏側に TOF (Top of form) マークが付いているもの

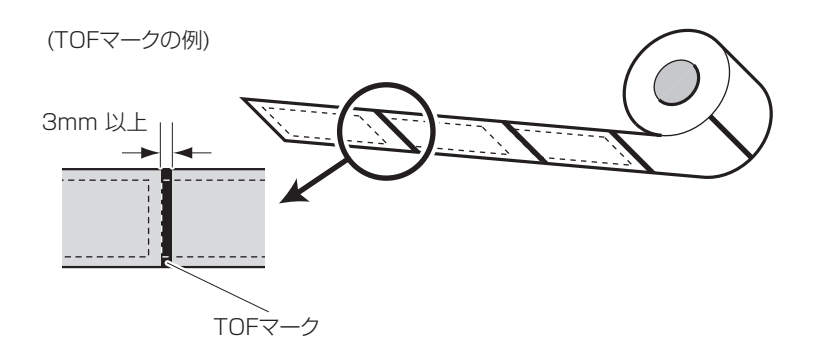

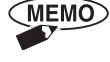

ご使用できる TOF ラベルの詳細な仕様については、お近くの販売店にご相 談ください。

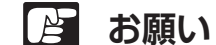

▶ 剥離紙裏面に頭出しマークまたはシート中央に穴があいているものをご使用 ください。

● ロール状シート、またはカットシートについては、保管状況もしくは環境に より剥離紙とシートにズレが生じ「のり面」が露出しているものがあります。 その場合は先端をカットしてからご使用ください。そのままで使用するとプ リンターそのものを破損させるおそれがあります。 保管については[「プレート、シートの保管」P.90](#page-89-0) をご覧ください。

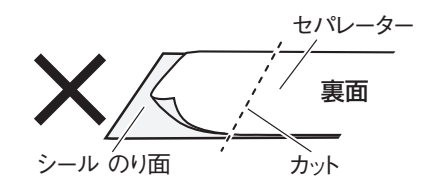

● 市販のロール状シート、またはカットシートの中には、印刷できないものが あります。詳細についてはお近くの販売店にご相談ください。

● ロール紙の端面から出たのりが、幅規制ガイドに付着し搬送不良をおこす場 合があります。幅規制ガイドにのり汚れが見うけられた場合、水を湿らせ固 く絞った柔らかい布で汚れを拭き取ってください。 詳細は[「4.4 日常の清掃」P.85](#page-84-0) をご覧ください。

<span id="page-39-0"></span>2.8 メディアの取り外し

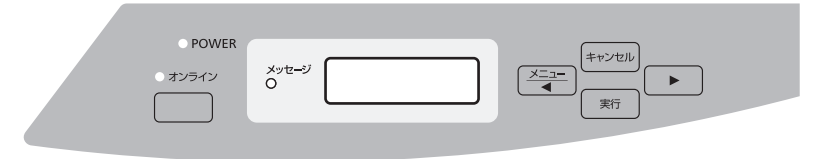

印刷前にセットしたプレートやシートを取り外したい場合は、「キャンセル]キーを押す と、ローラーが上がり、取り外しが可能になります。

印刷後、通常メディアは排出されますが、排出されずプリンター内に残った場合は、 プリンターの取り出し機能を使用して取り出してください。

 [「4.2 困ったときには」P.73](#page-72-0) をご覧ください。

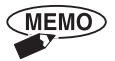

印刷メディアをセットしたまま 5 分間、何の操作もしなかった場合は、自 動でローラーが上がり、取り出しが可能になります。

# 2.9 ロール状シートの切り取り

排出されたシートを次の手順で切り取ってください。

- (1)本プリンターの印刷が完了し、"メディアをカットして実行キーを押してくだ さい"メッセージが表示されていることを確認します。
- (2)印刷された部分を、はさみ等で垂直に切り取ってください。

また、ハーフカットあるいはミシン目のあるシートは折り曲げて切り取ってく ださい。

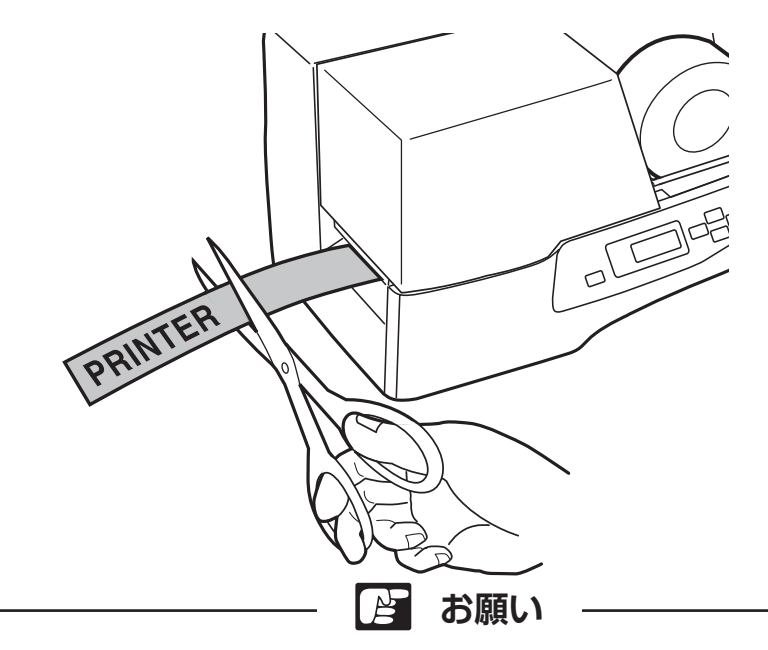

シートの先端が斜めにカットされていると正常な印刷ができませんので、垂直に カットしてください。

**MEMO** 

オプションで自動シートカッターを用意していますので、詳細については お近くの販売店にご相談ください。

(3) 操作パネルの キョーキーを押すと、シートが自動的に印刷開始位置まで戻 ります。

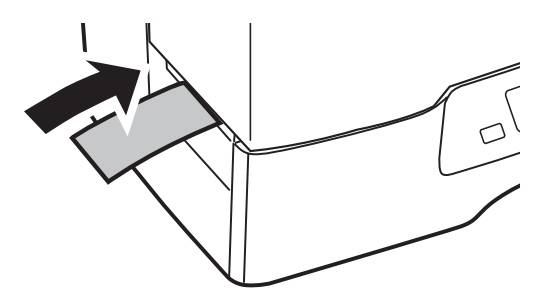

# 第3章 インストールと印刷

この章ではプリンタードライバーのインストールから基本的な入力、印刷の操作方 法について説明しています。

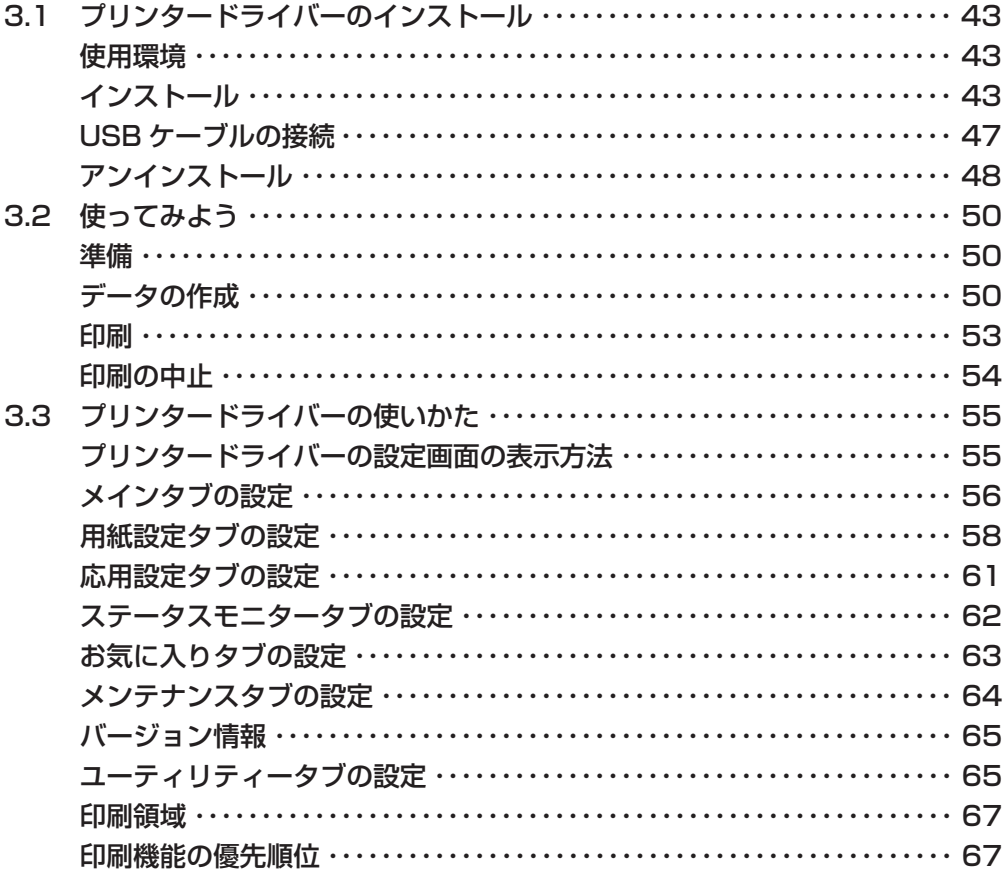

<span id="page-42-1"></span><span id="page-42-0"></span>3.1 プリンタードライバーのインストール

 本プリンターをお使いになる前に、付属の CD-ROM を使って、プリンタードライ バーをインストールしてください。

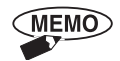

・PP550 プリンタードライバーは、キヤノンホームページ ( canon.jp/download ) からもダウンロードできます。

・本書は、お客様が Windows の基本的な機能や操作方法について理解し ていることを前提として書かれています。ご使用になる前に、Windows の使いかたに慣れておくことをお勧めします。「ファイルを開く」などの Windows の操作や用語については Windows の説明書をご覧ください。

● 使用環境

本プリンタ

- ドライバーは以下のシステム、および環境でのご使用を推奨します。
- ・ソフトウェア Windows 11、Windows 10(32bit/64bit)
- ・ハードウェア Windows 11、Windows 10(32bit/64bit) が動作するコンピューター

● インストール

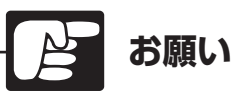

- USB ケーブルは、プリンタードライバーをインストールする前に接続しない でください。インストール完了後、画面の指示にしたがって USB ケーブルを 接続してください。
- ●ウィルス検知プログラムやシステムに常駐するプログラムがある場合は、あら かじめ終了しておいてください。
- ●コンピューターにインストールする場合は、管理者権限をもつユーザー名でロ グオンしてください。
- ●インストール処理中はユーザーの切り替えを行わないでください。
- ●インストールが完了するまで、コンピューターの電源が切れないように注意し てください。インストールができなくなることがあります。
- (1)プリンターの電源スイッチを OFF にし、USB ケーブルが接続されていないこ とを確認します。
- (2)コンピューターの電源を入れ、Windows を起動します。
- (3)付属の CD-ROM を、コンピューターの CD-ROM ドライブにセットします。
	- ・[自動再生]が表示された場合は、[Setup.exe の実行]をクリックします。
		- ・「自動再生]が表示されない場合は、次の操作を行ってください。
			- 1. CD-ROM ドライブのアイコンをダブルクリックします。
			- 2. "setup.exe"をダブルクリックします。

**MEMO** [ユーザーアカウント制御 ]ダイアログボックスが表示されたときは[ はい] をクリックします。

(4) インストール開始の画面が表示されたら、[次へ] をクリックします。

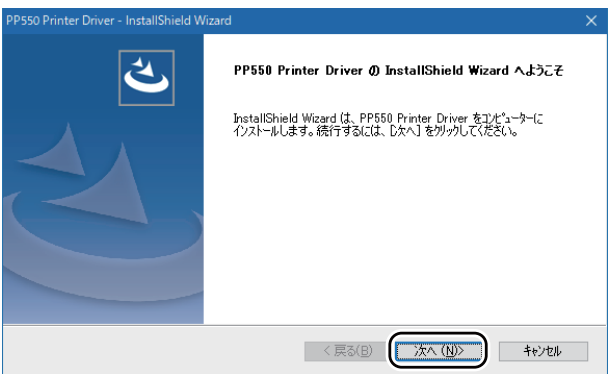

(5)「使用許諾契約」の内容を読んで、同意頂ける場合は「同意します]をクリッ クし、[次へ]をクリックします。

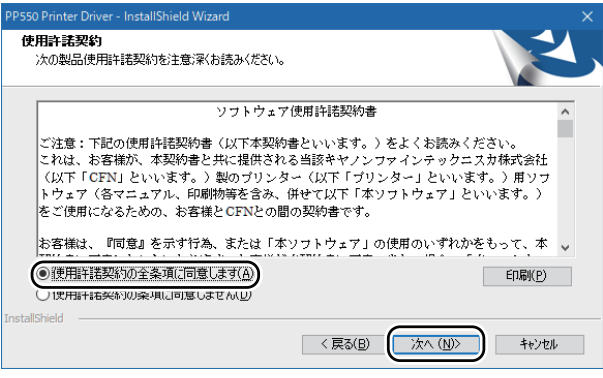

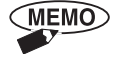

印刷をクリックすると、Windows で設定されている通常使うプリンター にソフトウェア使用許諾契約書が印刷されます。

(6) 画面の指示に従って、[インストール]をクリックします。

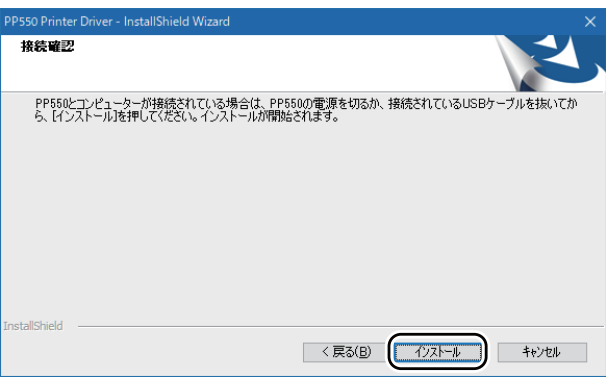

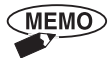

次の画面が表示された場合は、["CANONFINETECH NISCA INC." からのソフトウェアを常に信頼する]にチェックマークを入 れて、[インストール]をクリックします。

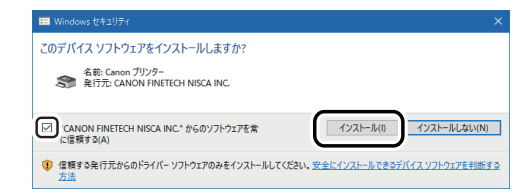

(7)[OK]をクリックします。

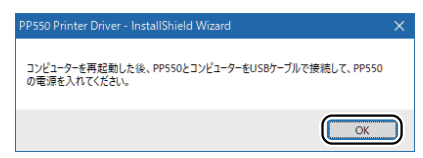

(8)[はい、今すぐコンピューターを再起動します。]をクリックし、[完了]をク リックします。

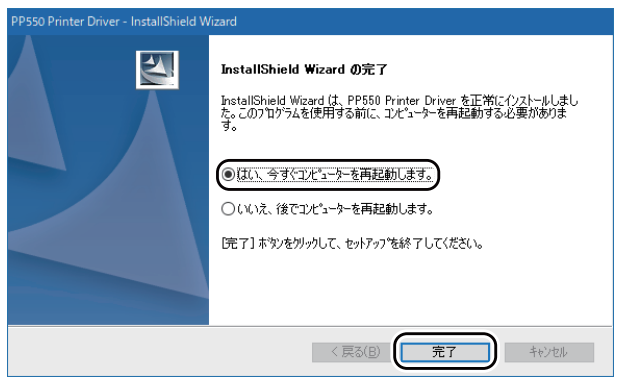

(9)コンピューターが再起動したら、コンピューターと本プリンターを USB ケー ブルで接続し、本プリンターの電源スイッチを ON にします。

 [「USB ケーブルの接続」P.47](#page-46-1) をご覧ください。

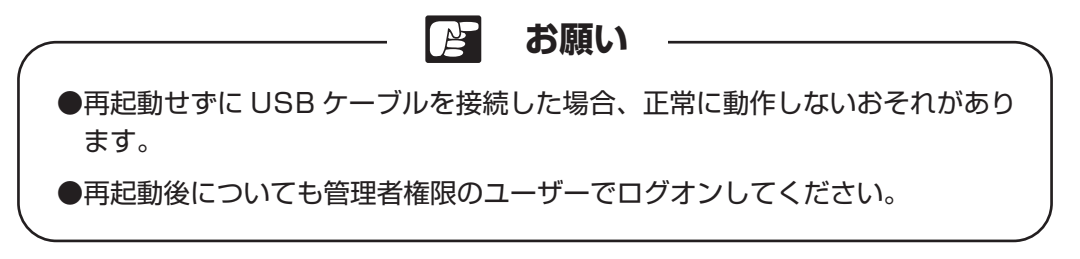

以上でインストール作業は終了です。

<span id="page-46-1"></span><span id="page-46-0"></span>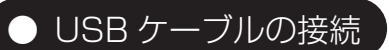

本プリンターは USB2.0 のインターフェースに対応しています。

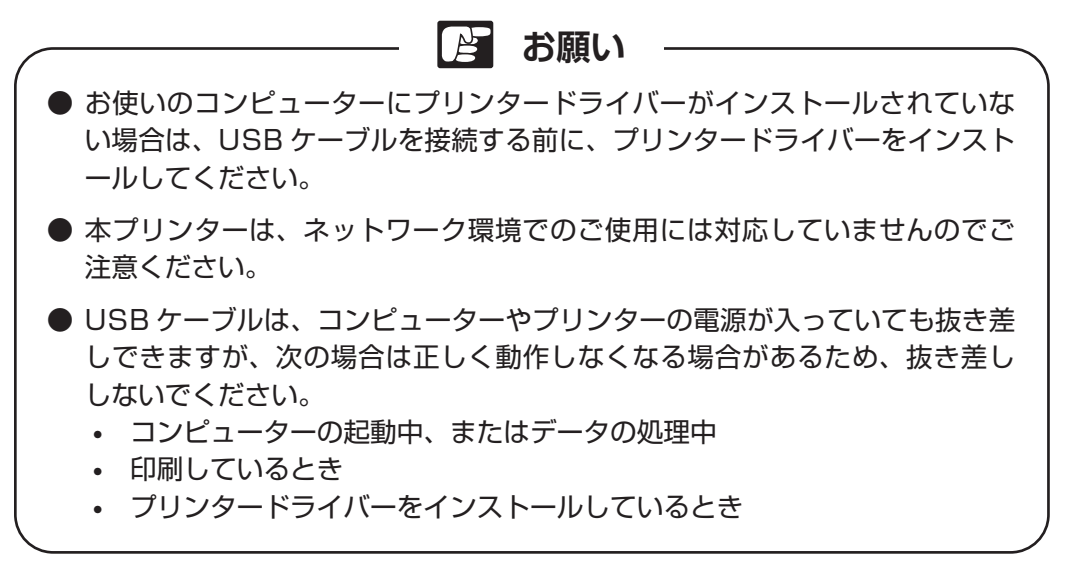

- (1)USB ケーブルの B タイプ(四角い)側を本プリンター背面の USB コネクタ にしっかりと差し込みます。
- (2) コンピューター側の USB ポートに USB ケーブルの A タイプ (平たい) 側を 差し込みます。

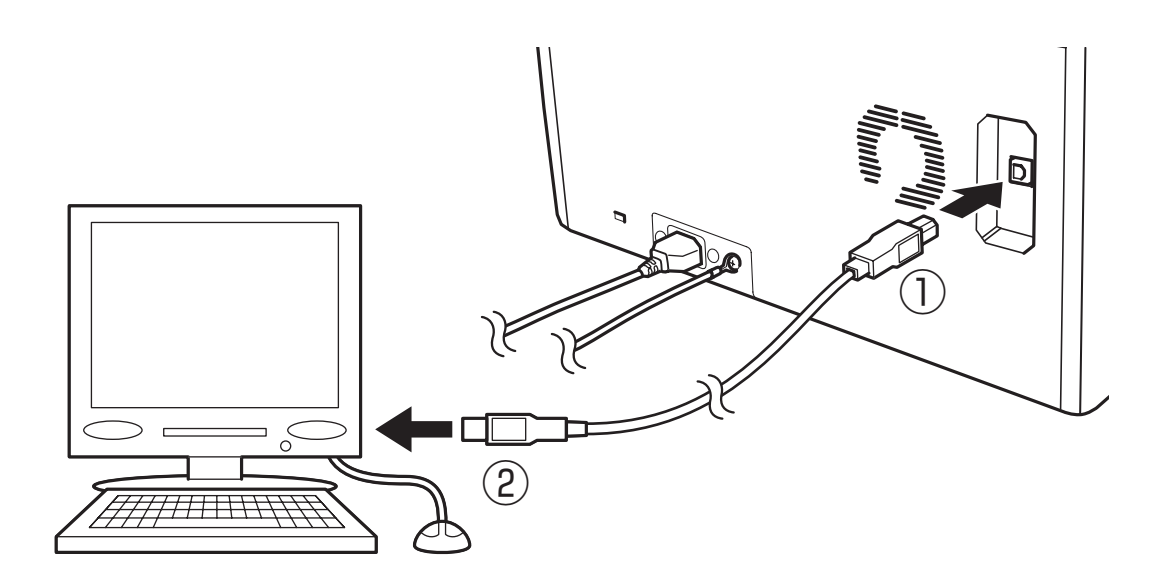

<span id="page-47-0"></span>![](_page_47_Picture_1.jpeg)

**A お願い** 

アンインストールが完了するまで、コンピューターの電源が切れないように注意 してください。アンインストールができなくなることがあります。

**MEMO** 

アンインストール時に登録した用紙情報は失われます。設定を残しておき たい場合は、用紙情報の保存を行ってください。

|参|考| 「3.3 プリンタードライバーの使いかた」の[「用紙設定タブの設](#page-57-1) 定」P.58 [をご覧ください。](#page-57-1)

 本プリンターのプリンタードライバーをアンインストールするときは、次の手順で行 います。

- (1)プリンターが動作していないことを確認します。
- (2)プリンターの電源スイッチを OFF にしてから、USB ケーブルを外します。
- (3)以下の手順で、プリンタードライバーをアンインストールしてください。
	- 1, タスクバーの [ 検索] アイコンをクリックし、検索ボックスに「アプリと 機能」と入力します。
	- 2,[PP550 Printer Driver]をクリックし、 [ アンインストール ] をクリッ クします。
	- 3. 「アンインストール]をクリックします。

![](_page_47_Picture_14.jpeg)

お気に入りに登録した設定内容はアンインストール時に削除され、引き継 ぐことができませんのでご注意ください。

「ユーザーアカウント制御1が表示されたら、「はい1をクリックします。

(4) [削除] をクリックし、[次へ] をクリックします。

![](_page_48_Picture_2.jpeg)

(5)[はい]をクリックします。

![](_page_48_Picture_51.jpeg)

(6)[はい、今すぐコンピューターを再起動します。]をクリックし、[完了]をク リックします。コンピューターが再起動されます。

![](_page_48_Picture_52.jpeg)

以上でアンインストールの作業は終了です。

# <span id="page-49-0"></span>3.2 使ってみよう

基本的な設定、入力、印刷操作の方法を説明します。

 ここでは、Windows 10 のワードパッドを使って次のようなデータを作成し、印刷 する方法を例に説明します。

同梱品のサンプルプレート (30 × 100mm サイズ)に、黒一色の文字を印刷する

![](_page_49_Figure_4.jpeg)

● 準備

 プリンタードライバーのインストールとプリンターの接続が完了したら、印刷の準 備が完了です。

> 参考 [「3.1 プリンタードライバーのインストール」P.43](#page-42-1) [「2.2 電源コードの接続」P.24](#page-23-0) [「2.3 クリーニングカセットのセット」P.25](#page-24-0) [「2.4 リボンカセットのセット」P.29](#page-28-0) をご覧ください。

データの作成

- (1) タスクバーの [ 検索] アイコンをクリックし、 検索ボックスに 「ワードパッド」 と入力します。
- (2)「ファイル〕メニューから「印刷」を選択します。 "印刷"ダイアログが表示されます。
- (3)[プリンターの選択]で、PP550 を選択し、[適用]をクリックし、[×]をクリックします。

![](_page_49_Picture_91.jpeg)

- (4)[ファイル]メニューから [ページ設定] を選択します。 "ページ設定"ダイアログが表示されます。
- (5)印刷するサイズと給送方法をプルダウンリストから選択し、向きと余白を設定 します。

![](_page_50_Picture_3.jpeg)

「3.3 プリンタードライバーの使いかた」の[「用紙設定タブの設](#page-57-1) |参|考| 定」P.58 [をご覧ください。](#page-57-1)

ページ設定

![](_page_50_Picture_94.jpeg)

![](_page_50_Picture_7.jpeg)

上下左余白の最小値は 2mm、右余白の最小値は 3mm にしてください。 2 mm 以下の値が設定されると先端の画像が切れることがあります。

![](_page_50_Picture_9.jpeg)

(6)[OK]をクリックします。

## **P お願い**

用紙サイズ・給送方法/印刷の向き / 余白の設定について

- お使いのアプリケーションによって、用紙サイズ [用紙サイズ / 幅 / 長さ]、 給送方法「手差し / 連続]、印刷の向き「縦 / 横]、余白「上下左右] などの 設定方法は異なります。詳しくはアプリケーションの取扱説明書をご覧くだ さい。
- プリンターの操作パネルと、コンピューター(アプリケーションおよびプリ ンタードライバー)とで、同じ設定内容がある場合は、最後にセットした側 の設定が反映されます。特に、実際にプリンターにセットしてあるプレート/ シートと設定が異なる場合、正常に給送できなくなることがありますので、 ご注意ください。

|参考| [「3.3 プリンタードライバーの使いかた」の](#page-54-0)[「印刷機能の優先順](#page-66-2) 位」P.67 [をご覧ください。](#page-66-2)

(7)文字を入力します。

![](_page_51_Figure_7.jpeg)

![](_page_51_Picture_8.jpeg)

文字入力の方法や、その他の操作などについては、アプリケーションの取 扱説明書をご覧ください。

<span id="page-52-0"></span>![](_page_52_Picture_1.jpeg)

(1)本プリンターの電源スイッチを ON にします。

 [「2.5 電源スイッチの ON/OFF」P.30](#page-29-0) をご覧ください。 参考

- (2)PP550 から"印刷可能です"メッセージが表示されたら、オンラインランプ が点灯していることを確認します。 点灯していないときは、「オンラィン コキーを押して点灯させ、オンライン状態にし ます。
	- [「2.1 操作パネルの名称と働き」P.19](#page-18-0) をご覧ください。 |参考|
- (3) [ファイル] メニューから [印刷] を選択します。 ワードパッドの"印刷"ダイアログが表示されます。
- (4)[プリンターの選択] で、PP550 が選択されているのを確認し、[詳細設定] をクリックします。

PP550 の印刷設定画面が表示されます。

- (5)印刷の設定を行います。
- **・メインタブ**

![](_page_52_Picture_120.jpeg)

[用紙名] :30 × 100mm [コピー部数] :1 [用紙の向き] : 横 [メディア] :アクリルプレート [穴検知] :なし [給送] :手差し

**・応用設定タブ**

![](_page_52_Picture_121.jpeg)

[濃度] :3 [鏡印刷]:鏡印刷なし |参考| 用紙サイズを登録したり、目的に合わせて印刷の設定を変えたい 場合は、[「3.3 プリンタードライバーの使いかた」P.55](#page-54-0) を [ご覧ください。](#page-54-0)

- <span id="page-53-0"></span>(6)[OK]をクリックして印刷ダイアログに戻り、[印刷]をクリックします。 印刷データがプリンターに送信されます。
	- **MEMO** ・アプリケーションによってはプリンター本体の仕様外の設定が可能な 場合があります。この場合はプリンター本体の仕様に合わせて調整 されます。
- (7)プリンターがデータを受信すると、オンラインランプが点滅します。 プリンターのディスプレイに、データの内容が表示されます。

![](_page_53_Picture_5.jpeg)

(8)プリンターに、同梱品のサンプルプレートをセットします。

|参考| 「2.6 プレートのセット[」P.31](#page-30-0) をご覧ください。

![](_page_53_Picture_8.jpeg)

(9) ま行 キーを押します。 印刷が開始されます。印刷が終わると、プレートが排出されます。

**(MEMO)** 

印刷中は USB ケーブルを抜かないでください。

![](_page_53_Picture_12.jpeg)

キャンセル キーを 3 秒以上押し続けると、印刷を中止することができます。

![](_page_53_Picture_14.jpeg)

- ・印刷中の場合は、その1枚のメディアを排出した後印刷動作が止まり、 残 りの印刷データが削除されます。
	- ・印刷を開始する前でも、 (  $_{\widetilde{\mathsf{H}}^\mathrm{w}\circ\mathsf{L}^\mathrm{w}}$ ) キーを 3 秒以上押すと、コンピューター 側から受信した印刷データを削除し、印刷を中止することができます。

<span id="page-54-1"></span><span id="page-54-0"></span>3.3 プリンタードライバーの使いかた

 本プリンタードライバーには、各種の設定機能が用意されています。主な設定につ いて説明します。

### ● プリンタードライバーの設定画面の表示方法

 プリンタードライバーの設定画面は、次の二通りの方法で表示することができます。 ここでは、Windows 10 における操作方法を説明します。Windows のバージョン によって、操作方法が異なる場合があります。

#### <アプリケーションから表示する>

使用しているアプリケーションから[印刷設定]ダイアログボックスを表示します。

・アプリケーションによっては、メニュー名や手順が異なる場合があります。  $MEMO$  詳しくは、アプリケーションの取扱説明書をご覧ください。 ・「用紙設定】タブ、「ステータスモニター]タブ、「メンテナンス]タブは、 アプリケーションから表示する方法では開くことができません。 「「プリンターとスキャナー」から表示する」をご覧ください。

(1)アプリケーションソフトの[ファイル]メニューまたはツールバーから[印刷] を選びます。

<「プリンターとスキャナー]から表示する>

<span id="page-54-2"></span>「用紙設定」タブ、「ステータスモニター]タブ、「メンテナンス]タブを開くときに、 この方法を使います。

- (1) タスクバーの「検索]アイコンをクリックし、検索ボックスに「プリンターと スキャナー」と入力します。
- (2)本プリンターをクリックし、[管理]→[プリンターのプロパティ]を選びます。 Windows 11 のとき: 本プリンターをクリックし、「プリンターのプロパティ]を選びます。 プリンタードライバーの設定画面が表示されます。

![](_page_54_Picture_12.jpeg)

ここで[プリンターのプロパティ]を選択すると、[PP550 のプロパティ] ダイアログボックスが表示されます。この中の [ユーティリティー] タブ では、ディスプレイの確認表示の設定などが行えます。

|参考| [「3.3 プリンタードライバーの使いかた」の](#page-54-0)[「ユーティリティー](#page-64-1) [タブの設定」P.65](#page-64-1) をご覧ください。

![](_page_54_Picture_15.jpeg)

ドライバーの設定を変更したときは、[OK]または[適用]を押してください。 [キャンセル]を押すと変更が取り消されます。

<span id="page-55-0"></span>![](_page_55_Picture_1.jpeg)

[メイン]タブでは、プレート/シートのサイズや種類、コピー部数などを設定できます。

![](_page_55_Picture_138.jpeg)

用紙名 :印刷に使う印刷メディア(プレート/シート)のサイズを、プルダウンリストから 選択します。プリンタードライバーのインストール直後は「Default Plate (40 × 150)」と「30 × 100」が表示されます。

> 印刷に使うサイズがリストにない場合は、[用紙設定]タブを利用し、サイズを登 録します。

> > |参|考 「3.3 プリンタードライバーの使いかた」の[「用紙設定タブの設](#page-57-1) 定」P.58 [をご覧ください。](#page-57-1)

- コピー部数:印字部数を設定します。1 〜 999 部の範囲で設定できます。
- 用紙の向き:印刷に使う印刷メディア(プレート/シート)の向きを設定します。[縦] または [横]で設定します。
- メディア :印刷メディアを [プレート]または [シート]に設定し、それぞれの材質をプルダウ ンリストから選択します。プレートでは[アクリルプレート]、[PVC]から選択し、 シートでは [ロールシート(つや有り)]、[ロールシート(つや無し)][ダイカットラ ベル]、[TOF ラベル]から選択します。
	- ・プレートメディアを選択した場合は、[穴検知](あり/なし)と[給送](手 **MEMO** 差し/連続)の設定が可能になります。
		- ・TOF マーク付きロール紙を使用する場合は[TOF ラベル]を選択します。
		- ·印刷メディアの長さが 45~60mm未満の場合は、[メディア]設定は 自動的に [シート] になります。また、60 mm以下にカットしたロール シートは搬送できません。

![](_page_55_Figure_13.jpeg)

ください。

カッター :オプションの自動シートカッターが接続されている場合にカッター設定が有効とな り、[カッター設定]をクリックするとカット動作やカット位置を設定するダイアロ グボックスが表示されます。

![](_page_56_Picture_69.jpeg)

・指定した値の小数点以下は、プリンター本体の仕様にあわせて 0.25mm 単位で調整されます。

<span id="page-57-0"></span>バージョン :プリンタードライバーのバージョンや著作権情報を確認できます。クリッ クする と、[バージョン情報]ダイアログボックスが表示されます。

![](_page_57_Picture_2.jpeg)

#### <span id="page-57-1"></span>用紙設定タブの設定

「用紙設定]タブでは、「幅」と「長さ」を自由に設定した用紙を登録することがで きます。[メイン] タブの [用紙名]のプルダウンリストにないサイズに印刷したいと きは、印刷する前に予め登録しておきます。

![](_page_57_Picture_113.jpeg)

用紙名 :編集または削除の対象となる用紙 (サイズ) をプルダウンリストから選択します。

幅 :用紙名で表示された用紙の幅サイズが表示されます。

長さ :用紙名で表示された用紙の長さサイズが表示されます。

追加と編集:印刷する用紙の名前やサイズを設定するダイアログボックスを表示します。

<用紙登録のしかた>

![](_page_57_Picture_114.jpeg)

- (1)[用紙名]に、登録する印刷メディアの名称を入力します。[用紙名]の前後にはスペー スを入れないでください。また外字など使用できない文字があります。
- (2)[単位]で[mm]または [inch] をクリックし、登録する[幅][長さ]サイズの単位 を選択します。
- (3)登録する印刷メディアの[幅][長さ]サイズを、ボックスに入力します。
- (4)[OK]をクリックします。 [用紙名] プルダウンリストに、登録した印刷メディアが表示されます。
- ・すでに「用紙名」のプルダウンリストに登録されている名前を入力すると、 **MEMO** 上書き編集することができます。
	- ・「Default Plate(40 × 150)」は編集できません。
	- ・「Default Plate(40 × 150)」を含めて、40 個まで登録することがで きます。
	- ・プリンターはミリを単位としています。このため用紙登録でインチを指定 しても、ミリ換算して動作します。
	- ・インチ / ミリの単位を変更したら、[幅][長さ]に値を確認してください。 四捨五入などにより値が変わることがあります。
	- ・指定した値の小数点以下は、プリンター本体の仕様に合わせて調整されま す。
- 削除 :「用紙名」で選択した用紙を削除します。

<削除のしかた>

- (1)[用紙名]のプルダウンリストから、削除したい印刷メディアを選択します。
- (2)[幅][長さ]に表示されたサイズが、削除したい印刷メディアのサイズと合っている ことを確認し、[削除]をクリックします。
- (3)表示される確認メッセージで、[はい]をクリックします。

**CMEMO** 

「Default Plate(40 × 150)」は削除できません。

用紙情報の保存と読み込み:PP550 プリンタードライバーがもつ用紙の情報を保存したり、読 み込んだりすることができます。

 [用紙設定]タブで登録した印刷メディア一式をファイルで保存し、 保存したファイルを別のコンピューターで読み込むと、同じ用紙情 報を「メイン」タブの[用紙名]リストから選択できるようになり ます。

また、プリンタードライバーを削除(アンインストール)して再度 インストールしたとき、用紙情報保存ファイルを読み込むことで、 アンインストール前と同じものを「用紙名]リストから選択できま す。

![](_page_58_Picture_123.jpeg)

<用紙情報の保存>

 PP550 プリンタードライバーが持つ用紙情報を保存するときに使います。 [用紙名]のプルダウンリストに表示される選択値すべてを、ファイルに保存します。

- ・ファイル名:ファイルの保存先フォルダが表示されます。
- ・参照 :用紙情報ファイルの保存先フォルダを指定し、ファイル名を入力します。
- ・保存 :[ファイル名]に入力した名称で用紙情報ファイルを保存します。

<用紙情報の読み込み>

[用紙情報の保存]で保存した用紙情報ファイルを読み込みます。

- ・ファイル名:読み込む用紙情報ファイルのあるファイルが表示されます。
- ・参照 : 用紙情報ファイルの読み込み先フォルダを指定し、用紙情報ファイルを選択し ます。
- ・読み込み :[ファイル名]に表示した用紙情報ファイルを読み込みます。[メイン] タブの [用 紙名]プルダウンリストに、読み込んだ情報が表示されて選択できるようにな ります。
- バージョン:プリンタードライバーのバージョンや著作権情報を確認できます。クリックすると、 バージョン情報のダイアログボックスが表示されます。

![](_page_59_Figure_12.jpeg)

![](_page_59_Picture_13.jpeg)

・ファイルの拡張子は、\*\*.txt となります。

<span id="page-60-0"></span>● 応用設定タブの設定

[応用設定]タブでは、鏡印刷、濃度の設定ができます。

![](_page_60_Picture_80.jpeg)

濃度 :濃度"3"に設定して印刷したとき、印刷結果が薄すぎたり濃すぎたりしたときに 設定を変えます。1 〜 5 の範囲で選択できます。通常は"3"で印刷します。

**E お願い** ● [濃度] は、通常は設定を変えません。"3"に設定しておきます。いろいろ な印刷メディアや、印刷時の温度・湿度などの環境によって印刷が薄くなっ たり濃くなったりしたときに設定を変えてください。 ● 塗りつぶしが多い画像を印刷するときに、濃度を上げて印刷すると、リボン カセットのリボンが切れたり、印刷不良の原因となります。

バージョン:プリンタードライバーのバージョンや著作権情報を確認できます。クリックすると、 [バージョン情報]ダイアログボックスが表示されます。

> [「3.3 プリンタードライバーの使いかた」の](#page-54-0)[「バージョン情報」](#page-64-2) 参考 P.65 [をご覧ください。](#page-64-2)

鏡印刷 :[鏡印刷あり]を選択すると、鏡に写したように反転して印刷します。透明なプレー トに鏡文字で印刷すると、貼り付けたときに印刷面を保護することができます。

![](_page_60_Figure_9.jpeg)

<span id="page-61-0"></span>![](_page_61_Picture_1.jpeg)

[ステータスモニター]タブでは、印刷時にステータスモニターを使用するかしない かの設定ができます。

![](_page_61_Picture_93.jpeg)

ステータスモニターの使用 :[使用する]、[使用しない]を選択します。

#### <ステータスモニターの使用>

ステータスモニターには、PP550 の状態やメディアの種類とサイズ、リボンの残量 等が表示されます。また状況によりメッセージが表示されます。

 $MEMO$ ステータスモニターは印刷開始時に表示されます。

![](_page_61_Picture_94.jpeg)

- ・ステータス:PP550 の状態やメッセージが表示されます。
- ・メディア :セットされているメディアの種類が表示されます。
- ・リボン残量:セットされているリボンの残量が表示されます。リボン交換後など、残量が表示 されないことがあります。(実際の残量とは多少の誤差があります。)

![](_page_61_Picture_12.jpeg)

画面内の PP550 イラストの背景は、通常時は青色系、警告時は黄色系、 エラー時は赤色系で表示されます。

![](_page_61_Picture_95.jpeg)

バージョン :プリンタードライバーのバージョンや著作権情報を確認できます。クリックす ると、バージョン情報のダイアログボックスが表示されます。

![](_page_61_Picture_16.jpeg)

 [「3.3 プリンタードライバーの使いかた」の](#page-54-0)[「バージョン情報」](#page-64-2) P.65 [をご覧ください。](#page-64-2)

#### <span id="page-62-0"></span>● お気に入りタブの設定

 [お気に入り]タブでは、よく使う設定を登録しておくと、印刷時に一覧から簡単に 設定を呼び出すことができます。

![](_page_62_Picture_108.jpeg)

設定一覧 :お気に入り設定の登録名を表示します。

設定内容 :設定内容を表示します。

コメント :お気に入り登録時に入力したコメントが表示されます。

追加 :お気に入りに追加します。

<お気に入りの追加のしかた>

![](_page_62_Picture_109.jpeg)

- (1)[登録名]に、登録する印刷設定の名称を入力します。「登録名」の前後にはスペース を入れないでください。また外字など使用できない文字があります。
- (2) 設定の特徴など、コメントを入力します。
- (3)[OK]をクリックします。

呼び出し :設定一覧で選択中のお気に入りの設定を、[設定内容]に呼び出します。

削除 :お気に入り登録された設定を削除します。

#### **<削除のしかた>**

- (1) お気に入り一覧から、削除したいお気に入りを選択します。
- (2)[削除]をクリックします。
- (3)表示される確認メッセージで、[はい]をクリックします。

バージョン :プリンタードライバーのバージョンや著作権情報を確認できます。クリックする と、[バージョン情報]ダイアログボックスが表示されます。

![](_page_62_Picture_20.jpeg)

 [「3.3 プリンタードライバーの使いかた」の](#page-54-0)[「バージョン情報」](#page-64-2) P.65 [をご覧ください。](#page-64-2)

<span id="page-63-0"></span>![](_page_63_Picture_1.jpeg)

「メンテナンス]タブでは、プリンターがオンラインのときにクリーニング、印刷補正、 テストパターン印刷のダイアログボックスの表示ができます。

![](_page_63_Picture_100.jpeg)

クリーニング :クリックすると 1 回クリーニングを行います。

自動クリーニング :クリーニングの設定を行うダイアログボックスが表示されます。

<自動クリーニングに関する設定を行う>

![](_page_63_Picture_7.jpeg)

・自動クリーニング設定 :自動でクリーニングするタイミングを設定します。

印刷補正 :印刷するデータの先端位置や長さの補正量を設定します。

#### <補正に関する設定を行う> 補正する数値を設定します。

![](_page_63_Picture_101.jpeg)

- ・先端補正 :-0.425 mm ~ 1.700 mm の間で、0.085 mm 単位で入力します。
- ・上下補正 :- 0.51 mm~ 0.51 mmの間で、0.085 mm 単位で入力します。
- ・長さ(倍率)補正:- 5.0 %~ 5.0 %の間で、0.1 %単位で入力します。

(MEMO) 指定した値の小数点以下はプリンター本体の仕様に合わせて調整されます。

<span id="page-64-0"></span>テストパターン印刷:テストパターン印刷を開始します。

バージョン :プリンタードライバーのバージョンや著作権情報を確認できます。クリッ クすると、バージョン情報のダイアログボックスが表示されます。

● バージョン情報

<span id="page-64-2"></span>プリンタードライバーの各タブの「バージョン]をクリックすると、プリンタード ライバーのバージョンや著作権情報を確認できます。

![](_page_64_Picture_90.jpeg)

● ユーティリティータブの設定

<span id="page-64-1"></span>「ユーティリティー]タブでは、プリンターの設定情報を確認したり、ディスプレイ の表示有無、電源自動 OFF 設定、リボン節約設定などが行えます。

![](_page_64_Picture_8.jpeg)

電源自動 OFF 設定、リボン節約設定は、プリンター本体のメニューモード からも設定できます。

「3.3 プリンタードライバーの使いかた」の[「<\[プリンターと](#page-54-2) |参||老| スキャナー1 から表示する>IP.55、 [「4.1 便利な機能」P.69](#page-68-0) をご覧ください。

(1)[ユーティリティー]から[プリンター設定]を選択し、クリックします。

![](_page_64_Picture_91.jpeg)

(2) [プリンター設定] ダイアログ画面が表示されます。

![](_page_65_Picture_42.jpeg)

設定情報確認 :プリンタードライバーで取得・設定可能な項目が表示されます。

![](_page_65_Picture_43.jpeg)

確認モード有無 :プリンターの確認モードを切り替えることができます。

![](_page_65_Picture_44.jpeg)

- ・確認なし :プリンターが受信したデータ内容をディスプレイに表示しません。
- ・確認あり :プリンターが受信したデータ内容をディスプレイに表示します。

電源自動 OFF 設定 : プリンター本体が電源自動 OFF するまでの時間をプルダウンリス トから選択できます。

![](_page_65_Picture_45.jpeg)

<span id="page-66-0"></span> 印刷モード:印刷のスピードを設定できます。

![](_page_66_Picture_108.jpeg)

 ・速度優先:60mm/ 秒で印刷します。

 ・品質優先:40mm/ 秒で印刷します。

### ● 印刷領域

<span id="page-66-1"></span>本プリンターの印刷可能領域は次のとおりです。

 印刷データを作成するとき、アプリケーションでの余白値を、上下左右端の最小値 未満に設定しても、印刷することはできません。

![](_page_66_Figure_8.jpeg)

幅 58mm 以上の印刷メディアでは、上下余白は 2mm 以上になります。 **MEMO** また、印刷可能領域は中央の 54mm となります。

> [「5.1 主な仕様」P.93](#page-92-0) をご覧ください。 参考

#### <span id="page-66-2"></span>● 印刷機能の優先順位

 プリンターの操作パネルと、コンピューター(アプリケーションおよびプリンター ドライバー)とで、同じ設定内容がある場合は、最後にセットした側の設定が反映さ れます。

 特に、実際にプリンターにセットしてあるプレート/シートと、コンピューターで 設定した内容が異なる場合、正常に印刷したり給送できなくなることがありますので、 ご注意ください。

 印刷を行う前に、アプリケーションとプリンタードライバー、プリンターの操作パ ネルでの設定が同じになっているのを確認することをお勧めします。

# 第4章 こんなときは

この章ではプリンターエラーが発生した場合の対処方法やお客様の必要に応じたプ リンターの設定、日常の清掃・保管について説明しています。

![](_page_67_Picture_16.jpeg)

<span id="page-68-1"></span><span id="page-68-0"></span>4.1 便利な機能

本プリンターには、より使い易くするために便利なモードを装備しています。

ご使用になる場合は コラインを押し、オンラインランプを消灯させ"オ  $MEMO$ フライン"にします。ただし印刷中やカセットカバーがあいているときな どは、オフラインにできません。

 [「2.1 操作パネルの名称と働き」P.19](#page-18-0) をご覧ください。

#### 使わないときの消費電力を節約したい

<< 丈ニュー>><br>雷源自動OFF ・電源自動 OFF モード

 印刷可能状態で、コンピューターからのデータ送信やプリンターの操作が一定時間 ない場合に、自動的に電源スイッチが OFF に切り替わります。メニューの"電源自動 OFF モード"で設定時間(なし /5 分後 /10 分後 /30 分後)を設定できます。

- 〈1〉 | <del>'ニ</del>' |キーを押します。 〈2〉 | <sup>メニュー</sup> | か、 | ▶ | キーを押し、メニュー項目を変更します。 «メエュー››<br>■源自動OFF │を表示します。 〈3〉 「 ※ テ │キーを押し、「 <del>\*ニュー</del> )か、「 ▶ │キーで選択項目を変更します。
	- 電源自動OFF<br>5分後 例:
- 〈4〉 | ま<sup>行</sup> |キーを押し、設定します。

・ 設定した時間の 1 分前にディスプレイのバックライトが消えます。電源 (MEMO) が切れる前に下記の操作を行うと、自動的にタイマーはリセットされま す。

- ・操作パネルのいずれかのキーを押したとき
- ・プレートまたはシートを給送口に差し込んだとき
- ・コンピューターから印刷データを受信したとき
- ・ 印刷途中だったり、エラー状態のままでは電源自動 OFF しません。
- ・ 電源自動 OFF により、電源が OFF になった場合は、再度電源スイッチ を ON にしてください。

 [「2.5 電源スイッチの ON/OFF」P.30](#page-29-0) をご覧ください。|参|考

<sup>|</sup>参||老|

<span id="page-69-0"></span>![](_page_69_Figure_1.jpeg)

<<メニュー>><br>自動クリーニング ・自動クリーニングモード

自動的にクリーニングローラーを清掃するタイミングを設定します。

クリーニングの間隔を、印字した長さ(0.5/1/2/5m/ なし)で設定します。 印刷するメディアの状態や印刷を行う環境などにより、クリーニング間隔を選んでく ださい。

![](_page_69_Figure_5.jpeg)

・ 自動クリーニングのタイミング以外でも、手動でクリーニングを行う ことができます。

参考

 [「4.4 日常の清掃」P.85](#page-84-0) をご覧ください。

・ ロール状シートをお使いになる場合に、自動クリーニングが行われると、 メ ディアが退避し『新しいメディアをセットしてください』と表示されます。 画面の指示に従いメディアを再度セットしてください。

<span id="page-70-0"></span>![](_page_70_Figure_5.jpeg)

## <span id="page-71-0"></span>● 印刷をやめたい

キーを 3 秒以上押し続けると、印刷を中止することができます。

**MEMO** ・印刷中の場合は、その1枚のメディアを排出した後印刷動作が止まり、残 りの印刷データが削除されます。

・印刷を開始する前でも、 キャンセル キーを 3 秒以上押すと、コンピューター側から受信し た印刷データを削除し、印刷を中止することができます。

> 「2.8 メディアの取り出し[」P.40](#page-39-0) をご覧ください。 参考
<span id="page-72-0"></span>4.2 困ったときには

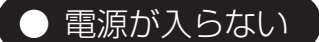

・ 電源コードは正しくコンセントに接続されていますか?

 電源コードのコネクタを本プリンターの電源コード差込口に、電源プラグを AC100V コンセントに差し込んでください。

> [「2.2 電源コードの接続」P.24](#page-23-0) をご覧ください。 参考

・ 電源スイッチは ON されていますか ?

電源スイッチを ON にしてください。

 [「2.5 電源スイッチの ON/OFF」P.30](#page-29-0) をご覧ください。 |参考|

### ● オンラインにならない

・ メッセージが表示されていますか ?

本体ディスプレイに表示されているメッセージをご確認ください。

#### ● 印刷が始まらない (通信ができない)

・ USB ケーブルは正しく接続されていますか ?

本プリンターとコンピューターを USB ケーブルで正しく接続してください。

 [「3.1 プリンタードライバーのインストール」の](#page-42-0)[「USB ケーブ](#page-46-0) |参|考| [ルの接続」P.47](#page-46-0) をご覧ください。

・ コンピューターに本プリンター用のプリンタードライバーがインストールされて いますか ?

 コンピューターに本プリンター用のプリンタードライバーをインストールしてくだ さい。

> [「3.1 プリンタードライバーのインストール」P.43](#page-42-0) をご覧 |参|考| [ください。](#page-42-0)

・ 印刷プリンターの選択は正しくされていますか ?

[ 印刷 ] メニューの [ プリンターの選択 ] で、PP550 を選択してください。

 [「3.1 プリンタードライバーのインストール」P.43](#page-42-0) をご覧 [ください。](#page-42-0)

● 何も印刷されない

・ 編集データの色は黒で作成されていますか?

 編集したデータの色が、黒以外の場合、何も印刷されない場合があります。デー タは黒一色で作成してください。

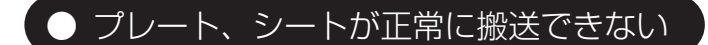

<span id="page-73-0"></span>・ プレート、シートが詰まっていませんか ?

<span id="page-73-1"></span> 本プリンター内にプレートが詰まってしまった場合、取り出しモードを使用し下 記の手順で取り除いてください。

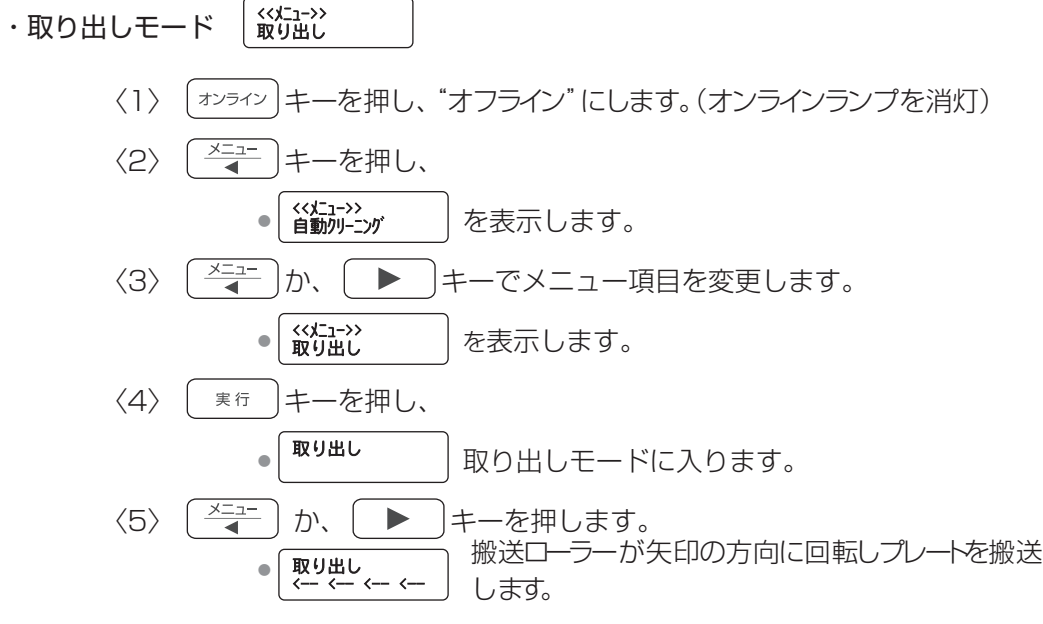

・ 「まのコキーを押してもプレートが搬送されないときは、いったん電源を **CMEMO** OFF にし、カセットカバーを開けてリボンカセットを取り外し、プリン ター内部に詰まっているプレートを取り出してください。

> ・オートシートカッター接続時には → キーのみ搬送します。 きょうキー は搬送を行いません。

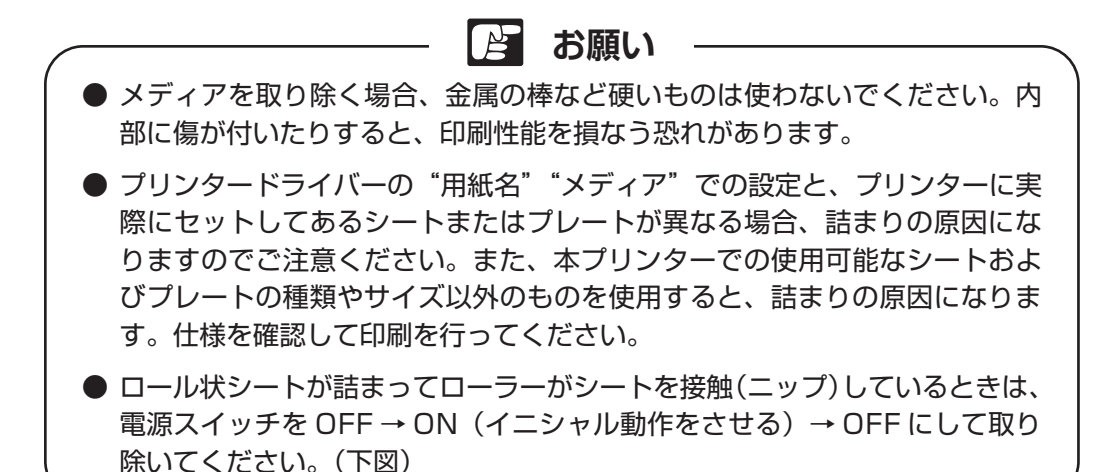

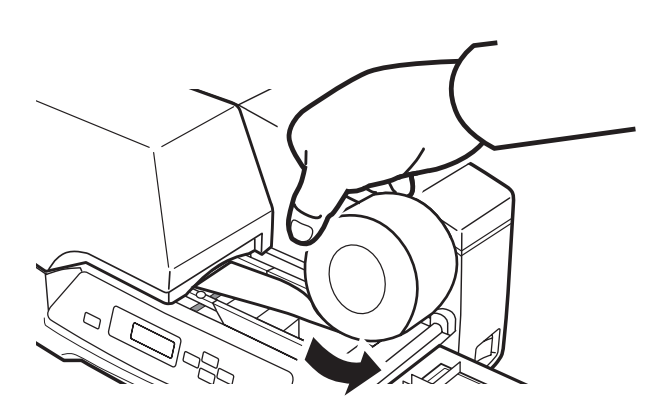

・ クリーニングテープが詰まっていませんか?

<span id="page-74-0"></span> クリーニングテープがクリーニングローラーに巻きついたり、プレートやシート に貼り付いたりすると、搬送(給送)できない場合があります。詰まったクリーニ ングテープを取り除いてください。

〈1〉 プリンターの電源を OFF にします。

 [「2.5 電源スイッチの ON/OFF」P.30](#page-29-0) をご覧ください。 |参|考

〈2〉 カセットカバーを開け、リボンカセットを取り外します。

 [「2.4 リボンカセットのセット」P.29](#page-28-0) をご覧ください。 |参|考|

〈3〉 セットレバーを下げて解除し、クリーニングカセットを取り外します。 クリーニングテープがクリーニングローラーに巻きついているときは、 クリーニングローラーも同時に取り外します。

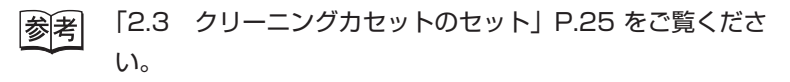

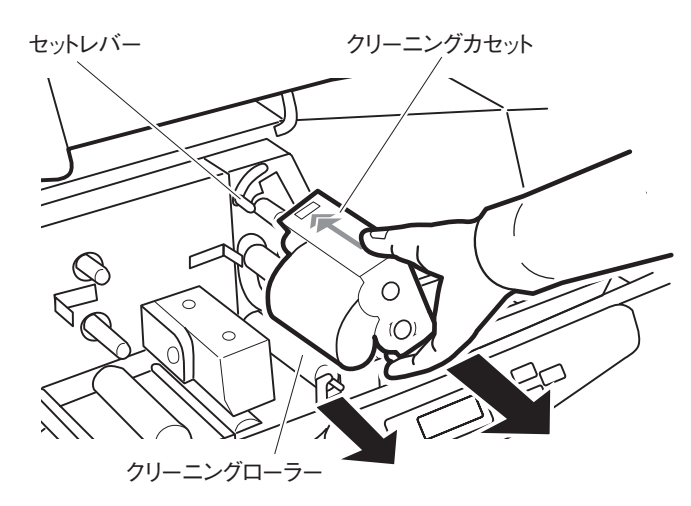

- 〈4〉 クリーニングローラーに巻きついているクリーニングテープを剥がしま す。
- 〈5〉 クリーニングテープを矢印の方向に回して巻き取ります。

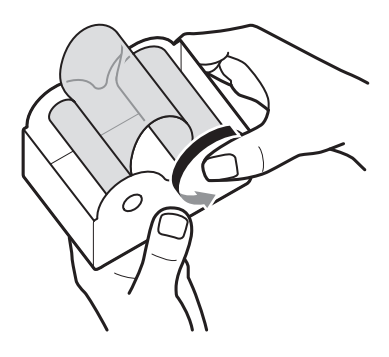

 $\mathbb{R}$ **お願い**

クリーニングテープは、はさみなどで切り取らないでください。切り取ってしま うと使用できなくなります。必ず巻き取ってください。

〈6〉 巻き取ったクリーニングテープを再セットします。

 セットのしかたは[「2.3 クリーニングカセットのセット」](#page-24-0) |参考| P.25 [をご覧ください。](#page-24-0)

・ 幅規制ガイドの幅合わせが合っていますか ?

プレート、シートがスムーズに移動するよう、幅規制ガイドを調整してください。

 [「2.6 プレートのセット」P.31](#page-30-0)[、「2.7 ロール状シートのセッ](#page-34-0) ト」P.35 [をご覧ください。](#page-34-0)

・ プレート、シートは正しくセットされていますか ?

 幅規制ガイドが正しくセットされていないと、まっすぐに搬送されません。プレ ート、シートを取り出し、セットし直してください。

> [「2.6 プレートのセット」P.31](#page-30-0)[、「2.7 ロール状シートのセッ](#page-34-0) 参考 ト」P.35 [をご覧ください。](#page-34-0)

- ・ ローラー類の汚れ、すべりが発生していませんか ?
	- ローラーのホコリ、ゴミ等を清掃してください。

• クリーニングローラーは正しくセットされていますか ?

クリーニングローラーを正しくセットしてください。

 [「4.4 日常の清掃」P.85](#page-84-0) をご覧ください。 参孝|

• 印字物の排出スペースは確保されていますか ?

 印字物の排出口周辺に排出を妨げる物があると、まっすぐに排出されません。印 字物の排出口周辺には物を置かないようにし、またスペースを十分に確保できる場 所にプリンターを設置してください。

> 「安全にお使いいただくために」の「設置場所について」P.6 参考 をご覧ください。

### ● 印刷物が汚れている

• 汚れやゴミ等がプレート、シートに付着していませんか? また、打痕、傷、バリがありませんか ?

プレート、シートをセットする前に汚れ、ゴミを取り除いてください。 [「4.5 プレートの清掃・保管」P.89](#page-88-0) をご覧ください。 |参| 老|

・ クリーニングローラー、プラテンローラー、幅規制ガイドが汚れていませんか ? 汚れている部品を清掃してください。

 [「4.4 日常の清掃」P.85](#page-84-0) をご覧ください。 参考

[<sup>「4.4</sup> 日常の清掃」P.85](#page-84-0) をご覧ください。 |参||老|

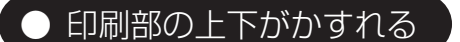

・ プレートに反りがありませんか ?

 硬質プレートに反りがあり、印字ヘッドが均一に当たらない場合、印刷文字が薄 くなることがあります。反りの無いプレートをご使用ください。また、反りを防止 するためにプレートの保管に注意してください。

 [「4.5 プレートの清掃・保管」P.89](#page-88-0) をご覧ください。

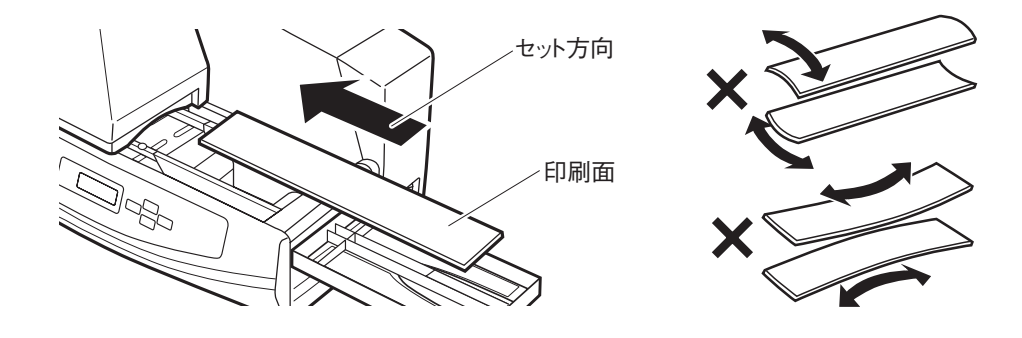

### ● 印刷部に横スジが入る

・ 印字ヘッドが汚れていませんか ?

印字ヘッドにホコリ、ゴミ等が付着すると一部に構スジ(印刷できない部分)が 発生します。印字ヘッドに傷を付けないよう注意しながら、清掃してください。

> [「4.4 日常の清掃」の](#page-84-0)[「その他の清掃箇所」P.88](#page-87-0) をご覧く |参|考| [ださい。](#page-87-0)

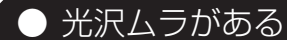

・ 印刷モードを変更してください。

 オプションの自動シートカッター使用時に「品質優先」で印刷すると、画像によ っては光沢ムラが発生することがあります。この場合は、印刷モードを「速度優先」 に変更してください。

> [「4.1 便利な機能」の](#page-68-0)[「印刷のスピードを早くしたい」P.70](#page-69-0) [をご覧ください。](#page-69-0)

### <span id="page-78-0"></span>● 印刷位置がずれている

・ 本プリンターで使用できる印刷メディアですか?

 本プリンターで使用できる印刷メディアの種類やサイズ、厚さは決まっています。 印刷メディアの材質や厚みのばらつきによって、作成した印刷データの余白よりも 広いなど、作成した印刷データ(印刷イメージ)どおりの位置に印刷されないこと があります。この場合は"先端補正"および"長さ補正"機能を使い、印刷画像の 位置ずれを補正します。

> [「5.1 主な仕様」P.93](#page-92-0) |参||老|

> > [「3.3 プリンタードライバーの使いかた」P.55](#page-54-0) をご覧くだ [さい。](#page-54-0)

<< メニュー>><br>先端補正 ・先端補正モード 〈1〉 キーを押し、"オフライン"にします。(オンラインランプを消灯) 〈2〉 | ニュー | キーを押し、 <<\* <:->><br>■ 動加- ::> す │ を表示します。 〈3〉 か、 キーでメニュー項目を変更します。 <<\*<u>1</u>−>> │を表示します。 〈4〉 | ま# |キーを押し、先端補正モードに入ります。 〈5〉 | <del>ベュ</del> |か、 | ▶ |キーを押し、− 1.020mm 〜 0 (補正なし) 〜 +1.020mm の範囲で設定します。

**MEMO** 

先端補正は、0.085mm ごとに設定することができます。

0(補正なし)を基準に、印刷開始位置を左側に補正したいときは マイナス値、印刷開始位置を右側に補正したいときはプラス値に設定しま す。

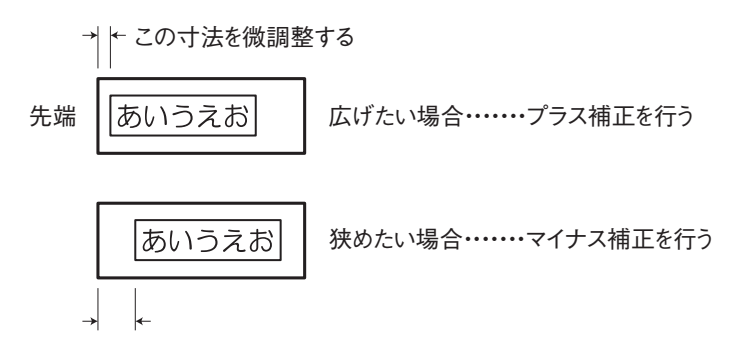

<<メニュー>><br>長さ補正 ・長さ補正モード 〈1〉 キーを押し、"オフライン"にします。(オンラインランプを消灯) 〈2〉 | <del>ベニュー</del> キーを押し、 ● ( << x\_1->> ) を表示します。 〈3〉  $\left(\frac{3}{4}-\right)$ か、 | ▶ |キーでメニュー項目を変更します。 ● | «メニュー›› | を表示します。 〈4〉 | ま# |キーを押し、長さ補正モードに入ります。 〈5〉 <sup>[メニュー</sup>]か、 ▶ キーを押し、−5.0%〜 0 (補正なし) 〜 +5.0% の範囲で設定します。 長さ補正は、0.1%ごと設定することができます。 **MEMO** 0(補正なし)を基準に、印刷データを短めに補正したいときはマ イナス値、印刷データを長めに補正したいときはプラス値に設定します。 印刷イメージ あいうえお あいうえお

縮小

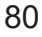

● 印刷画像や罫線がかすれている

・ 本プリンターで使用できる印刷メディアですか?

 本プリンターで使用できる印刷メディアでないものを使用した場合や、印刷メデ ィアの材質や厚みのばらつきによって印刷位置がずれ、印刷画像がかすれる場合が あります。

そのほか印刷メディア表面がざらついていたり、油(手脂含む)が付いていると インクが転写できず、印刷画像がかすれる場合があります。

> [「4.2 困ったときには」の](#page-72-0)[「印刷位置がずれている」P.79](#page-78-0) |参||老| [をご覧ください。](#page-78-0)

・ 罫線の線の太さが細くありませんか?

 罫線の線の太さが細いと、印刷画像がかすれることがあります。この場合は、罫 線の太さを 1.5pt 以上に設定して印刷してみてください。

### ● 印刷画像がつぶれている

・ 濃度が高く設定されていませんか?

 本プリンターのプリンタードライバー印刷設定の[応用設定]タブの [ 濃度 ] 設 定を高い数値に設定して印刷すると、リボンカセットのリボンが切れたり、画像不 良の原因になります。

> 「3.3 プリンタードライバーの使いかた」の[「応用設定タブの設](#page-60-0) 定」P.61 [をご覧ください。](#page-60-0)

### ● クリーニングテープがなくなってしまったら

・ クリーニングカセットを交換してください。

 クリーニング中にクリーニングテープが終了すると、"クリーニングテープがあ りません"と表示されますので、クリーニングカセットを交換してください。交換 するクリーニングカセットのお求めはお近くの販売店にお問い合わせください。

> [「2.3 クリーニングカセットのセット」P.25](#page-24-0) 参考

> > [「4.1 便利な機能」P.69](#page-68-0)

 [「4.4 日常の清掃」P.85](#page-84-0) をご覧ください。

● 印刷物が排出されない

<span id="page-81-0"></span>・ プレート、シートが詰まっていませんか?

 本プリンター内にプレート、シートが詰まってしまった場合、取り出しモードを 使用し取り除いてください。

- [「4.2 困ったときには」の](#page-72-0)[「プレート、シートが正常に搬送でき](#page-73-0) [ない」の](#page-73-0)[「プレート、シートが詰まっていませんか ?」P.74](#page-73-1) [をご覧ください。](#page-73-1)
- ・ クリーニングテープが詰まっていませんか?

 クリーニングテープがクリーニングローラーに巻きついたり、プレートやシート に貼り付いたりすると、搬送(給送)できない場合があります。詰まったクリーニ ングテープを取り除いてください。

> 「4.2 困ったときには」の[「プレート、シートが正常に搬送でき](#page-73-0) 参考 [ない」の](#page-73-0)[「クリーニングテープが詰まっていませんか?」](#page-74-0) P.75 [をご覧ください。](#page-74-0)

4.3 プリンターのメッセージ

 本プリンターを使用中にディスプレイのメッセージが表示された場合、本章を参考 に考えられる原因をチェックし適切な対処を行ってください。

### ● お知らせメッセージ )

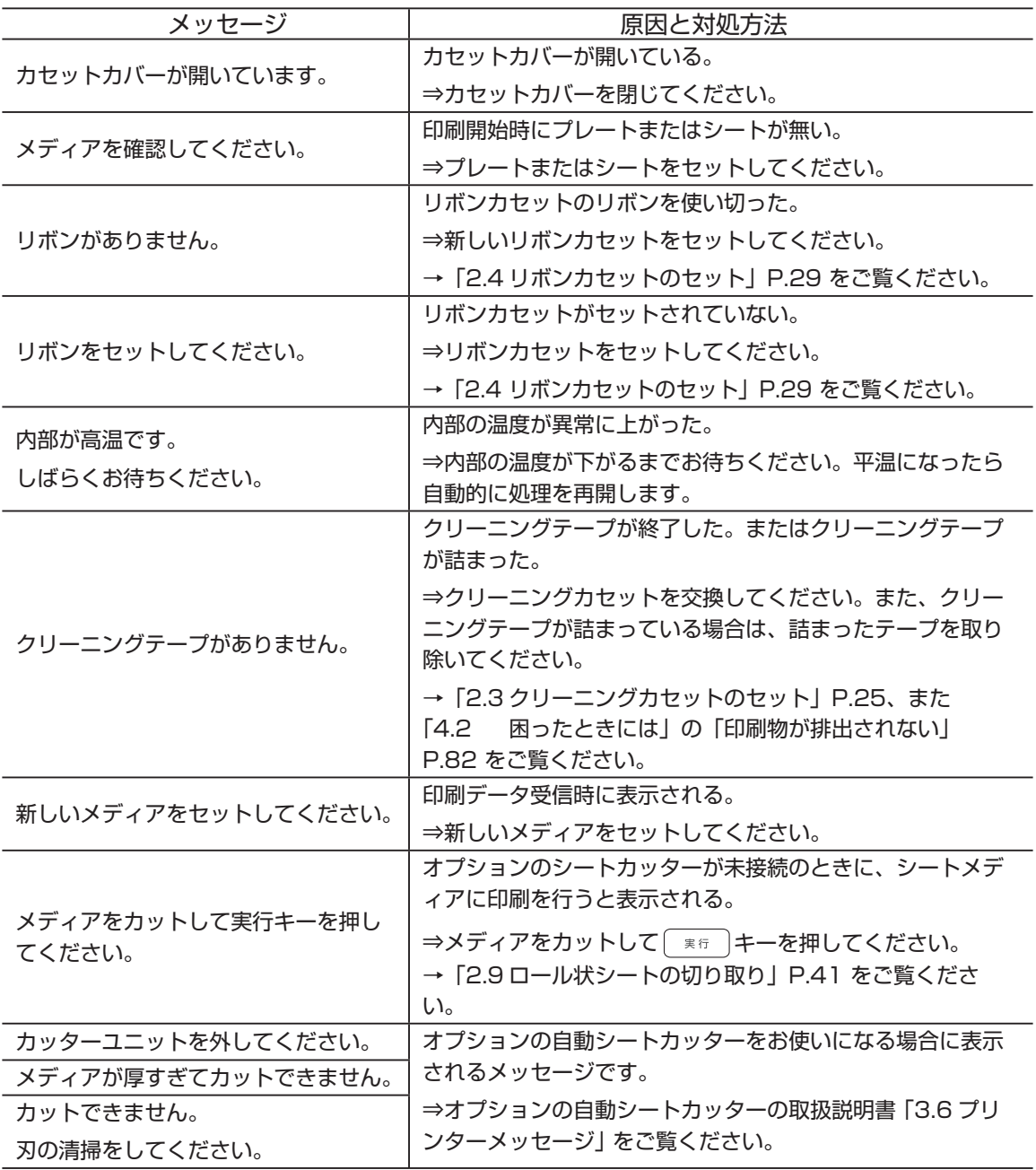

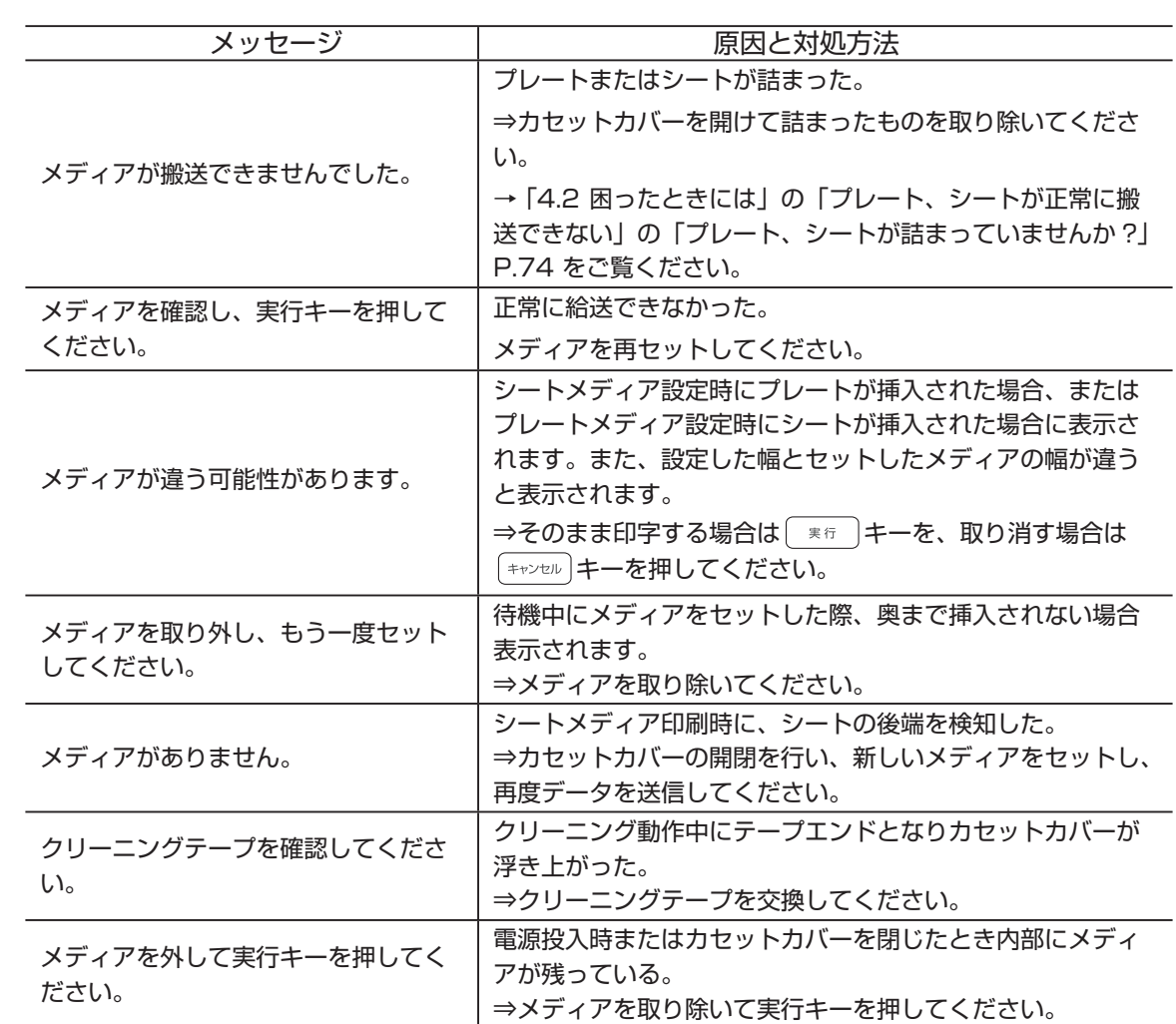

### ● 故障のメッセージ

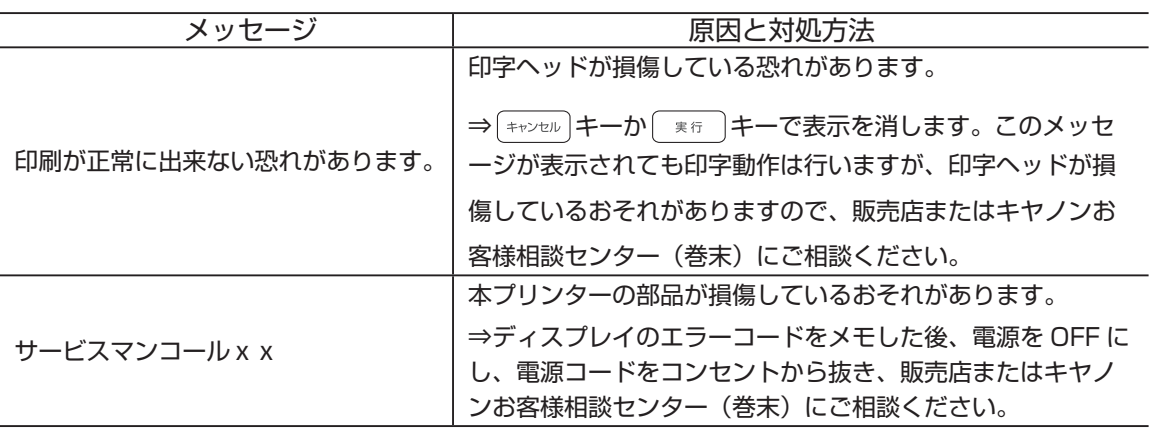

## <span id="page-84-0"></span>4.4 日常の清掃

本プリンターの性能を維持し、正常な印刷ができるように定期的に月に一度は清掃を 行ってください。

**警 告** 清掃のときは電源スイッチを OFF にし、電源プラグを電源コンセントから抜い てください。

### ● クリーニングローラーの清掃

 本プリンターには、クリーニングローラーのクリーニングモードがありますが、 汚れが取りきれない場合は、ローラーを取り外して清掃してください。

・メニューのクリーニングモード

 プレート、シートについたホコリ、ゴミ等を印刷前に清掃するクリーニングローラー が装着されています。ローラーの状況に応じメニューのクリーニングモードをご使 用ください。

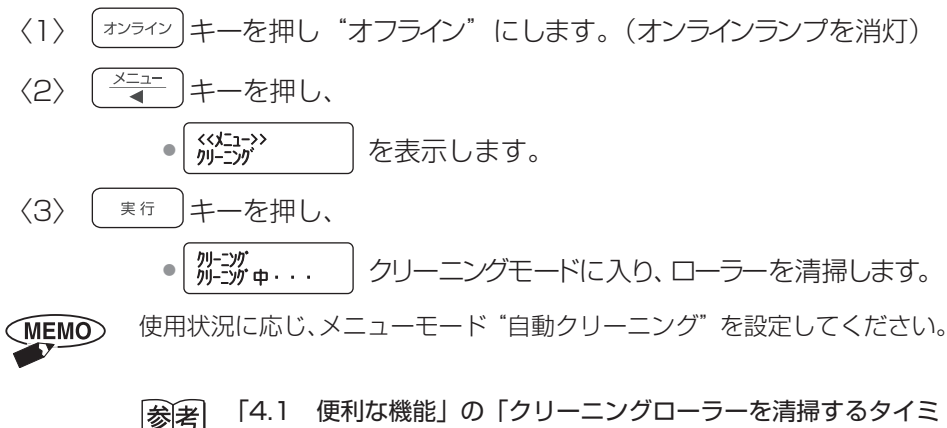

[ングを変更したい」P.70](#page-69-1) をご覧ください。

・ローラーを取り外しての清掃

 クリーニングローラーの汚れの状況に応じ、ローラーを定期的に本プリンターか ら取り外し、清掃してください。

- (1)本プリンターの電源スイッチを OFF にします。カセットカバーを開け、リボ ンカセットとクリーニングカセットを取り外します。
- (2) クリーニングローラーの軸を持ち、斜め右方向に持ち上げながら取り外します。

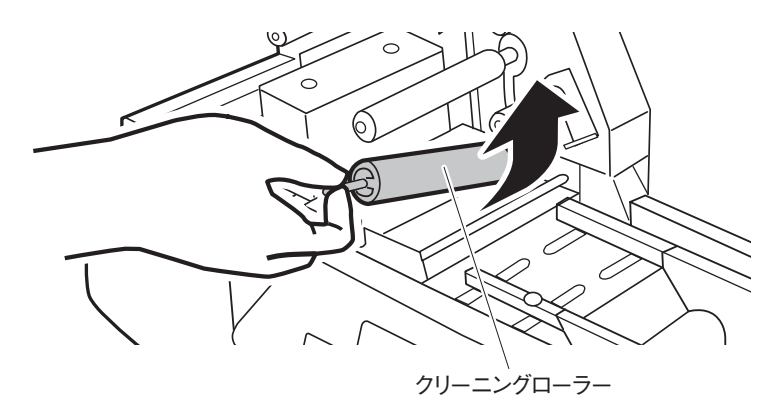

(3)クリーニングローラーの表面を、水を湿らせ固く絞った柔らかい布で拭き、ホ コリ、ゴミ等を清掃します。このとき、ローラー表面を傷付けないように注意 してください。

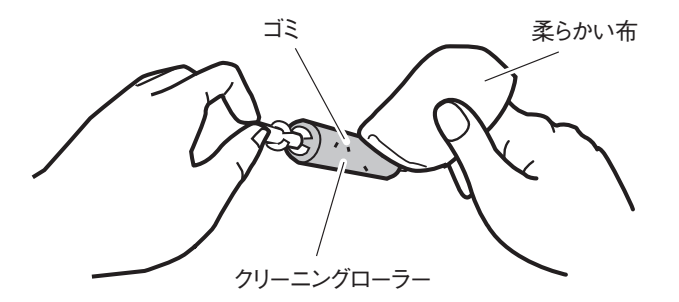

(4)ローラーの表面が完全に乾燥してから、本プリンターにセットします。奥側の ローラー穴に軸の先端(とがっている側)を入れ、つぎに手前の軸をカチンと 手ごたえがあるまで押し込み、セットします。

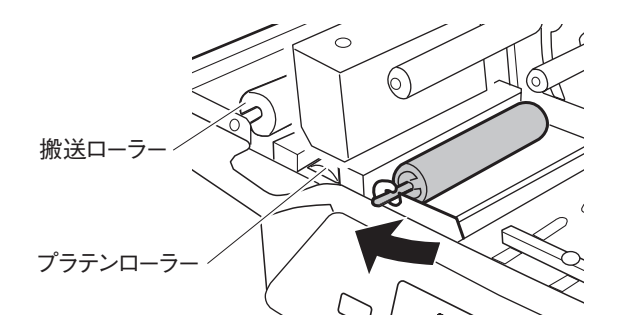

### **お願い**

- クリーニングローラーの清掃時に、爪等でローラーの表面を傷つけると表面 がはがれるおそれがありますのでご注意ください。また、清掃後は完全に乾 燥してからセットしてください。
- クリーニングローラーは消耗品です。ローラーを清掃してもクリーニング効 果がない場合はローラーを交換してください(目安 1 年毎)。交換するクリ ーニングローラーのお求めはお近くの販売店にお問い合わせください。

### <span id="page-87-0"></span>● その他の清掃箇所

本プリンターの電源スイッチを OFF にします。カセットカバーを開け、リボンカセ ットとクリーニングカセットを取り外し、下表の点検や清掃を行ってください。

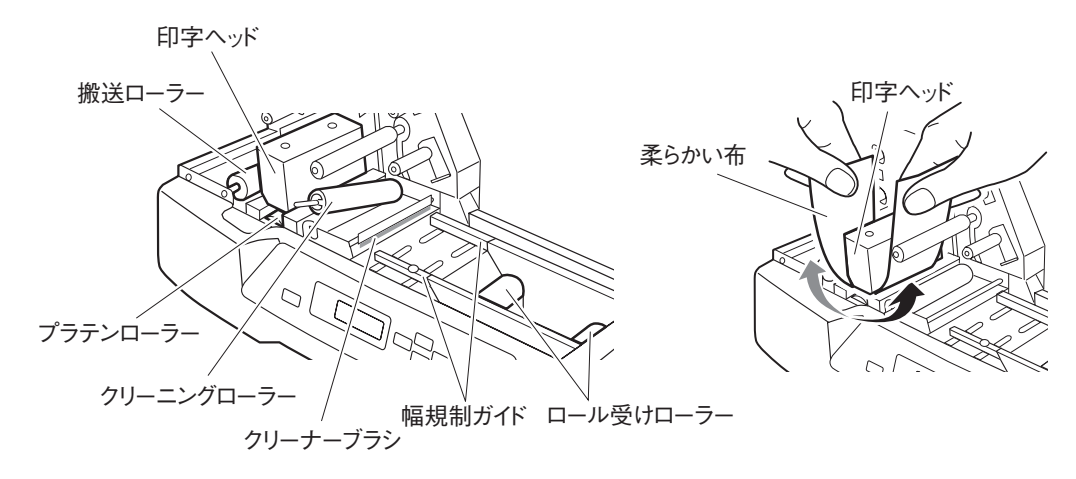

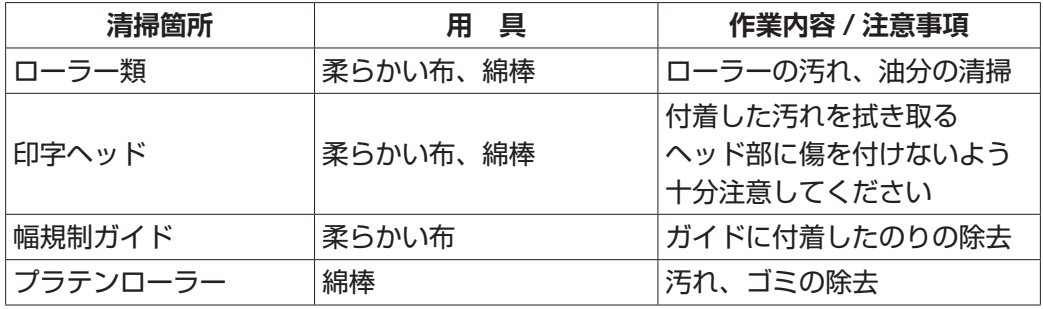

印字ヘッドを金属の固いものや、金属粉の付着しているもので、擦ると傷になり その部分の印刷ができなくなりますので、清掃の際は十分ご注意ください。

**【 A】 お願い** 

ほとんどのロール状シートはのりを使用しています。ロール紙の端面から出たの りが幅規制ガイドに付着し搬送不良をおこす場合があります。幅規制ガイドにの り汚れが見うけられた場合、水を湿らせ固く絞った柔らかい布で汚れを拭き取っ てください。

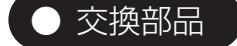

・クリーニングローラー

**注 意**

 清掃効果の維持のためにクリーニングカセットを装着しておりますが、クリーニ ングローラーの効果が低下しましたら、交換をお勧めします。

<span id="page-88-0"></span>4.5プレートの清掃・保管

### ● プレートの清掃

 プレートの表面には静電気により、保護紙の紙粉や空気中のホコリ、ゴミ等が付き やすく、そのまま印刷すると印字不良が発生したり、印字ヘッドを損傷させる原因と なります。

 本プリンターにはクリーニングローラーを装着していますが、ホコリ、ゴミの状況 によりクリーニングできない場合があります。ホコリ、ゴミの多い場合は、セット前 に水を湿らせた柔らかい布等でプレートの清掃を行ってください。

(1)プレートの端部にバリが無いか確認してください。バリ等がある場合は使用し ないでください。

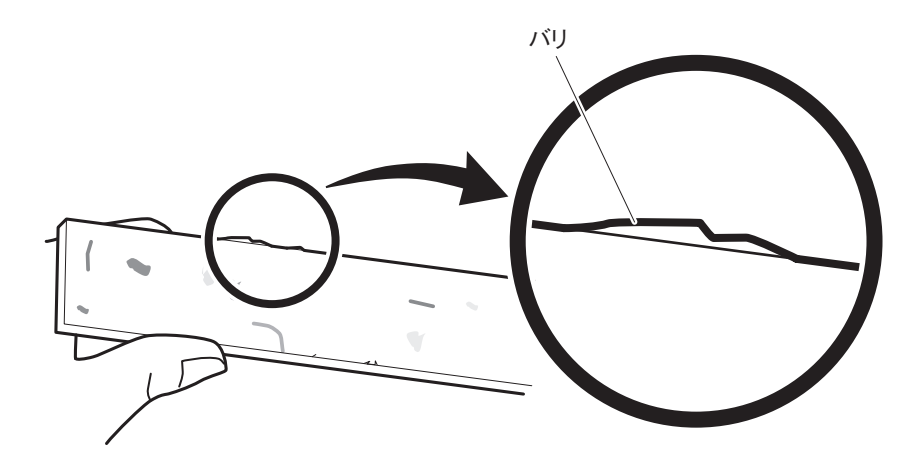

(2) プレートの印刷面を清掃します。プレートに付着したゴミ、油(手脂含む)を、 水で湿らせ固くしぼった柔らかい布等でよく拭き、水気を取ってから給送テー ブルにセットします。

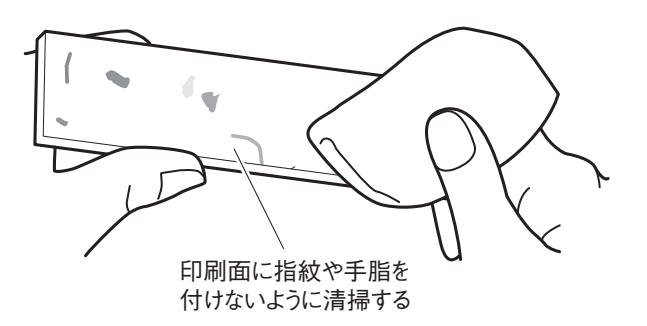

### ● プレート、シートの保管

 プレート、シートの保管について、プレート等の表面および形状は印刷品位に大き く影響しますので下記の事項をお守りください。

- ビニール袋等に入れ、ホコリ、ゴミが付着しないようにしてください。
- 硬質プレートは、乱雑にせず平らな場所に置き、曲がり、反りが発生しないように してください。
- ロール状シートは折り目が入ったり、形が崩れないようにしてください。
- 保管場所は、温度 5℃〜 35℃、湿度 10% 〜 90%(ただし結露なきこと)を保っ てください。短時間でも高温になる車中などは曲がりや反りが発生しますので放置 しないでください。

## 4.6 テストプリント

本プリンター単体でテストプリントができます。

- (1)電源スイッチを ON にします。
- (2)プレートまたは、シートをセットします。

幅 60mm、長さ 120mm 以上のプレートかシートをセットしてください。 **MEMO** 

(3)操作パネルのテストプリントを実行します。

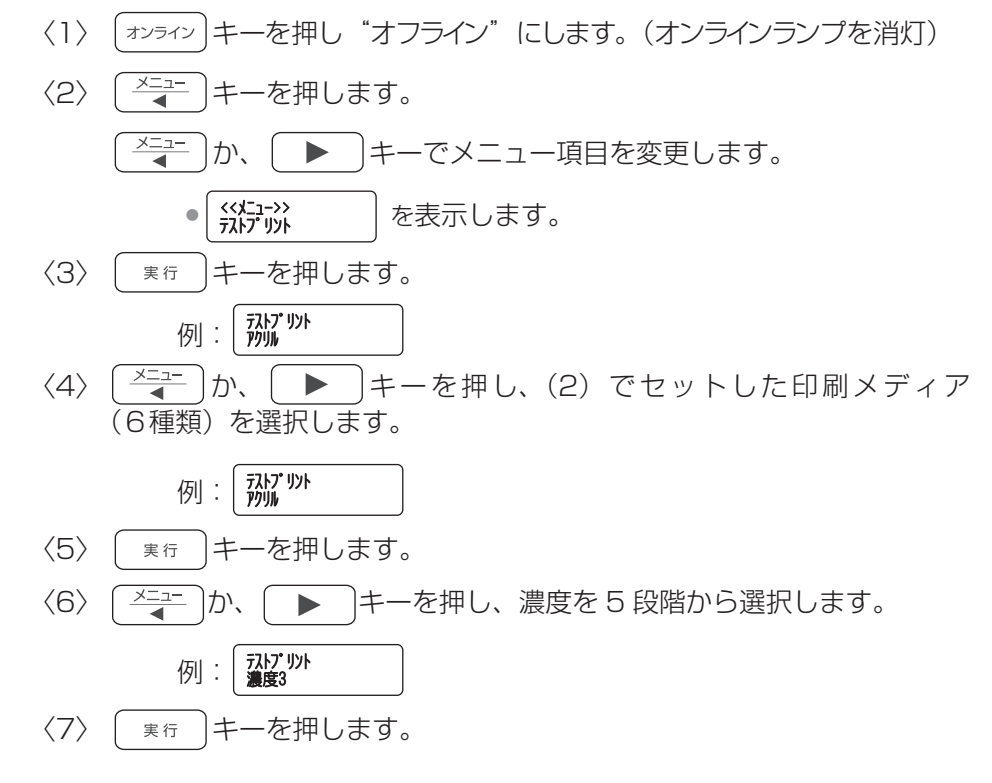

(4)印刷を開始し、テストパターンが印刷され排出されます。

## 第5章 付 金

この章では、本プリンターの主な仕様について説明しています。

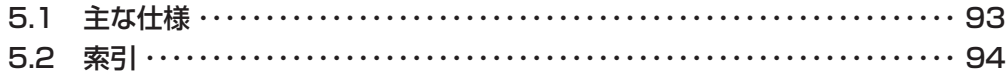

## <span id="page-92-1"></span><span id="page-92-0"></span>5.1 主な仕様

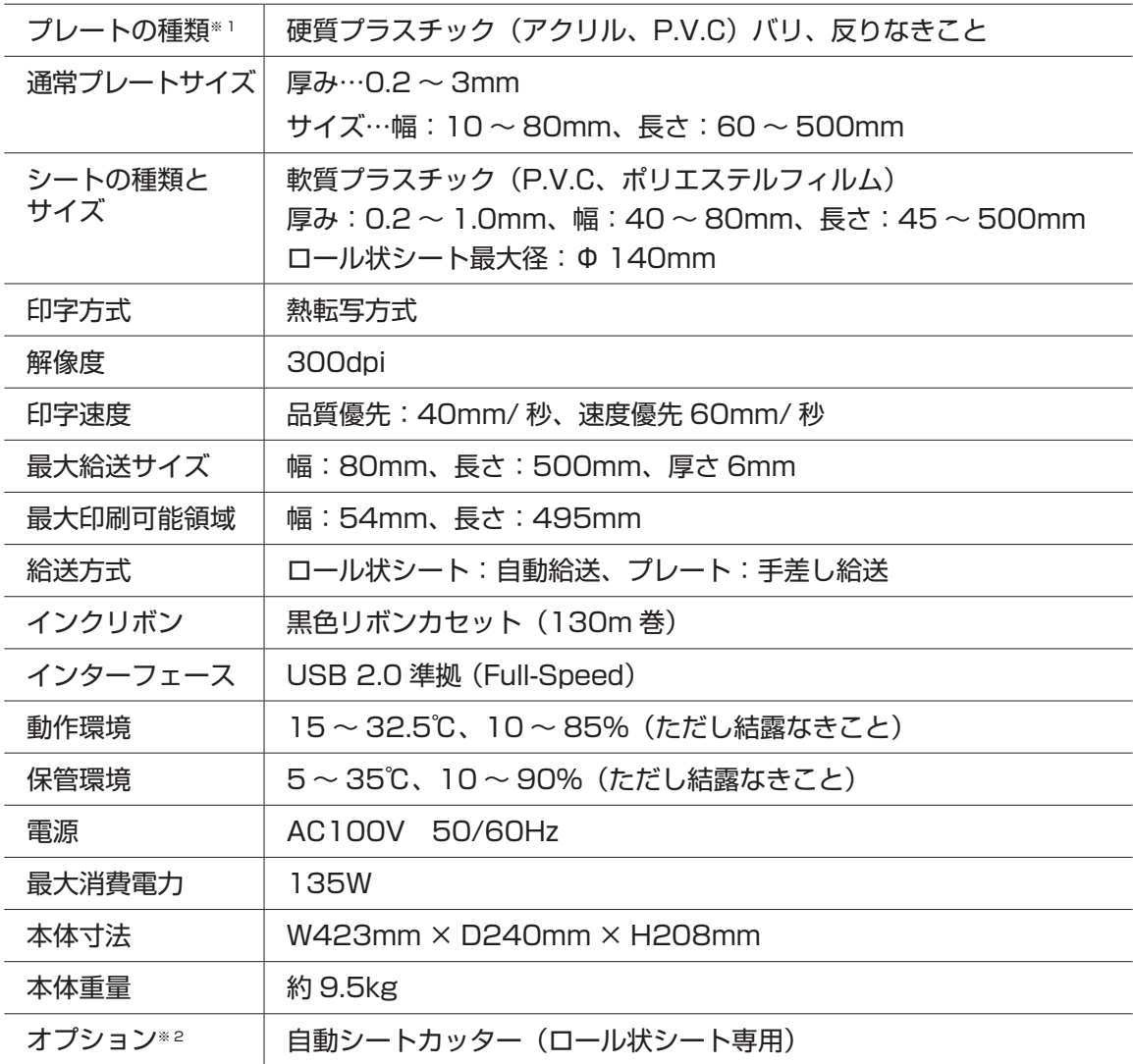

※ 1 市販のプレートおよびシートの中には、本プリンターで印刷できないものがありま す。お近くの販売店にご相談ください。

※ 2 お近くの販売店にご相談ください。

● 製品改良のため、記述事項が予告なく変更されることがありますのでご了承ください。

● 使い終わったインクリボンやクリーニングローラーなどの消耗品や交換部品は、地域 の条例にしたがって廃棄してください。 また、これらの交換品については、お近くの販売店にお問い合わせください。

# <span id="page-93-0"></span>5.2索引

### アルファベット

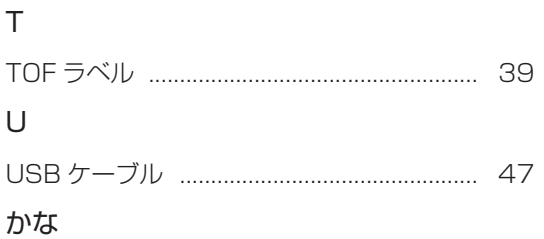

### あ

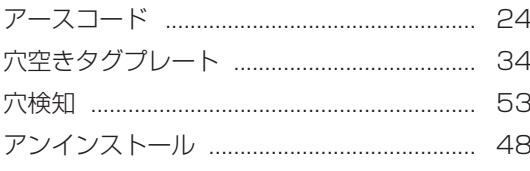

### $\cup$

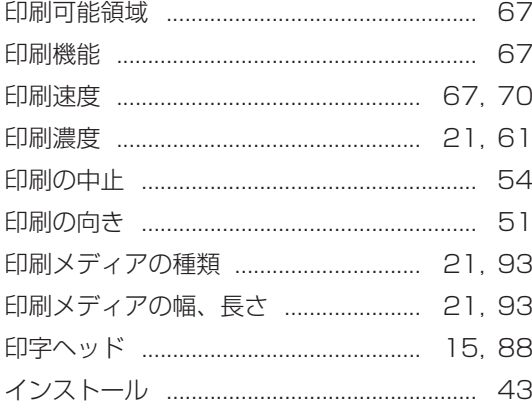

### お

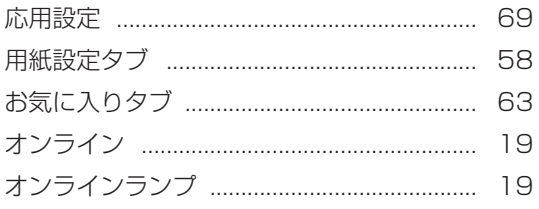

### か

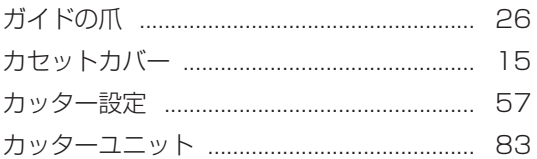

### き

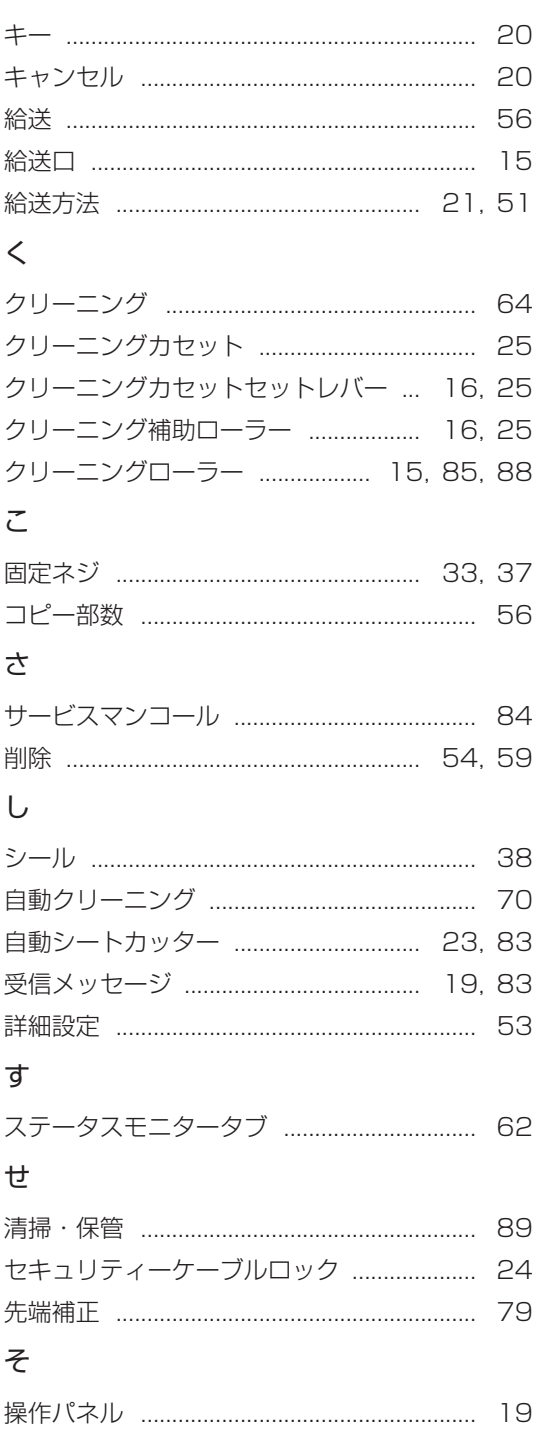

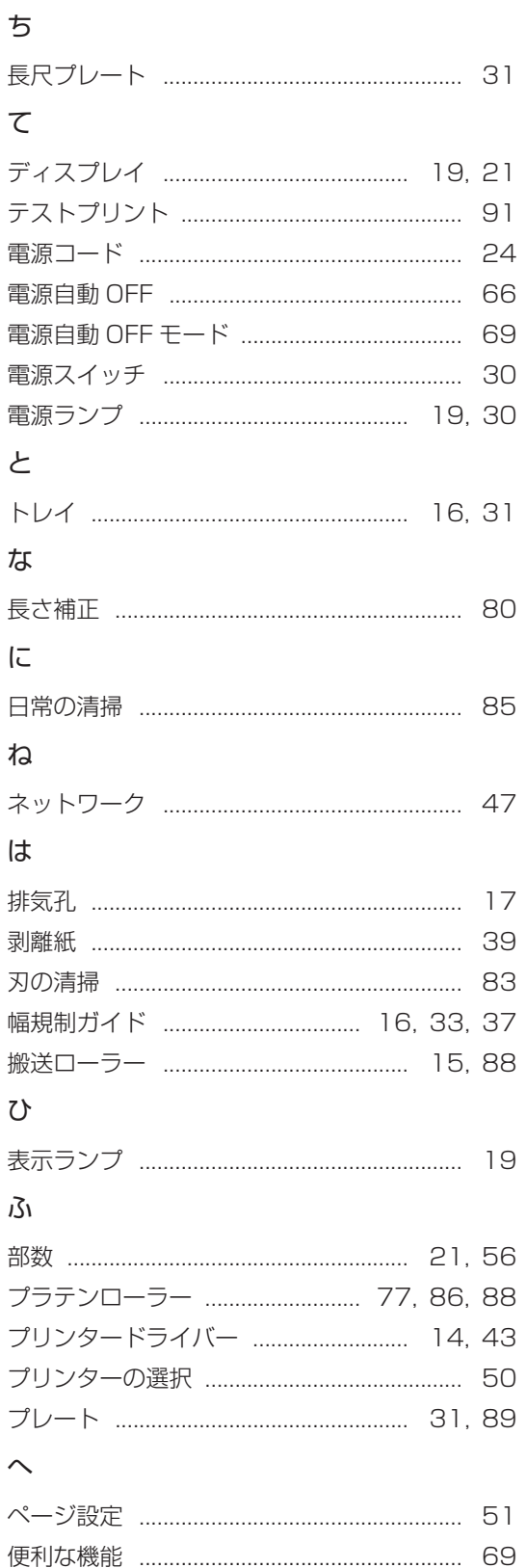

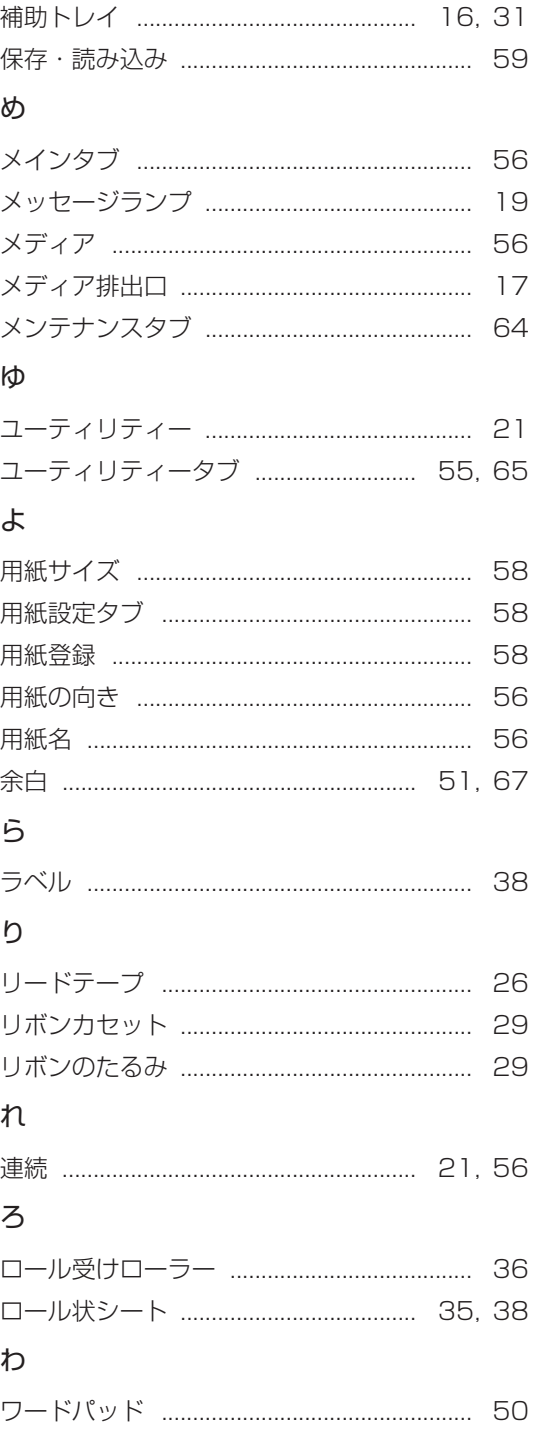

 $\overline{5}$ 

# Canon

# **お客様ご相談窓口について**

### **お客様相談センター** ◎各<sup>碌相談センター</sup> 0570-08-0064

受付時間「平日]9:00 ~ 17:00

(土・日・祝祭日と年末年始、弊社休業日は休ませていただきます) \*上記番号は 0570 から始まるナビダイヤルを利用しています。 \*ナビダイヤルをご利用いただけない場合は、03-6634-4412 におかけください。

- ご購入製品の保証登録 (ウェブサイトによる登録) をお願いいたします。 弊社の機器登録用ウェブサイトにお客様が機器情報をご登録いただくことで、 お買い上げ日から 6 か月の無償保証サービスを提供いたします。 保証登録の際は、本製品に付属されている「保証登録のお願い」の内容を併 せてご確認ください。
- 消耗品類(紙類、カセット等)は、保証の対象とはなりません。
- 保守サービスのために必要な補修用性能部品の最低保有期間は、製品の製造打 ち切り後 7 年間です。
- その他アフターサービスなどについてご不明な点がありましたら、ご購入の販 売店やサービス店、お客様相談センターにご連絡ください。
- 修理を依頼されるときは下記の修理対応窓口までご連絡ください。

### キヤノンシステムアンドサポート株式会社

テクニカルリペアセンター

〒 141-0032 東京都品川区大崎 5-10-6 大崎ロジスティックビル 4F TEL 03-5496-0720